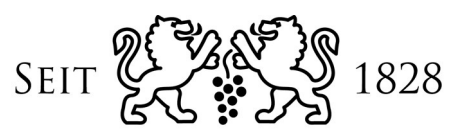

# **BANKHAUS SPÄNGLER**

**Handbuch – Userbereich Version 1.07 Spängler Office Banking** 

## **INHALTSVERZEICHNIS**

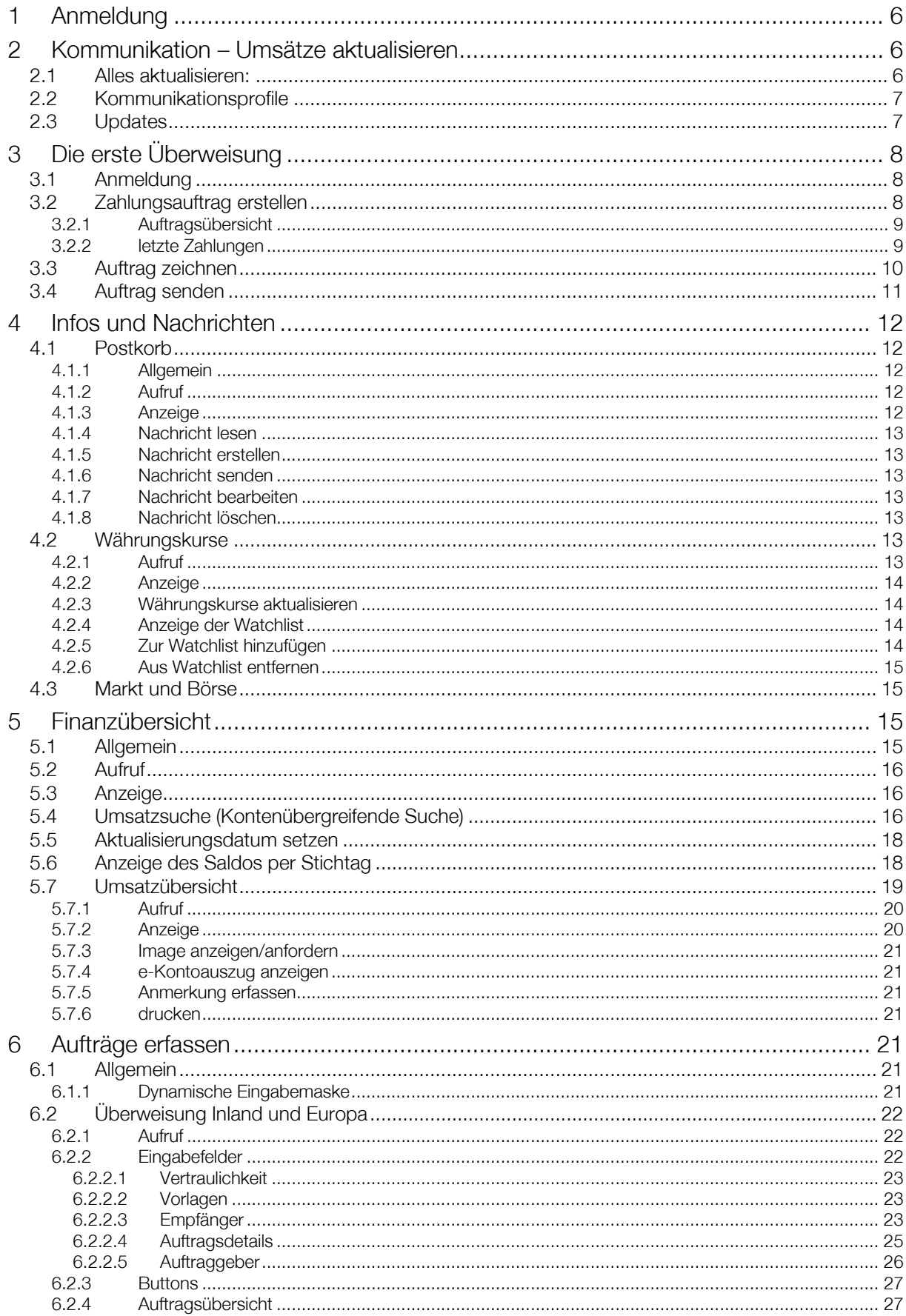

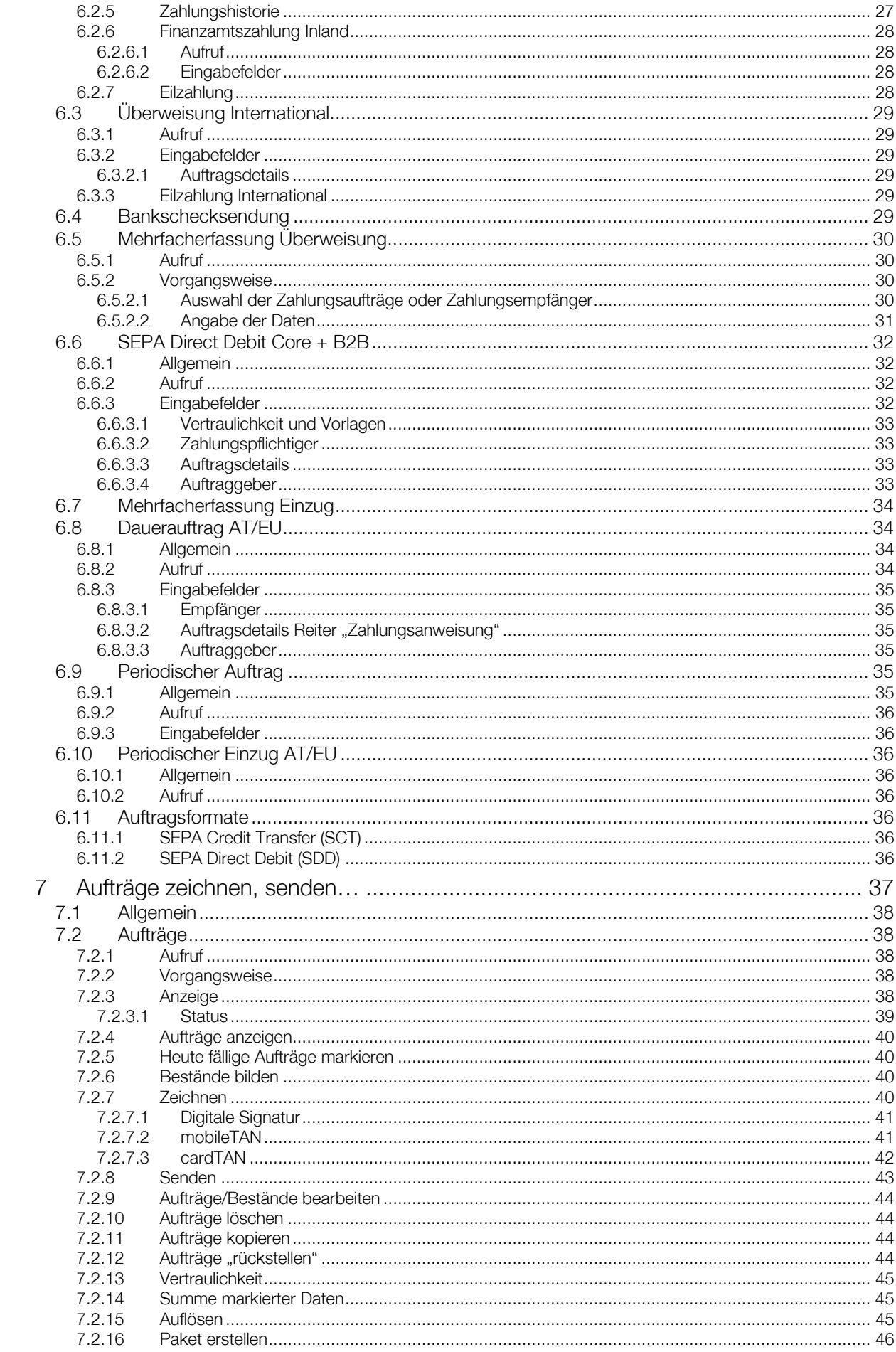

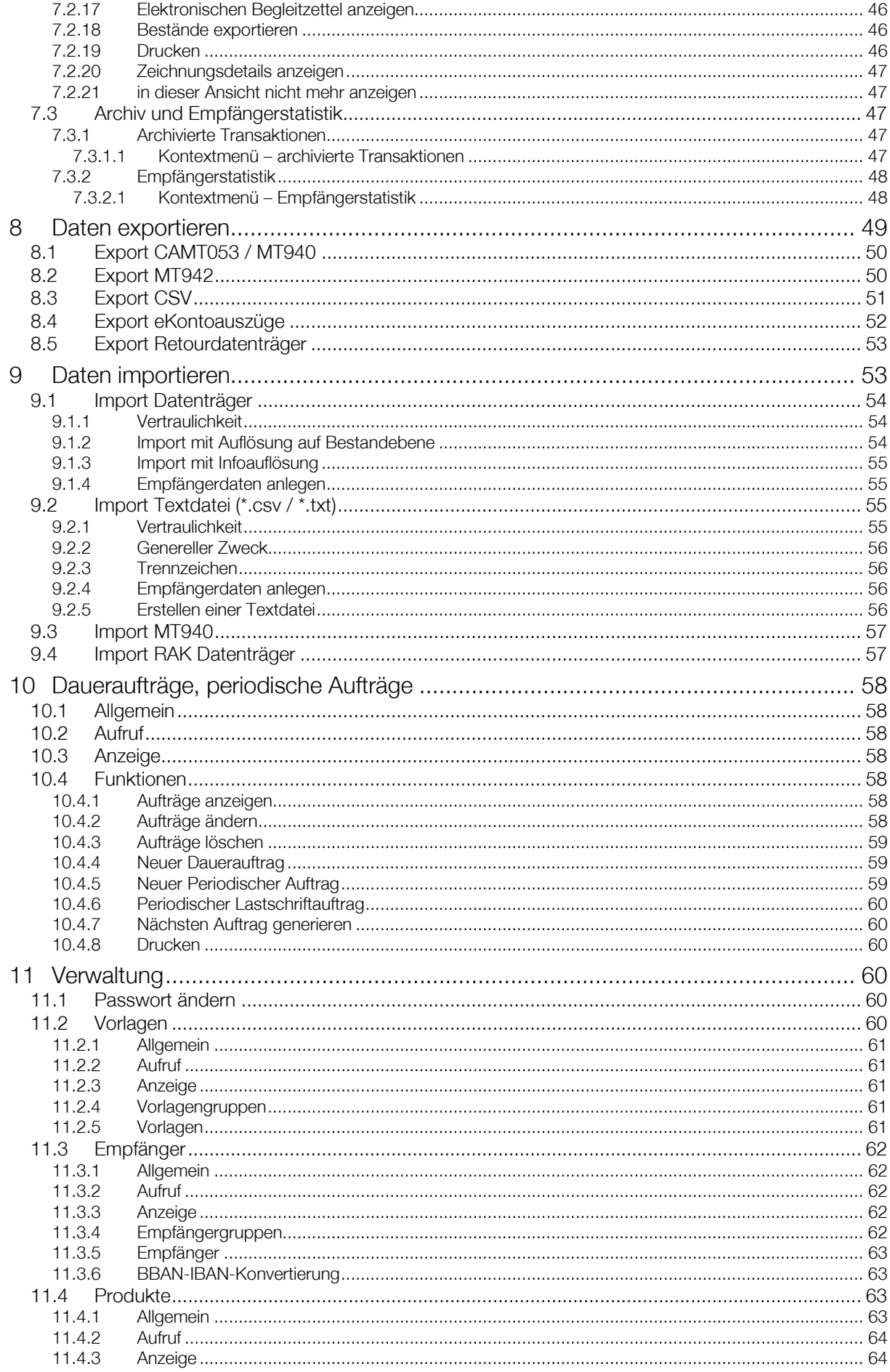

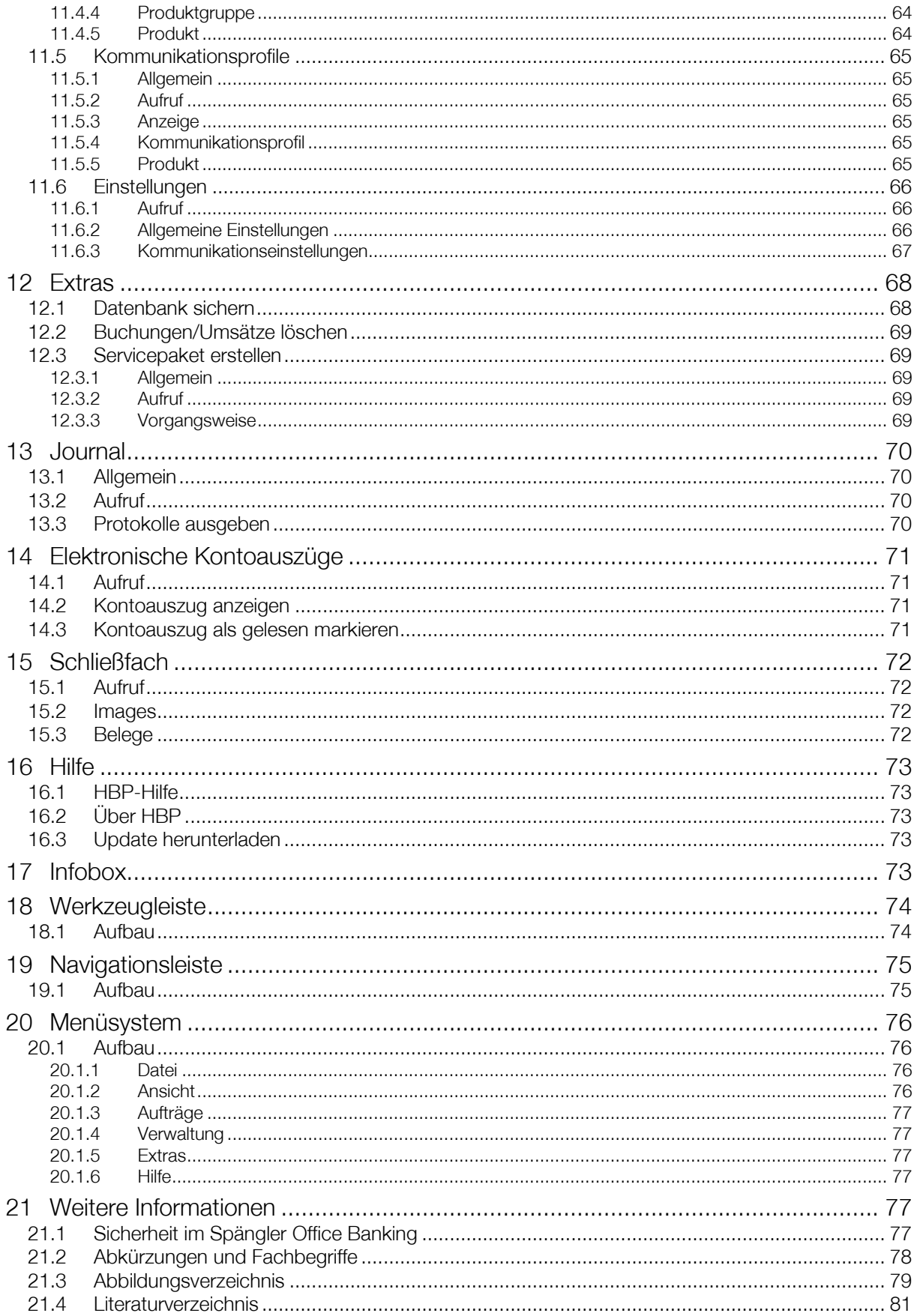

# 1 Anmeldung

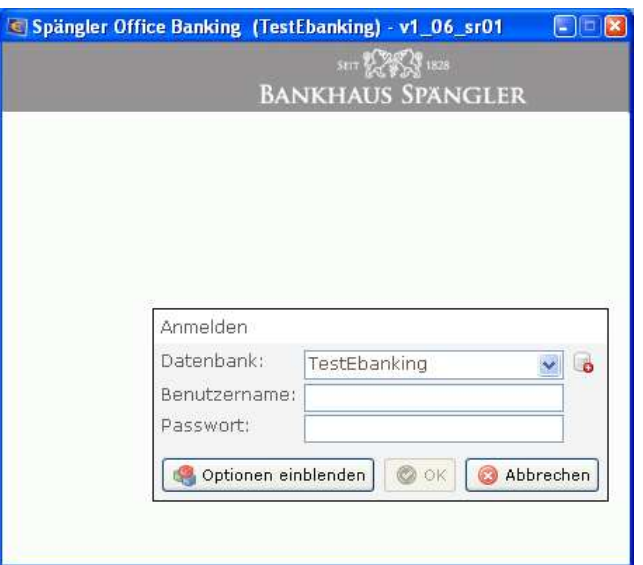

Abbildung 1: Anmeldung als BenutzerIn

- Um sich als BenutzerIn im Spängler Office Banking anzumelden, geben Sie den Benutzernamen und das Passwort ein, welche von dem/der AdministratorIn für Sie angelegt wurden. Im Feld "Datenbank" ist die zuletzt verwendete Datenbank bereits voreingestellt. Wählen Sie gegebenenfalls eine andere Datenbank durch Klicken auf den Pfeil neben der Dropdownbox. Starten Sie die Anmeldung über den Button "OK".
- Wollen Sie eine gesicherte Datenbank zurückspeichern, öffnen Sie mit dem Button "Optionen einblenden" die zusätzlichen Optionen und haken Sie die Checkbox "Wiederherstellen" an. Geben Sie auch für die Rücksicherung Benutzernamen und Passwort an und klicken Sie "Ok". Wählen Sie in der Dateiauswahl die rückzukopierende Sicherungsdatei aus und drücken Sie "Öffnen".
- Die über das Icon **b**erreichbaren weiteren Optionen sind im Administrationshandbuch ab Seite 32 dargelegt.

## 2 Kommunikation – Umsätze aktualisieren

## 2.1 Alles aktualisieren:

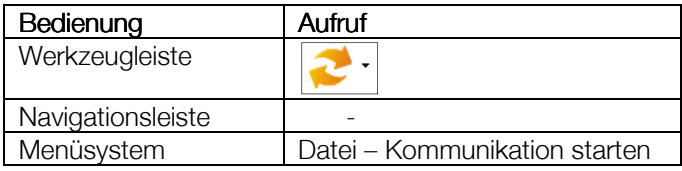

Rufen Sie in dieser Form die Kommunikation zum Bankrechner auf, wenn Sie nur Konten beim Bankhaus Spängler haben oder um alle Konten bei allen Bankrechner abzufragen.

Die Kommunikation findet in einem gesonderten Assistenten statt. In tabellarischer Ansicht soll so klar und übersichtlich der Kommunikationsverlauf und die damit verbunden einzelnen Schritte dargestellt werden. Zusätzlich erlaubt der Kommunikationsassistent, im Fehlerfall, eine direkte Verzweigung ins Journal auf jene Zeile, die den Fehler enthält.

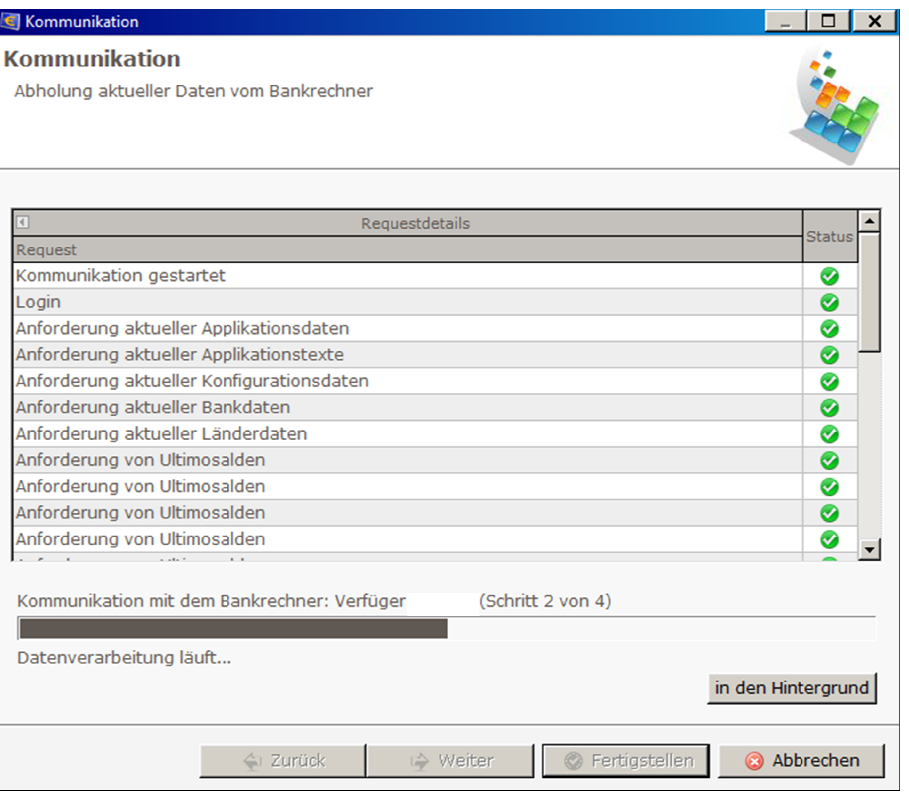

Abbildung 2: Kommunikationsassistent

Mit dem Button "in den Hintergrund" lässt sich das Fenster wegblenden. So können Sie während des Kommunikationsprozesses im Programm weiterarbeiten. Mit "Abbrechen" lässt sich die Kommunikation auch beenden.

Nach Abschluss der Kommunikation erfolgt eine Meldung der erfolgreichen Ausführung.

## 2.2 Kommunikationsprofile Kommunikationsprofile

Haben Sie Kommunikationsprofile zur Abfrage unterschiedlicher Subsets Ihrer Konten angelegt, können Sie diese über den Pfeil neben dem Kommunikationsbutton in der Werkzeugleiste oder aus dem Menü über "Datei – Kommunikationsprofile" erreichen. nd" lässt sich das Fenster wegblenden. So können Sie während des<br>ogramm weiterarbeiten. Mit "Abbrechen" lässt sich die Kommunikatio<br>tion erfolgt eine Meldung der erfolgreichen Ausführung.<br>**profile**<br>an zur Abfrage unterschi

## 2.3 Updates Updates

Im Zuge der Kommunikation wird auf vorhandene Updates geprüft. Trifft dies zu, werden Sie gefragt, ob lm Zuge der Kommunikation wird auf vorhandene Updates geprüft. Trifft dies zu, werden Sie gefragt,<br>Sie das Update gleich herunterladen und im Anschluss daran, ob Sie es installieren wollen. Während dieses Prozesses wird die Applikation neu gestartet und das Update eingespielt.

Verneinen Sie das Herunterladen des Updates, wird zur Erinnerung im Hilfemenü ein neuer Punkt "Update herunterladen" generiert. Das Update kann zu einem späteren Zeitpunkt nachgeholt werden.

Bitte beachten Sie, dass vor dem Einspiel Einspielen alle zum Programm gestarteten Versionen geschlossen werden müssen. Diese Situation entsteht, wenn im Netzwerk von mehreren BenutzerInnen mehrere Versionen vom gleichen, auf dem Netzlaufwerk liegenden Programm gestartet werden.

Bitte besprechen Sie sich bei Netzwerkinstallationen unbedingt mit Ihrem/Ihrer Administrat über alle Berechtigungen verfügen, um das Update erfolgreich durchführen zu können.

# 3 Die erste Überweisung

Hier soll kurz der Ablauf von der Erstellung eines Zahlungsauftrags bis zum Senden an das Bankhaus Spängler vorgestellt werden. Hinweise auf die genauen Erläuterungen folgen in den jeweiligen Abschnitten.

# 3.1 Anmeldung

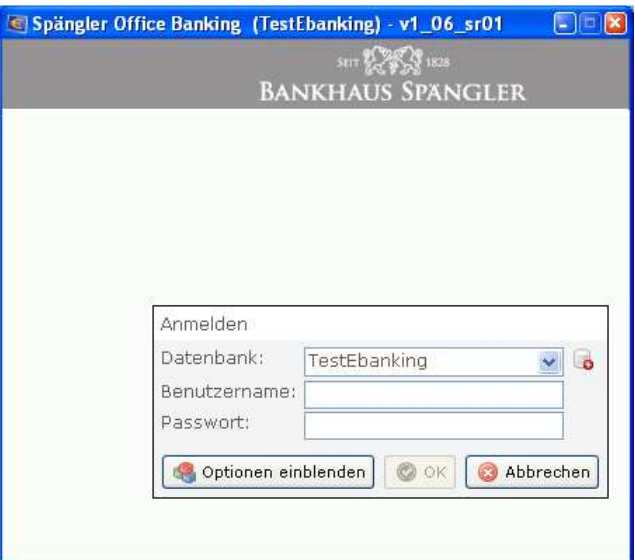

Abbildung 3: Anmeldung als BenutzerIn

Geben Sie den Benutzernamen und das Passwort ein, die von der AdministratorIn für Sie angelegt wurden.

Im Feld "Datenbank" ist die zuletzt verwendete Datenbank bereits voreingestellt. Wählen Sie gegebenenfalls eine andere Datenbank durch Klicken auf den Pfeil neben der Dropdownbox. Klicken Sie den Button "OK".

# 3.2 Zahlungsauftrag erstellen

Folgende Möglichkeiten gibt es um eine Überweisung zu erstellen:

- Werkzeugleiste: mit Klick auf den Button
- Navigationsleiste: "Aufträge erstellen"
- Menüsystem: "Aufträge"

Im weiteren Verlauf dieses Handbuchs werden wir die jeweiligen Aufrufmöglichkeiten wie folgt darstellen:

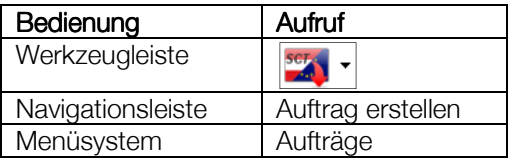

Es öffnet sich die Zahlungsauftragsmaske, dargestellt in Abbildung 3, Seite 8. Grundsätzlich ist die Zahlungsauftragsmaske dynamisch gestaltet, sodass abhängig von den eingegebenen Daten entschieden wird, ob ein Inlandsauftrag, eine SEPA-Zahlung im Inland oder EU/EWR-Raum oder eine Auslandsüberweisung gebildet wird. Die Vorbelegung der Eingabefelder legen mit oben genanntem Einstieg eine Inlandsüberweisung vor.

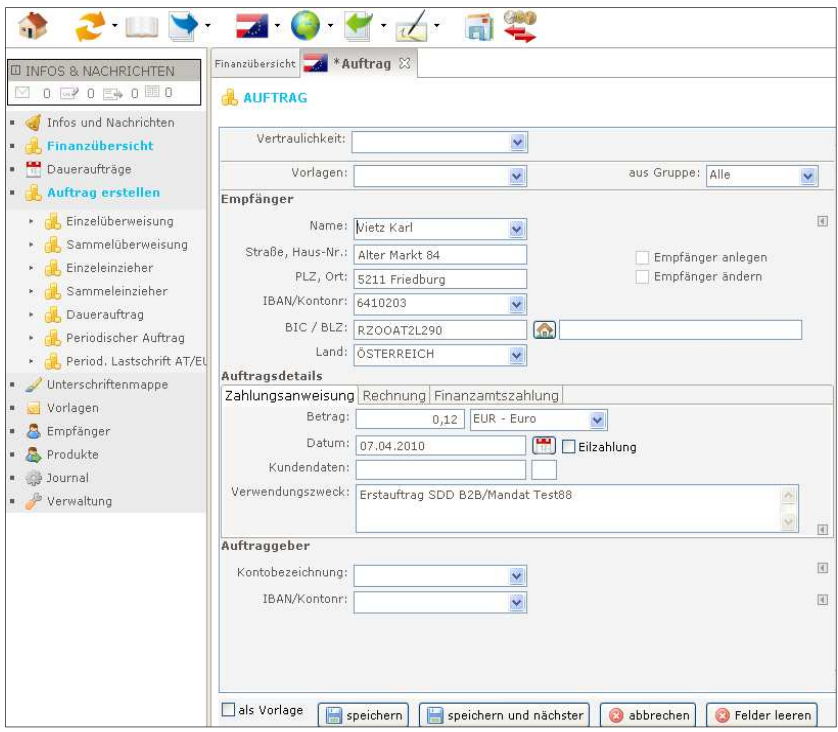

Abbildung 4: Zahlungsauftrag erfassen

Füllen Sie die Formularfelder anhand der Unterlagen der ZahlungsempfängerIn bestmöglich aus. Name und Adresse, IBAN (International Bank Account Number), BIC (Bank Identifier Code), Verwendungszweck und (meist) die Kunden- und/oder Rechnungsnummer sind für eine erfolgreiche Weiterleitung bzw. Zuordnung seitens der EmpfängerIn wesentlich.

Der Name der Empfängerbank wird nach Eingabe eines BIC/einer BLZ selbsttätig ermittelt. Das Feld "Land" ist für eine Inlandsüberweisung mit "Österreich" vorbelegt.

Adress- und Bankdaten der EmpfängerIn werden im Programm automatisch für eine spätere Wiederverwendung gespeichert (sofern Checkbox "Empfänger anlegen" angekreuzt bleibt).

Geben Sie den zu überweisenden Betrag an und wählen Sie Ihr Auftraggeberkonto unter "Kontobezeichnung" oder über "IBAN/Kontonr.".

Für spätere Wiederverwendung der gesamten Überweisung können Sie sie als Vorlage speichern. Markieren Sie dazu die Checkbox "als Vorlage".

Speichern/schließen Sie die Überweisung mit "speichern".

#### 3.2.1 Auftragsübersicht Auftragsübersicht

Im Fenster "Auftragsübersicht" rechts neben der Auftragsmaske werden die gebildeten (noch nicht gesendeten) Aufträge gelistet.

#### 3.2.2 letzte Zahlungen

Im unteren Fenster "letzte Zahlungen" rechts der Auftragsmaske werden erstellte Aufträge aufgelistet, mit dem Unterschied, dass sie nicht nach dem Senden an den Bankrechner verschwinden.

 Durch Markieren des Auftrags in der Liste und Klick auf den Button (oder einen Doppelklick in der Liste) kopieren Sie den Auftrag in die Erfassungsmaske.

Markieren Sie die Checkbox "aktuellen Empfänger" um die Liste auf die letzten Zahlungen der markierten EmpfängerInnen einzuschränken.

Die Überweisung ist in diesem Handbuch in Kapitel 6.2 ab Seite 22 detailliert beschrieben.

## 3.3 Auftrag zeichnen

| Finanzübersicht                          |                                    | Unterschriftenmappe 23              |            |            |                      |       |               |                 |                               |       |                                    |              |
|------------------------------------------|------------------------------------|-------------------------------------|------------|------------|----------------------|-------|---------------|-----------------|-------------------------------|-------|------------------------------------|--------------|
| <b>UNTERSCHRIFTENMAPPE</b>               |                                    |                                     |            |            |                      |       |               |                 |                               |       | $\left  \cdots \right $<br>$\odot$ | $\circledR$  |
| Filterkriterien hier eingeben            |                                    |                                     |            |            |                      |       |               |                 |                               |       |                                    | ×            |
| Filterzeile ein-/ausblenden              | B)                                 |                                     |            |            |                      |       |               |                 |                               |       |                                    |              |
| <b>X</b> Filter zurücksetzen             |                                    | Zahlungsdaten                       |            |            |                      |       | <b>Emper</b>  |                 | Auftraggeber                  | IP.t  |                                    | $\triangle$  |
| $\overline{\text{Nr}}$                   | <b>Termin</b>                      | Auftragsart                         | Wha        |            | Betrag <b>⊡</b> Name |       |               | Name            |                               | Nr    | Status                             |              |
| Y                                        |                                    |                                     |            |            |                      |       |               |                 |                               |       |                                    |              |
|                                          |                                    | 07.05.2012 <b>Julie</b> Überweisung | EUR        |            | 20,00 Kircrag        |       |               |                 | KpD Testkonto 1               |       |                                    |              |
|                                          |                                    | 07.05.2012 <b>Julie</b> Überweisung | EUR        |            |                      |       |               |                 | 20,00 Franber KpD Testkonto 1 |       |                                    |              |
|                                          |                                    | 07.05.2012 0berweisung              | <b>USD</b> |            | 20,00 Deulag         |       |               |                 | KpD Testkonto 1               |       |                                    |              |
| <b>EIGYBLYU55</b>                        |                                    | 06.02.2012 3 Überweisung            | <b>EUR</b> |            | 400.000.00           |       |               |                 | KpD Testkonto 1               | 48    | ungezeichnet                       |              |
|                                          |                                    | 01.02.2012 Einzug                   | <b>EUR</b> |            |                      |       |               |                 | 1.00 WillwardKpD Testkonto 2  |       |                                    |              |
| EHBP26EDGUZLT6RO 14.11.2011 E Einzug     |                                    |                                     | <b>EUR</b> |            | 1,00                 |       |               |                 | KpD Testkonto 2               | 46    | ungezeichnet                       |              |
| EHBP26EDGU6XFMRI 25.10.2011 CDberweisung |                                    |                                     | EUR        |            | 0.01                 |       |               | KpD Testkonto 2 |                               |       | erstellt                           |              |
| EHBP26EDGU14KJ6G 21.10.2011 Einzug       |                                    |                                     | <b>EUR</b> |            | 1,00                 |       |               |                 | KpD ZV-Stammhaus              | 44    | abgelehnt                          | $\checkmark$ |
| Abgeschlossene Aufträge (2)<br>F.        |                                    |                                     |            |            |                      |       |               |                 |                               |       |                                    |              |
| $\overline{A}$<br>Bestand                | $ \overline{\left  \cdot \right }$ | Zahlungsdaten                       |            |            |                      |       | <b>I</b> Emer |                 | Auftraggeber                  | 回 P.t |                                    |              |
| Nr                                       | Termin                             | Auftragsart                         |            | Wha        |                      |       | Betrag⊡Name   |                 | Name                          |       | <b>Status</b><br>Nr.               |              |
| afasdf                                   |                                    |                                     |            |            |                      |       |               |                 |                               |       |                                    |              |
|                                          |                                    |                                     |            | <b>EUR</b> |                      | 10.00 |               |                 | KpD ZV-Stammhaus              |       | 39<br>exportiert                   |              |
| 田HBP26ED000C                             |                                    | 08.09.2010 Einzug/Lastschrift       |            | <b>EUR</b> |                      | 1,00  |               |                 | KpD Testkonto 2               |       | 13<br>exportiert                   |              |
|                                          |                                    |                                     |            |            |                      |       |               |                 |                               |       |                                    |              |
| 2 Ändern                                 | Löschen                            | <b>E</b> Heute fällige Aufträge     |            |            | Bestand bilden       |       |               |                 | 强 Senden<br>Zeichnen          |       |                                    |              |

Abbildung 5: Auftrag zeichnen

Nach dem Speichern des Zahlungsauftrags wird im Bearbeitungsbereich der neue Reiter "Unterschriftenmappe" geöffnet. Der Zahlungsauftrag scheint in der oberen Tabelle der zu zeichnenden Aufträge auf.

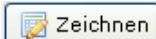

 Markieren Sie den Zahlungsauftrag durch Klicken (oder über den Button mit dem Tagesdatum "heute fällige markieren") und klicken Sie den Button "Zeichnen". Alternativ können Sie auch mit der rechten Maustaste auf den Zahlungsauftrag klicken, um das Kontextmenü zu öffnen. Gehen Sie auf "Zeichnen" und "einzeln buchen".

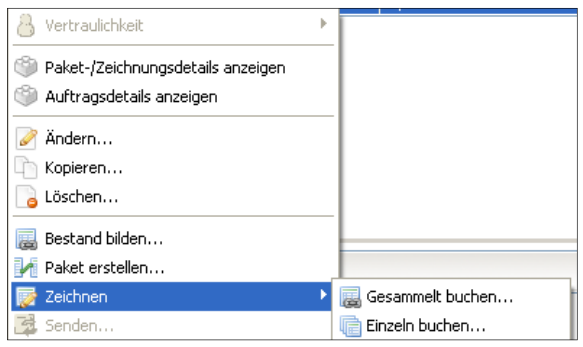

Abbildung 6: Auftrag zeichnen via Kontextmenü

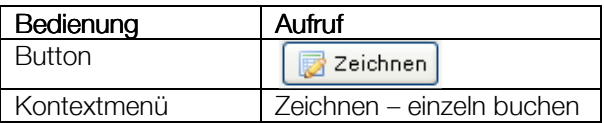

Es erfolgt eine Abfrage nach dem Druck einer Auftragsliste. Wählen Sie, ob und in welcher Form Sie die Liste ausdrucken wollen und bestätigen Sie die Abfrage mit dem Button "Fertigstellen". Wählen Sie den Verfüger über die Dropdownbox und klicken Sie "Weiter".

Geben Sie die zum angezeigten Index gehörende iTAN ein und klicken Sie "Fertigstellen".

In einem Schritt wurden nun aus der ursprünglichen Überweisung ein Bestand (ersichtlich durch die Bestandsnummer in der Spalte "Bestand") und ein zu sendendes Paket (ersichtlich durch die Paketnummer in der Spalte "Paket") gebildet und gezeichnet. Die erfolgte Zeichnung ersehen Sie am Status "vollgezeichnet" in der letzten Spalte.

| Offene Aufträge (13)<br>E.              |                          |                                            |      |                          |                                            |                              |            |               |  |  |  |
|-----------------------------------------|--------------------------|--------------------------------------------|------|--------------------------|--------------------------------------------|------------------------------|------------|---------------|--|--|--|
| $\sqrt{4}$<br>Bestand                   | $\vert$                  | Zahlungsdaten                              |      |                          | $\mathsf{I\!I\!F}$ mper $\mathsf{I\!I\!I}$ | Auftraggeber                 | $\Box$ P.t | <b>Status</b> |  |  |  |
|                                         | Termin.                  | Auftragsart                                | Wha  | Betrag <sup>E</sup> Name |                                            | Name.                        | Nr.        |               |  |  |  |
|                                         |                          |                                            |      |                          |                                            |                              |            |               |  |  |  |
|                                         |                          | $07.05.2012$ Uberweisung                   | EUR. |                          | 20,00 Kircrag                              | KpD Testkonto 1              |            |               |  |  |  |
|                                         |                          | $ 07.05.2012 \oslash 0$ berweisung $ $ USD |      |                          | 20,00 Deulag                               | KpD Testkonto 1              |            |               |  |  |  |
| EHBP26EDH45LTGOL 07.05.2012 Dberweisung |                          |                                            | EUR. | 20,00                    |                                            | KpD Testkonto 1              | 52         | ungezeichnet  |  |  |  |
| 田 GYBLYU55                              |                          | 06.02.2012 0berweisung                     | EUR. | 400,000,00               |                                            | KpD Testkonto 1              | 48         | ungezeichnet  |  |  |  |
|                                         | 01.02.2012 $\Box$ Einzug |                                            | EUR. |                          |                                            | 1,00 WillwardKpD Testkonto 2 |            |               |  |  |  |
| EHBP26EDGUZLT6RQ 14.11.2011 Einzug      |                          |                                            | EUR. | 1.00                     |                                            | KpD Testkonto 2              | 46         | ungezeichnet  |  |  |  |
| EHBP26EDGU6XFMRI 25.10.2011 Dierweisung |                          |                                            | EUR. | 0,01                     |                                            | KpD Testkonto 2              |            | erstellt      |  |  |  |
| EHBP26EDGU14KJ6G 21.10.2011 Einzug      |                          |                                            | EUR. | 1,00                     |                                            | KpD ZV-Stammhaus             | 44         | abgelehnt     |  |  |  |

Abbildung 7: Unterschriftenmappe – zu zeichnende Aufträge

Senden Sie Ihren Zahlungsauftrag nun an den Bankrechner.

## 3.4 Auftrag senden

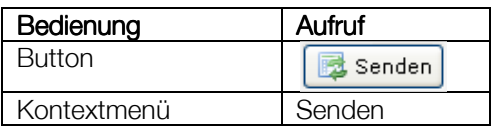

Geben Sie an, ob Sie gleichzeitig mit dem Senden die Produktdaten (Kontoumsätze) aktualisieren möchten. Nach der Übertragung erhalten Sie den Hinweis "Kommunikation wurde erfolgreich ausgeführt".

Der Zahlungsauftrag wurde vom Bankrechner akzeptiert und wird nun in der unteren Tabelle "abgeschlossene Aufträge" mit dem Status "angenommen" gelistet.

| $\Box$<br>Abgeschlossene Aufträge (2) |               |                                 |      |                      |          |                  |             |               |  |  |  |  |
|---------------------------------------|---------------|---------------------------------|------|----------------------|----------|------------------|-------------|---------------|--|--|--|--|
| $\sqrt{4}$<br>Bestand                 | ⊡             | Zahlungsdaten                   |      |                      | ⊡Em…er ⊡ | Auftraggeber     | $\Box$ P.,t | <b>Status</b> |  |  |  |  |
| Nr                                    | <b>Termin</b> | Auftragsart                     | Wha  | Betrag <b>⊡</b> Name |          | lName.           | Nr          |               |  |  |  |  |
| V                                     |               |                                 |      |                      |          |                  |             |               |  |  |  |  |
| EHBP26EDGPJSO6CB                      |               | 30.06.2011 <b>J</b> Überweisung | EUR. | 10,00                |          | KpD ZV-Stammhaus | 39          | exportiert    |  |  |  |  |
| EHBP26ED000C                          |               | 08.09.2010 Einzug/Lastschrift   | EUR. | 1,00                 |          | KpD Testkonto 2  | 13          | exportiert    |  |  |  |  |
|                                       |               |                                 |      |                      |          |                  |             |               |  |  |  |  |
|                                       |               |                                 |      |                      |          |                  |             |               |  |  |  |  |
|                                       |               |                                 |      |                      |          |                  |             |               |  |  |  |  |
|                                       |               |                                 |      |                      |          |                  |             |               |  |  |  |  |
|                                       |               |                                 |      |                      |          |                  |             |               |  |  |  |  |
|                                       |               |                                 |      |                      |          |                  |             |               |  |  |  |  |
|                                       |               |                                 |      |                      |          |                  |             |               |  |  |  |  |

Abbildung 8: Unterschriftenmappe – abgeschlossene Aufträge

Nach Weitergabe an die Buchungsprogramme im Rechenzentrum wird der Eintrag in dieser Tabelle gelöscht und erscheint mit dem Status "gebucht" im Archiv. Das Archiv können Sie über die folgenden Befehle aufrufen::

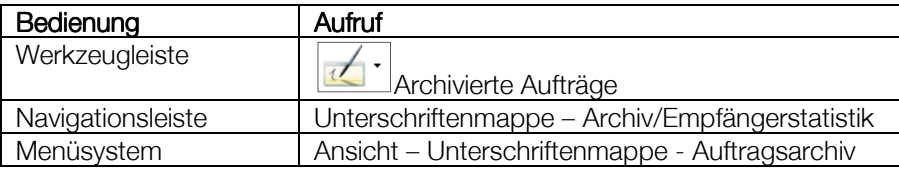

Details zum Thema "Zeichnen und Senden" finden Sie im Kapitel 7 ab Seite 37 des Handbuchs.

# 4 Infos und Nachrichten

# 4.1 Postkorb Postkorb

| $\P$ + Filterkriterien hier eingeben |                          |                        |                                 |         |                               |  |  |  |
|--------------------------------------|--------------------------|------------------------|---------------------------------|---------|-------------------------------|--|--|--|
| $\Box$ Postkorb Eingang (3)          |                          |                        |                                 |         |                               |  |  |  |
| <b>Status</b>                        | Eingangsdatum A Absender |                        |                                 | Betreff |                               |  |  |  |
| Y                                    |                          |                        |                                 |         |                               |  |  |  |
| gelesen                              | 13.12.2011               |                        | Bankhaus Carl Spängler & Co. AG |         | Spängler Office Banking - NEU |  |  |  |
| gelesen                              | 12.12.2011               |                        | Bankhaus Carl Spängler & Co. AG | test    |                               |  |  |  |
| gelesen                              | 29.09.2011               |                        | Bankhaus Carl Spängler & Co. AG |         | Spängler Office Banking (HBP) |  |  |  |
|                                      |                          |                        |                                 |         |                               |  |  |  |
| $\Box$ Postkorb Ausgang (1)          |                          |                        |                                 |         |                               |  |  |  |
| <b>Status</b>                        |                          | Sendedatum A Empfänger |                                 |         | Betreff                       |  |  |  |
| $\overline{\mathbf{Y}}$              |                          |                        |                                 |         |                               |  |  |  |
| gesendet                             |                          | 02.07.2012             | Bankhaus Carl Spängler & Co. AG |         | Frage                         |  |  |  |
|                                      |                          |                        |                                 |         |                               |  |  |  |

Abbildung 9: Postkorb

## 4.1.1 Allgemein

Das Nachrichtensystem des Spängler Office Banking erlaubt das Senden von elektronischen Nachrichten an Ihre KundenberaterIn im Bankhaus Spängler ohne dazu E-Mail verwenden zu müssen. Es zeigt auch an Sie übertragene Mitteilungen an.

Wir verwenden das Nachrichtensystem, um Ihnen Informationen zB bei Programmupdates oder kurzfristigen Ausfällen bei notwendigen Wartungsarbeiten zukommen zu lassen. Bitte achten Sie daher auf das dazugehörige Icon in der Infobox.

## 4.1.2 Aufruf

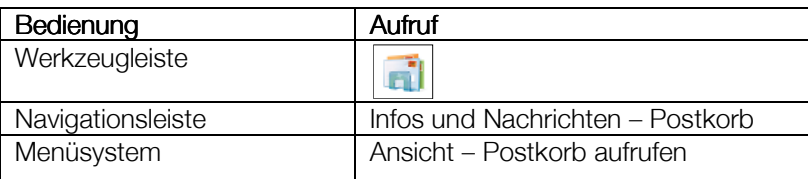

Sie können den Postkorb auch durch Klicken auf das Kuvertsymbol in der Infobox öffnen..

## 4.1.3 Anzeige

Den Hinweis auf eingelangte Nachrichten erhalten Sie über die Infobox (s. Kapitel 14, Seite 71).

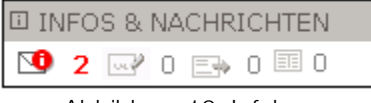

#### Abbildung 10: Infobox

In obigem Beispiel sehen Sie anhand des linken Kuvertsymbols, dass zwei ungelesene Nachrichten im Postkorb liegen. Das blinkende "i" zeigt darüber hinaus, dass zumindest eine wichtige (sog. "Mussnachricht") darunter ist, die Sie unbedingt lesen müssen.

Im Reiter "Postkorb – Nachrichtenübersicht" finden Sie zwei Tabellen (s. Abbildung 9). Die obere Tabelle "Postkorb Eingang" zeigt die eingelangten Nachrichten, wovon die erste bereits gelesen wurde (Status "gelesen").

In der unteren Tabelle "Postkorb Ausgang" befindet sich eine Nachricht an das Bankhaus Spängler, die erstellt und gespeichert, jedoch noch nicht versandt wurde. Am Status der ersten Nachricht können Sie erkennen, dass sie bereits verschickt wurde.

## 4.1.4 Nachricht lesen

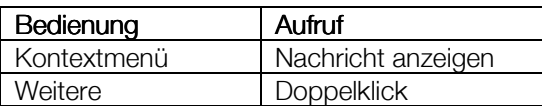

Eine Nachricht in der Eingangstabelle oder eine verfasste und bereits verschickte können Sie hier über den Button "Nachricht löschen" entfernen. Haben Sie eine Nachricht gespeichert, jedoch noch nicht gesendet, bieten sich zusätzlich die Buttons "Nachricht bearbeiten" und "Nachricht senden" an.

#### 4.1.5 Nachricht erstellen

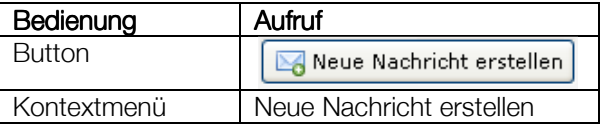

Öffnen Sie hiermit ein Fenster zur Eingabe der neuen Nachricht. Wählen Sie den Empfänger "Bankhaus Spängler" und den Themenbereich über die Dropdownboxen aus und geben Sie Betreff und Text ein. Im Fenster klicken Sie den Button "Nachricht senden" um die erstellte Nachricht sofort zu übertragen oder "Nachricht speichern", um sie zu sichern und später mit der folgenden Funktion zu senden.

## 4.1.6 Nachricht senden

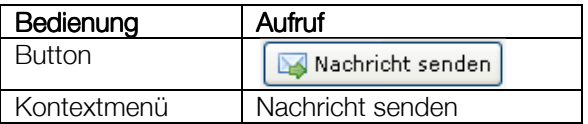

Markieren Sie eine bzw. mehrere gespeicherte Nachrichten (nutzen Sie das Kontextmenü "markieren" – "alle markieren" oder die Standardfunktion "Strg-A", um alle Nachrichten zu markieren) und senden Sie sie durch Klicken dieses Buttons.

#### 4.1.7 Nachricht bearbeiten

Diese Funktion ist nur auf eine gespeicherte, nicht versandte Nachricht anwendbar.

#### 4.1.8 Nachricht löschen

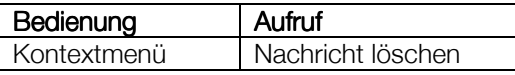

## 4.2 Währungskurse Währungskurse

#### 4.2.1 Aufruf

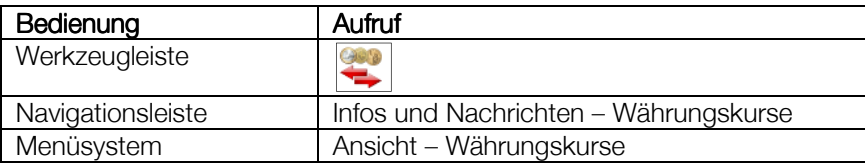

| €. |                                                                                                    | <b>WÄHRUNGSKURSE</b>              |            |         |                                                         |             | 之。<br>a + 0         | $\circledR$         |  |  |
|----|----------------------------------------------------------------------------------------------------|-----------------------------------|------------|---------|---------------------------------------------------------|-------------|---------------------|---------------------|--|--|
|    |                                                                                                    | F + Filterkriterien hier eingeben |            |         |                                                         |             |                     | ×                   |  |  |
|    |                                                                                                    | $\epsilon$ Währungskurse (139)    |            |         |                                                         |             |                     |                     |  |  |
|    | Wha                                                                                                    | Währungsbezeichnung               | Kursdatum  | $\Box$  | Devisen (für 1 EUR)                                     | $\boxed{P}$ | Valuten (für 1 EUR) | $\hat{\phantom{a}}$ |  |  |
|    |                                                                                                    |                                   |            |         | erhalten Siel bezahlen Siel erhalten Siel bezahlen Siel |             |                     |                     |  |  |
| 9  | <b>FJD</b>                                                                                                    | Fidschi Dollar                    | 26.06.2012 | 0,0000  | 0,0000                                                  | 2,3399      | 2,2036              |                     |  |  |
| 9  | SCR.                                                                                                    | Seychellen-Rupie                  | 26.06.2012 | 0.0000  | 0.0000                                                  | 18,377      | 17,306              |                     |  |  |
| Q  | LVL.                                                                                                    | Lettischer Lats                   | 26.06.2012 | 0,7123  | 0,6797                                                  | 0,7168      | 0,6751              |                     |  |  |
| O  |                                                                                                    | MXN Mexikanischer Peso            | 26.06.2012 | 17,750  | 16,950                                                  | 17,900      | 15,940              |                     |  |  |
| Q  | <b>BBD</b>                                                                                                    | Barbados Dollar                   | 26.06.2012 | 0,0000  | 0,0000                                                  | 2,5610      | 2,4119              |                     |  |  |
| 9  | <b>GTO</b>                                                                                                    | Guatemala Quetzal                 | 28.11.2006 | 0,0000  | 0,0000                                                  | 13,000      | 7,2000              |                     |  |  |
| Q  | CDF.                                                                                                    | Kongo Franc                       | 27.11.2006 | 0,0000  | 0,0000                                                  | 540,00      | 370,00              |                     |  |  |
| T  | UGX.                                                                                                    | Uganda-Schilling                  | 26.06.2012 | 3.168,2 | 3.013,7                                                 | 2.450,0     | 2.450,0             |                     |  |  |
| Q  | <b>HNL</b>                                                                                                    | Honduras-Lempira                  | 26.06.2012 | 0,0000  | 0,0000                                                  | 24,523      | 23,094              |                     |  |  |
| g) | <b>CLP</b>                                                                                                    | Chilenischer Peso                 | 26.06.2012 | 642,28  | 629,57                                                  | 693,00      | 690,00              |                     |  |  |
| Q  | <b>TND</b>                                                                                                    | Tunesischer Dinar                 | 26.06.2012 | 2,0455  | 1,9745                                                  | 2,5000      | 1,8339              |                     |  |  |
| Q  | ZAR.                                                                                                    | Südafrikanischer Rand             | 26.06.2012 | 10,760  | 10,460                                                  | 11,180      | 9,8600              |                     |  |  |
| Q  | SLL                                                                                                    | Sierra Leone Leon                 | 26.06.2012 | 0,0000  | 0,0000                                                  | 5,587,0     | 5.236,0             |                     |  |  |
| 9  | SDD                                                                                                    | Sudan Dinar (ungültig)            | 27.11.2006 | 0,0000  | 0,0000                                                  | 500,00      | 180,00              |                     |  |  |
| t  | <b>BSD</b>                                                                                                    | Bahamas Dollar                    | 26.06.2012 | 0,0000  | 0,0000                                                  | 1,2869      | 1,2120              |                     |  |  |
| 9  | IOD                                                                                                    | Irakischer Dinar                  | 26.06.2012 | 1,479,0 | 1,421,0                                                 | 15,000      | 500,00              |                     |  |  |
| Q  | CUP.                                                                                                    | Kubanischer Peso                  | 27.11.2006 | 0,0000  | 0,0000                                                  | 6,0000      | 0,7500              |                     |  |  |
| 9  | GMD.                                                                                                    | Gambia-Dalasi                     | 26.06.2012 | 0,0000  | 0,0000                                                  | 38,274      | 36,045              |                     |  |  |
| Q  | TWD.                                                                                                    | Taiwanesischer Dollar             | 26.06.2012 | 38,564  | 36,318                                                  | 43,100      | 35,850              |                     |  |  |
|    | RSD                                                                                                    | Erebischer Dinar                  | 26.06.2012 | 115,00  | 113,00                                                  | 116,83      | 113,83              |                     |  |  |
| 9  | <b>DOP</b>                                                                                                    | Dominikanische Republik Peso      | 26.06.2012 | 0,0000  | 0,0000                                                  | 50,140      | 47,220              |                     |  |  |
| 9  |                                                                                                    | MYR Malaysischer Ringgit          | 26.06.2012 | 4,0600  | 3,8600                                                  | 4,1500      | $3,5900 \times$     |                     |  |  |
|    | Währungskurse aktualisieren<br>$\circledcirc$<br>Zur Watchlist hinzufügen<br>Aus Watchlist entfernen<br>Anzeige Währungskurse-Watchlist |                                   |            |         |                                                         |             |                     |                     |  |  |

Abbildung 11: Währungskurse

## 4.2.2 Anzeige

Im Reiter "Währungskurse" werden ein Filter und die Kursliste geladen (s. Abbildung 11).

#### 4.2.3 Währungskurse aktualisieren

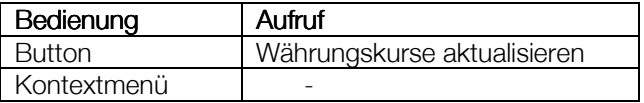

Spängler Office Banking kommuniziert mit dem Bankrechner, um die Kurse zu aktualisieren.

## 4.2.4 Anzeige der Watchlist

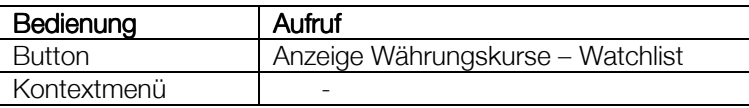

Der Button ist zum Umschalten in die Watchlist mit "Anzeige Währungskurse-Watchlist", zum Zurückwechseln in die vollständige Liste mit "Anzeige alle Währungskurse" beschriftet.

## 4.2.5 Zur Watchlist hinzufügen

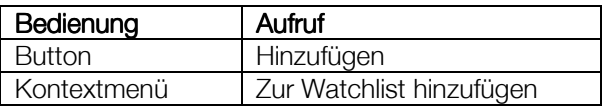

Als "Watchlist" können Sie sich selbst eine Liste der von Ihnen benötigten Kurse aufbauen. Markieren Sie einen bzw. (mit der Standardfunktion Strg-Mausklick) mehrere Kurseinträge und kopieren Sie sie über das Kontextmenü oder den Button.

In der Tabelle werden bereits in die Watchlist kopierte Währungen durch das Symbol einer beleuchteten Glühbirne in der ersten Spalte gekennzeichnet.

Bitte beachten Sie die Möglichkeit, die Tabelle durch ein- bzw. zweifachen Klick auf die Spaltenüberschriften "Code" oder "Währungsbezeichnung" auf- oder absteigend zu sortieren, um die einzelnen Kurse leicht aufzufinden. Der Filter erlaubt die Einschränkung der Tabellendarstellung über alle Spalten.

#### 4.2.6 Aus Watchlist entfernen

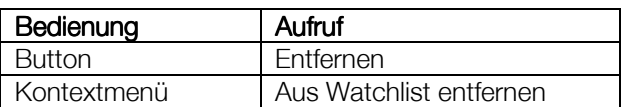

Gehen Sie analog zum Hinzufügen in die Watchlist vor.

## 4.3 Markt und Börse

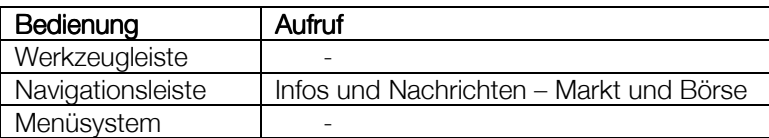

Dies ist ein Link auf die entsprechende Seite auf der Webseite vom Bankhaus Spängler.

# 5 Finanzübersicht

| <b>E.</b> FINANZÜBERSICHT              |                |                                 |                |            |                  |                |               | 田 る 画・画 ② |
|----------------------------------------|----------------|---------------------------------|----------------|------------|------------------|----------------|---------------|-----------|
| Filterkriterien hier eingeben          |                |                                 |                |            |                  |                |               | ×         |
| $\Box$ Girokonten (3)                  |                |                                 |                |            |                  |                | <b>EUR</b>    | 0,00      |
| $\overline{\mathbb{R}}$                |                | Kontobezeichnung                | $\overline{A}$ |            | O riginalwährung | $\overline{N}$ | Bilanzwährung |           |
| IBAN/Kontonr                           |                |                                 | Buchungsdatum  | Whg        | Saldo            | Whg            | Saldo         |           |
| Ÿ                                      |                |                                 |                |            |                  |                |               |           |
| AT541953000000009566                   | v              | I Festgeldkonto - Inland        |                | EUR        |                  | <b>EUR</b>     |               |           |
| AT371953000100083026                   | $\mathbb{R}^2$ | KpD Testkonto 1 zH ZV-Kontrolle | 01.06.2011     | EUR        |                  | $0,00$ EUR     | 0,00          |           |
| AT141953000100133492                   | 经              | KpD Testkonto 2 zH ZV-Kontrolle | 30.03.2011     | <b>EUR</b> |                  | $0,00$ EUR     | 0,00          |           |
| $\blacksquare$ Spareinlagen (1)<br>$+$ |                |                                 |                |            |                  |                | <b>EUR</b>    | 0,00      |
| $\bullet$ Finanzierungen (1)<br>$\pm$  |                |                                 |                |            |                  |                | <b>EUR</b>    | 0,00      |
| $\bullet$ Depot $(1)$<br>$\pm$         |                |                                 |                |            |                  |                | <b>EUR</b>    | 650,39    |
| 3<br>Summe                             |                |                                 |                |            |                  |                | <b>EUR</b>    | 650,39    |
|                                        |                |                                 |                |            |                  |                |               |           |
| 뽽<br>Umsatzsuche                       |                | Saldo per Stichtag              |                |            |                  |                |               |           |

Abbildung 12: Finanzübersicht

## 5.1 Allgemein

Die Finanzübersicht gibt Ihnen einen Überblick über alle im Spängler Office Banking angelegten Konten und Depots und ist der Einstieg in die Umsatzanzeige.

Die Finanzübersicht wird initial beim Aufruf des Benutzerbereichs der HBP angezeigt, sofern dem Benutzer in der Benutzerproduktübersicht das Ansichtsrecht über mindestens in Produkt zugeordnet wurde. Ansonsten wird die Unterschriftenmappe angezeigt.

Über die Druckfunktion kann eine Druckvorschau angezeigt werden. Die Datenausgabe kann erfolgen als

- CSV-Datei
- PDF-Datei (Ausgabe auch mit externen Viewer möglich)
- Ausdruck mittels Drucker

Durch Klick auf die Klappfunktion in den Spaltenköpfen können zusätzliche Spalten zur Anzeige weiterer Detailinformationen zum jeweiligen Produkt eingeblendet werden.

Es werden in der Finanzübersicht alle Produkte, welche dem Benutzer zugeordnet sind, in folgenden separaten Tabellen angezeigt:

- **Girokonten**
- Sparprodukte (Spareinlagen und Sparbücher)
- **Festgeldkonten**
- **Finanzierungen**
- Wertpapierkonten

## 5.2 Aufruf

Über den Hauptmenüpunkt "Ansicht", über das entsprechende Icon in der Werkzeugleiste und über die Navigation kann die Finanzübersicht aufgerufen werden.

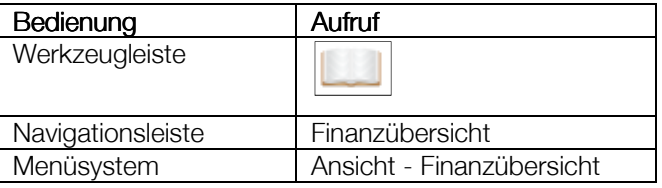

## 5.3 Anzeige

In der Finanzübersicht (s. Abbildung 12) werden das Filterobjekt und Tabellen für die einzelnen Kontotypen (Girokonten, Spareinlagen, Finanzierungen, Wertpapierdepots) angezeigt. Zusätzlich wird zu jeder Gruppe sowie über alle Produkte die Summe der Kontosalden errechnet.

Die Tabelle Girokonten wird defaultmäßig aufgeklappt und die restlichen Tabellen werden defaultmäßig zugeklappt angezeigt.

Über den Filter oberhalb der Tabellen ist eine Schnellfilterung sowie der Aufruf des erweiterten Filters zu Filterung nach mehreren Kriterien möglich.

Die Reihung der Konten in der Finanzübersicht kann in der Produktgruppenverwaltung über die entsprechenden Änderungen in der Gruppe "alle Produkte" geändert werden.

Die Spalte "Kontobezeichnung" kann eine von der AdministratorIn festgelegte Bezeichnung sein, anstatt des tatsächlichen Kontowortlautes.

Über die entsprechenden Navigationsunterpunkte zur finanzübersicht können auch die einzelnen Produktgruppen mit den zugeordneten Produkten separat aufgerufen werden. hierbei werden bei den Sparprodukten die Spareinlagen und die Sparbücher in separaten Tabellen dargestellt. Bei den Wertpapierkonten werden zusätzlich die Verrechnungskonten angezeigt.

## 5.4 Umsatzsuche (Kontenübergreifende Suche) Umsatzsuche (Kontenübergreifende Suche)

Diese Funktion bietet die Möglichkeit, Kontenübergreifend nach Beträgen bei Aufträgen und/oder Buchungen zu suchen. Diverse Suchoptionen stehen für die Kontenübergreifende Suche zur Verfügung. Hierzu steht sowohl in der Finanzübersicht als auch in den Unterpunkten der Finanzübersicht (Girokontenübersicht, Festgeldkontenübersicht…) ein entsprechender Button (Umsatzsuche) bereit. Zudem kann diese Funktion auch über das Kontextmenü aufgerufen werden.

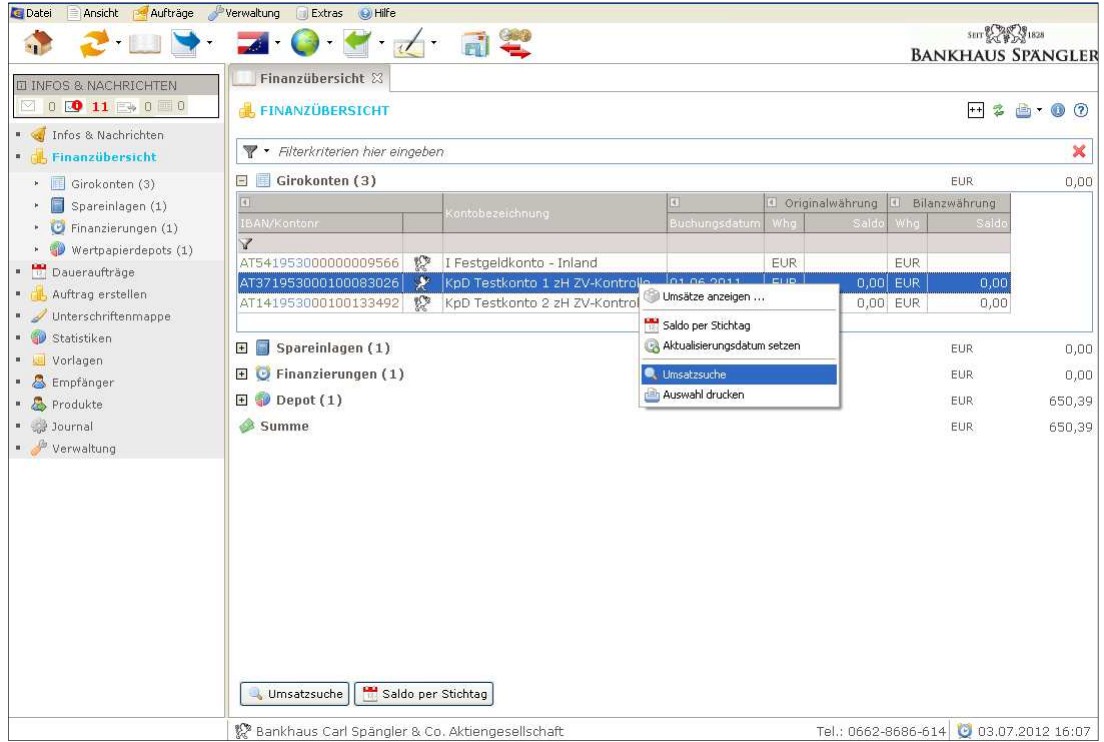

Abbildung 13: Finanzübersicht / Umsatzsuche

Bei Betätigen des Buttons bzw. des Aufrufs der Funktion über das Kontextmenü wird eine entsprechende Maske zur Suche nach mehreren Kriterien aufgerufen und die Suche erfolgt aufgrund der eingetragenen Kriterien.

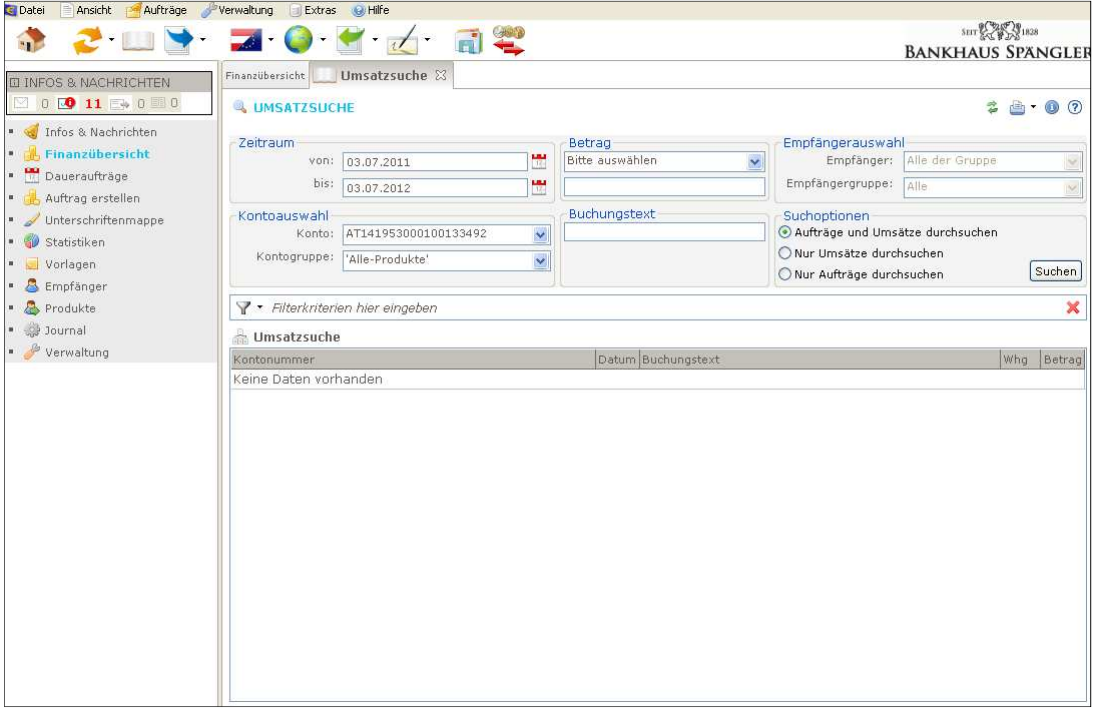

Abbildung 14: Umsatzsuche

# 5.5 Aktualisierungsdatum setzen

Diese Funktion bietet die Möglichkeit, für die Aktualisierung von Konten ein Datum anzugeben, ab welchem die Buchungen bei der nächsten Kommunikation aktualisiert werden.

Hierzu können ein oder mehrere Konten in der Finanzübersicht und den Unterpunkten der Finanzübersicht (Girokontenübersicht, Festgeldkontenübersicht…) markiert und über das Kontextmenü die Funktion "Aktualisierungsdatum setzen" aufgerufen werden.

In weiterer Folge kann bei den ausgewählten Konten über eine Dialogbox das gewünschte Datum für das Aktualisierungsdatum eingegeben werden (bei ARZ-Konten 13 Monate, bei MBS-Konten 42 Tage zurück). Bei den ausgewählten Konten erfolgt sodann bei der nächsten Kommunikation die Aktualisierung ab dem definierten Stichtag.

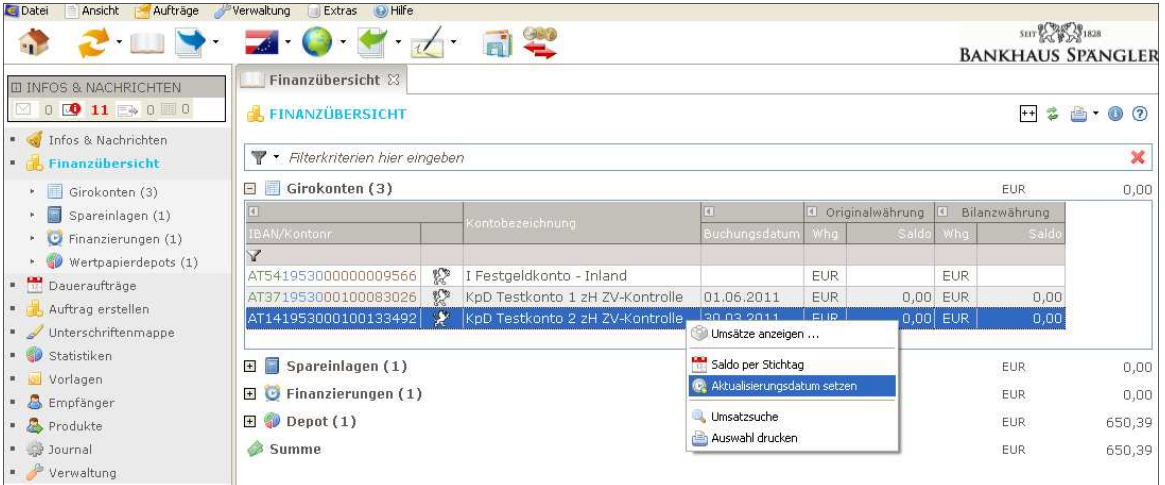

Abbildung 15: Finanzübersicht / Aktualisierungsdatum setzen

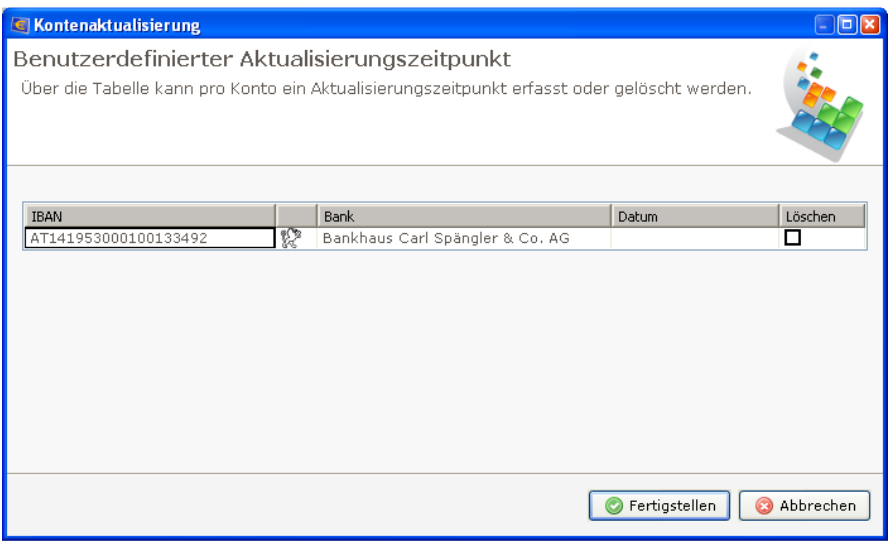

Abbildung 16: Aktualisierungsdatum

Nach der erfolgten Kommunikation wird das definierte Aktualisierungsdatum für die ausgewählten Konten für die nächste Kommunikation wieder verworfen bzw. auf die Standardeinstellung zurückgesetzt.

## 5.6 Anzeige des Saldos per Stichtag

Diese Funktion bietet die Möglichkeit, bei Konten den Saldo zu einem bestimmten Stichtag anzuzeigen.

Hierzu steht in der Finanzübersicht und in den Unterpunkten der Finanzübersicht (Girokontenübersicht, Festgeldkontenübersicht…) ein entsprechender Button bereit. Zudem kann diese Funktion auch über das Kontextmenü aufgerufen werden.

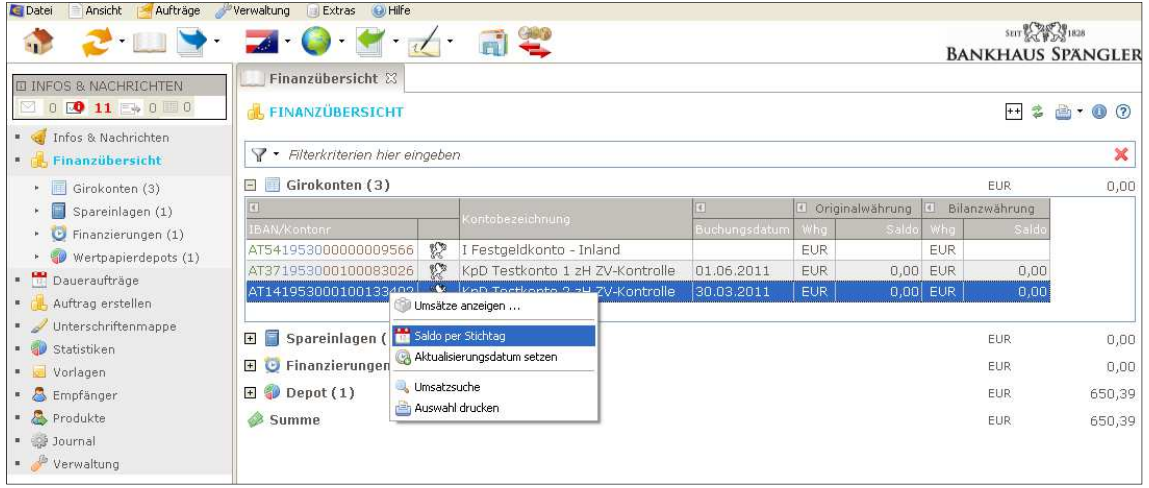

Abbildung 17: Finanzübersicht / Saldo per Stichtag

In weiterer Folge kann bei den ausgewählten Konten über eine Dialogbox das gewünschte Datum für die Anzeige des Saldos eingegeben werden.

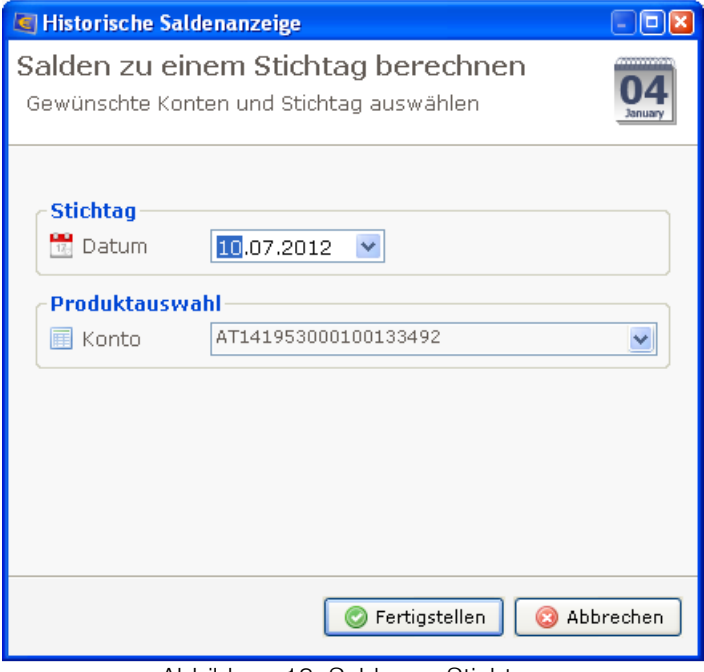

Abbildung 18: Saldo per Stichtag

Die Anzeige der Konten mit dem Saldo zum definierten Termin erfolgt dann in einem separaten Style. Über den Aktualisierungsbutton kann die Anzeige wieder zurückgesetzt werden.

## 5.7 Umsatzübersicht Umsatzübersicht

Über das Kontextmenü oder durch Doppelklick auf das jeweilige Produkt kann die Umsatzübersicht des jeweiligen Kontos aufgerufen werden (bei den Wertpapierkonten die Positionsübersicht).

| 2 8 7 0 7 d                                                                                         |                                       |                                                                   |                                                                                                    |       | <b>BANKHAUS SPANGLEF</b>                    | SHT 25 3 1828            |                                                         |
|----------------------------------------------------------------------------------------------------|---------------------------------------|-------------------------------------------------------------------|----------------------------------------------------------------------------------------------------|-------|---------------------------------------------|--------------------------|---------------------------------------------------------|
| <b>ELINFOS &amp; NACHRICHTEN</b>                                                                    | Finanzübersicht                       | Umsatzübersicht                                                   | AT191953000155400023                                                                                                    |       |                                             |                          |                                                         |
| $\boxdot$ 0 0 10 $\boxdot$ 0 $\boxdot$ 0                                                            |                                       |                                                                   | AT191953000155400025 - KpD Testdepot 2                                                                                     |       | l--l                                        |                          | $-2 - 0 0$                                              |
| Infos & Nachrichten<br>Finanzübersicht<br>Daueraufträge<br>Auftrag erstellen<br>Unterschriftenmappe | SPAEAT2SXXX<br>BIC:<br>$\mathbb{Z}^2$ | Bankhaus Carl Spängler & Co. AG<br>Kontowortlaut: KpD Testdepot 2 | aktualisiert:<br>05.04.2012 Buchungssaldo<br>V Zeitraum von 15.11.2011 V bis 15.11.2011 V<br>Filterkriterien hier eingeben |       | Summe Gutschriften:<br>Summe Lastschriften: | <b>EUR</b><br><b>EUR</b> | EUR 147,78<br>5,55<br>0,00<br>$\boldsymbol{\mathsf{x}}$ |
| · Statistiken                                                                                       | E.                                    | $\equiv$ Umsatzübersicht (2)                                      |                                                                                                    |       | <b>EUR</b>                                  |                          | 5,55                                                    |
| * Vorlagen                                                                                          |                                       | Auszugsnummer Buchungsdatum E Buchungstext                        |                                                                                                    | Info. | Valutadatum                                 | Wha                      | Betrag                                                  |
| · Empfänger                                                                                         |                                       | 15.11.2011                                                        | Tagessaldo                                                                                                    |       |                                             | <b>EUR</b>               | 147,78                                                  |
| Produkte<br>· Journal<br>verwaltung                                                                 | 201100009                             | 15.11.2011                                                        | Ertrag<br>Depot<br>00200400025/20111114-11660383<br>ISIN AT0000823596 SPAENG.PENSIONSK.TR.(A)<br>Kupon                     |       | 16.11.2011                                  | <b>EUR</b>               | 5,55                                                    |
|                                                                                                    | 201100009                             | 15.11.2011                                                        | Steuern ausschüttungsgl. Erträge Depot<br>00200400025/20111114-11576284<br>ISIN AT0000817960 SI SparTrust M (T)            |       | 16.11.2011                                  | <b>EUR</b>               | 0,00                                                    |
|                                                                                                    |                                       |                                                                   | Kupon                                                                                                    |       |                                             |                          |                                                         |

Abbildung 19: Umsatzübersicht

Die Umsatzübersicht ist unterteilt in die zwei Bereiche (Tabellen)

- Übersicht Terminaufträge
- Umsatzübersicht

#### 5.7.1 Aufruf

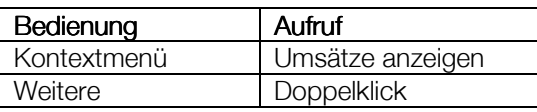

#### 5.7.2 Anzeige

Über den Filter oberhalb der Tabellen ist eine Schnellfilterung sowie der Aufruf des erweiterten Filters zur Filterung nach mehreren Kriterien möglich.

Die Tabelle "Übersicht Terminaufträge" wird nur dann angezeigt, wenn Terminaufträge zum entsprechenden Konto vorhanden sind (aus HBP oder EBP). Sind keine Terminaufträge vorhanden, wird die Tabelle nicht angezeigt.

In der Tabelle "Umsatzübersicht" werden defaultmäßig die Umsätze des Tages der letzten Buchung angezeigt. Mittels der BILD-Tasten ist ein Blättern von Tag zu Tag möglich. Die gedrückte UMSCHALT-Taste ermöglicht bei Betätigen der BILD-Taste das Blättern von Woche zu Woche.

Bei einem Ausgangssammler wird die Anzahl der im Sammler enthaltenen Umsätze angezeigt. Ausgangssammler mit bis zu 20 Umsätzen können über ein Klappsymbol aufgeklappt werden. die Einzelmusätze zur Sammelbuchung werden in separaten Zeilen angezeigt. Bei mehr als 20 Umsätzen in einem Ausgangssammler wird nur die Gesamtsumme in einer Buchungszeile angezeigt und die Anzahl der im Ausgangsammler enthaltenen Umsätze.

| Statistiken                                 | $\Box$ & Umsatzübersicht (12) |                                            |                                                                                 |      | <b>EUR</b>  | $-157.527,98$ |                 |  |
|---------------------------------------------|-------------------------------|--------------------------------------------|---------------------------------------------------------------------------------|------|-------------|---------------|-----------------|--|
| ■ J Vorlagen                                |                               | Auszugsnummer Buchungsdatum a Buchungstext |                                                                                 | Info | Valutadatum | Wha           | Betrag ^        |  |
| <b>S</b> Empfänger                          |                               | 29.09.2011                                 | Tagessaldo                                                                      |      |             |               | EUR -163.015,80 |  |
| $\bullet$ $\bullet$ Produkte<br>■ ● Journal | 201100000                     | 29.09.2011                                 | GSA NOTENLIEFERUNG VOM 29.9.11<br>Bareinzahlung                                 |      | 30.09.2011  | EUR.          | 35,000.00       |  |
| Verwaltung                                  | 201100000                     | 29.09.2011                                 | GSA MÜNZLIEFERUNG VOM 29.9.11<br>Bareinzahlung                                  |      | 30.09.2011  | <b>EUR</b>    | 120,00          |  |
|                                             | 201100000                     | 29.09.2011                                 | <b>GSA</b><br>G7000520733-013<br>DOT8954290911<br>0040808954<br>GSA Geldservice |      | 29.09.2011  | EUR.          | $-35,000,00$    |  |
|                                             | 201100000                     | 29.09.2011                                 | <b>GSA</b><br>G7000520718-014<br>DOT8954290911<br>0040808954<br>GSA Geldservice |      | 29.09.2011  | <b>EUR</b>    | $-120,00$       |  |
|                                             | 201100000                     | 29.09.2011                                 | 4 UMS) /<br>S0929204AA05<br>Sammelüberweisung<br>Sammelüberweisung              |      | 29.09.2011  | <b>EUR</b>    | $-191,98$       |  |

Abbildung 20: Umsatzübersicht / Sammler

## 5.7.3 Image anzeigen/anfordern

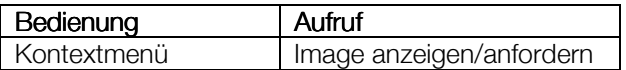

Ein am Server oder am MBS-Bankrechner bereitgestelltes oder bereits abgeholtes vorhandenes Image bzw. ein Beleg zur Buchung wird über das entsprechende Symbol in der Spalte "Info" angezeigt. (Hinweis: es können dafür Kosten entstehen).

#### 5.7.4 e-Kontoauszug anzeigen

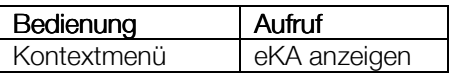

Ist ein elektronischer Kontoauszug vorhanden, der den gewählten Umsatz enthält, wird das entsprechende PDF-File angezeigt.

#### 5.7.5 Anmerkung erfassen

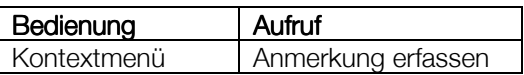

Damit lassen sich eigene Anmerkungen zum Umsatz erfassen. Sie werden beim Umsatz in abweichender Farbe dargestellt.

#### 5.7.6 drucken

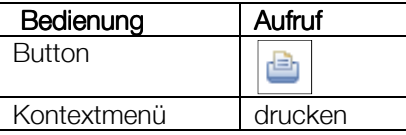

Über die Druckfunktion kann eine Druckvorschau angezeigt werden. die Datenausgabe ist hier möglich als:

- CSV-Datei
- PDF-Datei (Ausgabe auch mit externen Viewer möglich)
- Ausdruck mittels Drucker

## 6 Aufträge erfassen

#### 6.1 Allgemein

#### 6.1.1 Dynamische Eingabemaske

Das Spängler Office Banking ist mit einer "Dynamischen Eingabemaske" ausgestattet. Dies bedeutet, dass abhängig von den Eingaben in der Maske entschieden wird, ob ein Zahlungsauftrag zB ein SEPA SCT (s. Kapitel 6.11.2, Seite 36) oder eine Finanzamtszahlung im Inland wird.

So wird es in den meisten Fällen gleichgültig sein, ob Sie jede Zahlung einfach durch Drücken des Buttons für die Inlands-und Europaüberweisung starten oder das jeweilige Formular aufrufen. Der "direkte Aufruf" startet die Erfassungsmaske lediglich mit sinnvollen Vorbelegungen für den gewählten Auftragstyp. In den folgenden Ausführungen wird jedenfalls durchwegs die direkte Form angegeben

Eine Ausnahme aus dem Konzept stellt die Maske "Bankschecksendung" (s. Kapitel 6.4, Seite 29) dar, die Sie nur durch den direkten Aufruf erreichen können.

Da die "Standardfunktion" in Werkzeugleiste und Navigationsleiste (also das Klicken auf den Button oder auf "Auftrag erstellen") mit Erstellen einer Überweisung vorbelegt sind, müssen Sie Einzüge/Lastschriften (s. Kapitel 6.6, ab Seite 32) immer direkt aufrufen.

Der BenutzerIn werden im Spängler Office Banking nur Auftragsarten angeboten, für die sie durch die AdministratorIn bzw. über die Verfügerberechtigungen seitens des Bankhaus Spängler berechtigt ist. In der dynamischen Maske wird unmittelbar nach Verlassen des jeweiligen Eingabefeldes auf Berechtigung für die resultierende Auftragsart geprüft und somit bei Eingabe von nicht erlaubten Daten eine entsprechende Meldung ausgegeben.

Bitte beachten Sie, dass in der Erfassungsmaske neben der Mausbedienung auch die Tastatur verwendbar ist. So kann mit der Tabulatortaste weiter bzw. mit Shift-Tabulator zurück gesprungen werden. Steht die Markierung auf einem Button, aktivieren Sie ihn mit der Leertaste.

# 6.2 Überweisung Inland und Europa

## 6.2.1 Aufruf

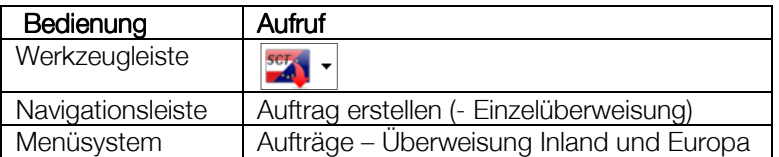

## 6.2.2 Eingabefelder Eingabefelder

Die Erfassungsmaske ist der Übersichtlichkeit wegen in mehrere logische Blöcke gegliedert:

- Vertraulichkeit
- Vorlagen
- Empfänger
- **Auftragsdetails**
- Auftraggeber

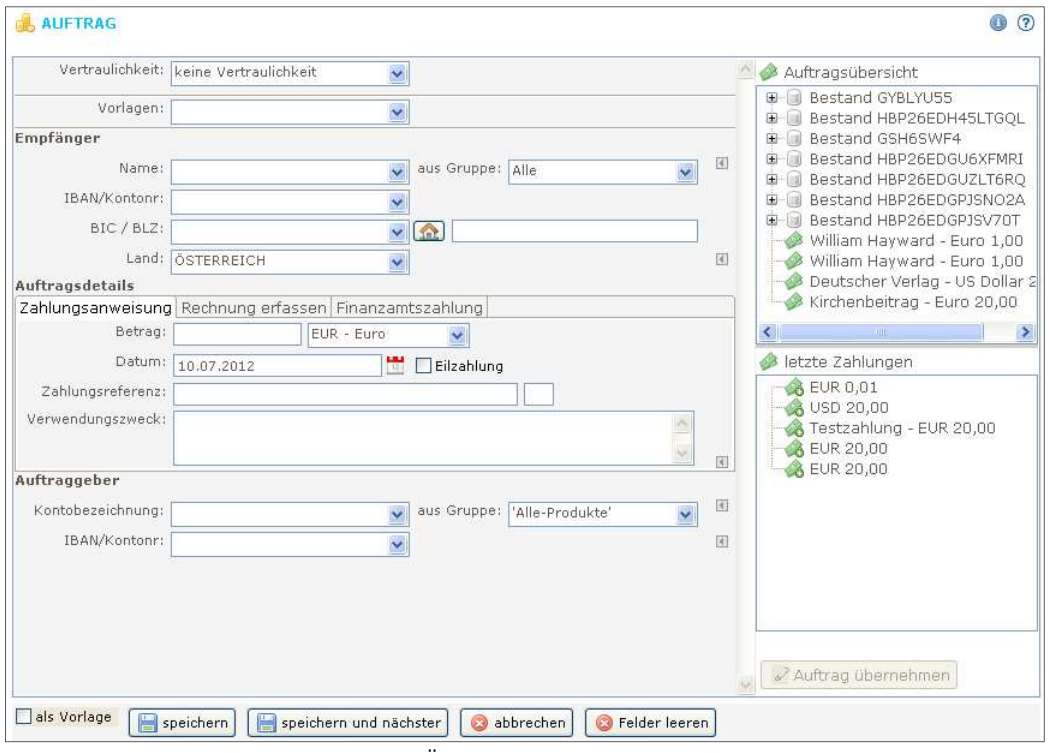

Abbildung 21: Überweisung Inland und Europa

## 6.2.2.1 Vertraulichkeit

Nutzen Sie die Vertraulichkeitskennzeichen zur Einschränkung der Sichtbarkeit Ihrer Aufträge und Bestände im System des Spängler Office Bankings.

Stellen Sie in diesem Zahlungsauftrag das Vertraulichkeitskennzeichen "privat" ein, kann er in weiterer Folge von keiner anderen BenutzerIn an der aktuellen Datenbank eingesehen werden.

Aufträge ohne gesetztes Vertraulichkeitskennzeichen sind für alle BenutzerInnen einsehbar.

Auf Benutzerebene ist es möglich eine Defaullt-Vertraulichkeit zu setzen. Sodass Aufträge von diesem Benutzer per default mit der in der Verwaltung eingestellten Standardvertraulichkeit erstellt werden.

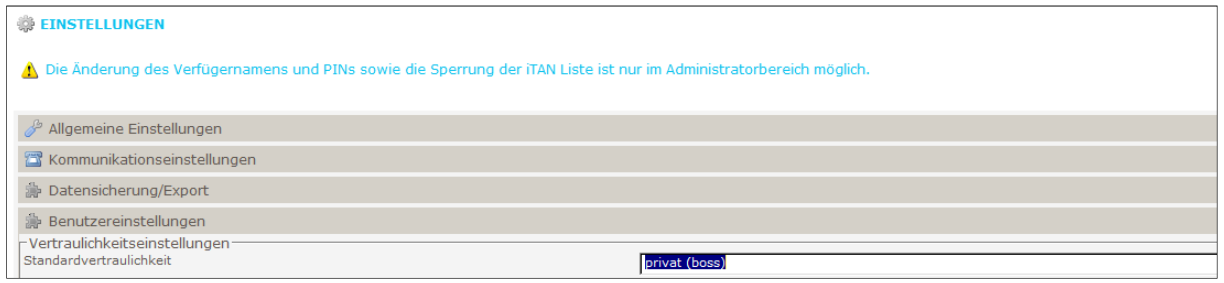

Abbildung: 22 Default-Vertraulichkeit

## 6.2.2.2 Vorlagen

Vorlagen stellen Schablonen für Aufträge dar, die – im Gegensatz zu den gespeicherten EmpfängerInnen (s.u.) – mit Empfänger-, Zahlungs- und Auftraggeberdaten vollständig befüllt sind. Haben Sie einen Auftrag "als Vorlage" gespeichert, können Sie die Vorlage über die Dropdownbox in die Zahlungsverkehrsmaske laden.

Aus Gruppen: Spängler Office Banking bietet Ihnen die Möglichkeit, gespeicherte Vorlagen in themenbezogenen Gruppen zu organisieren. Wurden Gruppen definiert, wählen Sie zuerst die gewünschte unter "aus Gruppe" aus. Nun finden Sie leichter die benötigte Vorlage aus der eingeschränkten Leiste unter "Vorlagen". Die Verwaltung von Vorlagen und Gruppen ist in Kapitel 11.2 ab Seite 59 erläutert

#### 6.2.2.3 Empfänger

• Name

Geben Sie hier den Namen der EmpfängerIn ein. Der Name und alle weiteren Empfängerdaten werden automatisch in die "Empfängerverwaltung" übernommen, sofern die Checkbox "Empfänger anlegen" (s. unten) nicht deaktiviert wird.

Haben Sie bereits einen Zahlungsauftrag erstellt, wurden die EmpfängerInnendaten bereits gespeichert. Rufen Sie die Liste durch Klicken des Pfeils rechts an der Kombibox "Name" auf und wählen Sie aus. Eine zusätzliche Checkbox "Empfänger ändern" erlaubt Ihnen, auszuwählen, ob Änderungen an den gezeigten Daten in die Empfängerverwaltung übernommen werden sollen.

Nutzen Sie in diesem Feld<sup>1</sup> auch die automatische Suche nach eingetragenen EmpfängerInnen: geben Sie darin zumindest drei Zeichen des Empfängernamens ein, öffnet sich eine Liste mit den passenden Einträgen. Durch weiteres Eingeben von Buchstaben wird die Liste angepasst. Um die Daten einer EmpfängerIn schließlich in die Erfassungsmaske zu holen, bewegen Sie die Markierung mit den Pfeiltasten darauf und bestätigen Sie mit der Eingabetaste (die alternativ mögliche Auswahl mit der Maus erfolgt durch Doppelklicken auf den passenden Eintrag.).

aus Gruppe Die einzelnen gespeicherten Empfänger lassen sich zusätzlich in Themengruppen organisieren, um sie leichter auffinden zu können.

l

<sup>1</sup> Die Suchfunktion kann in der Erfassungsmaske nicht nur neben dem Namensfeld sondern zB auch im Feld "IBAN/Kontonummer" (sowohl Empfänger als auch Auftraggeber) und "Kontobezeichnung" genutzt werden.

Wurden Gruppen definiert, wählen Sie zuerst die gewünschte unter "aus Gruppe" aus. Wählen Sie die benötigte EmpfängerIn aus der eingeschränkten Liste unter "Namen". Die Verwaltung von EmpfängerInnen und –gruppen ist in Kapitel 11.3 ab Seite 62 dargestellt

- Empfänger anlegen Bei Erfassung eines neuen Auftrages ist diese Checkbox aktiviert.<sup>2</sup> Klicken Sie den Haken weg, wenn Sie die aktuelle EmpfängerIn nicht in der Empfängerverwaltung speichern wollen.
- Straße, Hausnummer Dieses und das folgende Feld sind nicht verpflichtend anzugeben und werden mit dem (in diesem Block oberen) Button  $\Box$  bzw.  $\Box$  ein- und ausgeblendet.
- PLZ, Ort
- IBAN/Kontonummer

Geben Sie die Kontodaten der EmpfängerIn ein, welche Ihnen zur Verfügung stehen oder wählen Sie über den Pfeil aus bereits in der Empfängerverwaltung gespeicherten IBAN/Kontonummern. Da die Bankleitzahl innerhalb der IBAN (International Bank Account Number) codiert ist, werden nachfolgend das Feld "BIC/BLZ" sowie der Banknamen u.U. automatisch befüllt.

Die IBAN ist für eine einheitliche Darstellung der Bankverbindung genormt und besteht neben dem Land des kontoführenden Instituts, der Bankleitzahl und der Kontonummer auch aus einer Prüfziffer. Verwenden Sie daher nach Möglichkeit immer IBAN und BIC anstatt der Kontonummer und Bankleitzahl.

Beachten Sie, dass sich die dynamische Erfassungsmaske bereits durch die Eingabe einer IBAN oder Kontonummer verändern kann.

• BIC/BLZ

Geben Sie den BIC (Bank Identifier Code) oder die Bankleitzahl ein.

Banksuche und BIC-Prüfung

**Banksuche** 

Die dargestellte Tabelle zeigt alle Banken Österreichs mit den für die Verwendung im Zahlungsauftrag relevanten Daten. Der Status sollte für diese Banken in der Tabelle in jedem Fall "in Abklärung" sein.

Navigieren Sie in der Tabelle oder nutzen Sie den Filter, um die gelisteten Daten nach o Bank-Status (s. unten)

- o BLZ
- o BIC
- o Bezeichnung
- o Ort

näher einzuschränken. Verwenden Sie die Eingabetaste oder doppelklicken Sie, damit die markierte Bank in den Zahlungsauftrag übernommen wird.

BIC-Prüfung

Das Feld "Prüfung BIC/SWIFT-Code" dient der Überprüfung der von einer

ZahlungsempfängerIn erhaltenen ausländischen BICs. Nutzen Sie diese Funktion, um die Kosten einer – bei fehlerhafter Angabe eines BIC entstehenden – Auslandsüberweisung zu vermeiden.

Tragen Sie den BIC ein und klicken Sie auf "Anfordern". Spängler Office Banking baut eine Verbindung zum Bankrechner auf und trägt anschließend die gesuchte Bank in die Tabelle ein. Der Status eines richtigen BICs steht auf "Geprüft", ansonsten wird "Ungültig" zurückgegeben.

Die so eingetragenen Banken bleiben in der Tabelle bestehen und können zukünftig wie die österreichischen Banken ausgewählt werden.

Mittels "Löschen" lassen sich (auch österreichische) Banken aus der Tabelle entfernen.

• Land

l

 $^2$  Die Voreinstellung kann über die Einstellungen in der "Verwaltung" geändert werden. Siehe dazu Kapitel 11.6.2 auf Seite 65

#### Zahlung an fremden Empfänger

Blenden Sie die folgenden Felder bei Bedarf mit dem (in diesem Block unteren) Button 4 bzw. ein und aus. Die Zahlung an fremde Empfänger ist nur bei Inlandsaufträgen möglich:

- Name
- Straße, Hausnummer
- PLZ, Ort
- Land

#### 6.2.2.4 Auftragsdetails

Reiter "Zahlungsanweisung":

- Betrag
- Währung
- Bankspesen

Die Auswahl der Bankspesen scheint auf, wenn die bisher eingegebenen Daten nicht mehr eine Inlandsüberweisung ergeben.

Bitte beachten Sie, dass für Zahlungsaufträge in € und EWR-Währungen im SEPA-Raum (EU und EWR-Länder) die Option "Begünstigter" nicht gestattet ist.

Spesenteilung

Die inländischen Spesen werden der AuftraggeberIn, die ausländischen der EmpfängerIn anbelastet

- Auftraggeber

Die AuftraggeberIn trägt die gesamten Spesen **Begünstiater** 

Die EmpfängerIn trägt die gesamten Spesen

• Datum

Sie können das Durchführungsdatum direkt eingeben oder (über den Button neben dem dem Feld) aus dem Kalender auswählen. Der Verarbeitungstermin kann bis zu 180 Tage in der Zukunft liegen. So haben Sie die Möglichkeit, Zahlungsaufträge zB vor Urlaubsantritt zu übermitteln. Die Durchführung erfolgt dann zum vorgegebenen Zeitpunkt.

• Eilzahlung

Die Zahlung wird hierbei priorisiert behandelt und am schnellsten Wege dem Empfängerkonto gutgeschrieben. Damit haben Sie die Möglichkeit, Zahlungen zu beschleunigen. Es können allerdings zusätzliche Kosten anfallen.

• Kundendaten

Dieses Feld dient zur Eingabe Ihrer Kundenummer bzw. des sog. Mehrzweckfeldes (12 stelliges numerisches Feld, wird am Zahlschein links unten in der Lesezone dargestellt) bei Angabe von Kontonummer und Bankleitzahl. Geben Sie IBAN und BIC an, können Sie bis zu 35 (alphanumerische) Zeichen im Kundendatenfeld angeben. Bei Zahlungen mit Identifikationsnummer geben Sie hier die 13 Stellen (ID-Nummer und Prüfziffer) ein.

Die Daten werden der EmpfängerIn elektronisch weitergeleitet und unterstützen eine automatische Verarbeitung Ihrer Zahlung. Bitte füllen Sie daher das Feld nach Möglichkeit immer aus.

• Verwendungszweck

Die Angabe eines Verwendungszwecks erleichtert der ZahlungsempfängerIn die Zuordnung.

• Interne Anmerkung

Klicken Sie den Button **bzw. Der zum Ein- und Ausblenden des Feldes.** Die Anmerkung bleibt an den Zahlungsauftrag nur innerhalb des Programms gebunden und wird nicht weitergegeben.

#### Reiter "Rechnung"

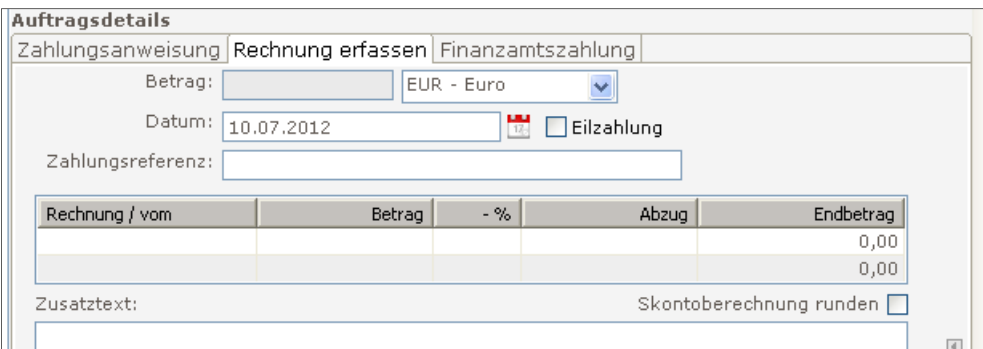

Abbildung 23: Reiter "Rechnung" bei Aufträge erstellen

Diese Erfassungsmaske dient dazu, in einem Arbeitsgang mehrere Rechnungen<sup>3</sup> einer EmpfängerIn zu begleichen. Sie ermöglicht Ihnen die Eingabe von Rechnungsnummer/Datum, Rechnungsbetrag und Skonto-Prozentsatz und errechnet Abzug und Nettobetrag. Ebenso ist die Angabe eines Abzugsbetrages möglich, wobei wieder der Nettobetrag, jedoch kein Skonto-Prozentsatz ermittelt wird.

Über das Auswahlfeld "Skontoberechnung runden" kann bestimmt werden, ob bei Angabe eines Skonto-Prozentsatzes Abzug bzw. Nettobetrag auf ganze € 0,10 gerundet wird. Die Voreinstellung dazu wird in der "Verwaltung" (s. Kapitel 11.6.2 auf Seite 66) festgelegt. Weiters können Sie einen "Zusatztext" angeben.

#### Reiter "Finanzamtszahlung"

Siehe Kapitel 6.2.6, Seite 28

#### 6.2.2.5 Auftraggeber

• Kontobezeichnung

Wählen Sie durch Klick auf den Pfeil neben dem Feld aus den Konten anhand der Kontobezeichnung. Geben Sie stattdessen zumindest 3 Zeichen der Kontobezeichnung ein, erhalten Sie ebenfalls eine Auswahlliste der passenden Konten

• Aus Gruppe

Haben Sie zuvor Ihre Konten in der Produktverwaltung nach eigenen Kriterien gruppiert, steht Ihnen hier das Feld "aus Gruppe" zur Verfügung. Je nach Auswahl daraus werden über die Kombiboxen "Kontobezeichnung" und "IBAN/Kontonummer" alle oder nur die jeweiligen Konten der gewählten Gruppe aufgelistet.

Die Beschreibung der Produktverwaltung können Sie in Kapitel 11.4 ab Seite 63 lesen.

• Name

Dieses und die folgenden Adressfelder werden mit dem (in diesem Block oberen) Button  $bzw.$   $\Box$  ein- und ausgeblendet.

Es werden die Adressdaten zum gewählten Konto, wie sie im Bankhaus Spängler angelegt sind, ausgegeben. Die Felder sind somit in der Maske nicht editierbar.

- Straße, Hausnummer
- PLZ, Ort
- IBAN/Kontonummer

Wählen Sie durch Klick auf den Pfeil neben dem Feld aus den Konten anhand der IBAN oder Kontonummer. Geben Sie stattdessen zumindest drei Zeichen der Nummer ein, erhalten Sie wieder eine Auswahlliste der passenden Konten.

1

 $^3$  Durch die Einschränkung des Verwendungszwecks bei SEPA-Zahlungsaufträgen können in diesem Fall nur zwei Rechnungen erfasst werden. Sie erhalten einen Hinweis im Programm. Benötigen Sie die weiteren Zeilen, geben Sie die Kontonummer und Bankleitzahl ein, um einen Inlandszahlungsauftrag nach EDIFACT zu erzeugen.

#### Zahlung in fremdem Namen

Blenden Sie die folgenden Felder bei Bedarf mit dem (in diesem Block unteren) Button 4 bzw. ein und aus. Zahlungen in fremdem Namen sind nur innerhalb Österreichs möglich:

- Name
- Straße, Hausnummer
- PLZ, Ort

#### 6.2.3 Buttons

als Vorlage Markieren Sie die Checkbox, um beim Speichern den Auftrag gleichzeitig als Vorlage abzulegen.

│ Vorlage ändern

 Diese Checkbox wird verfügbar, wenn Sie eine Vorlage gewählt haben. Entscheiden Sie, ob ev. vorgenommene Änderungen nur für den aktuellen Auftrag gelten oder auch in der Vorlage nachgezogen werden sollen.

speichern

Der Auftrag wird gespeichert und die Auftragsmaske geschlossen.

speichern und nächster

 Der Auftrag wird gespeichert. Die Maske wird geleert und steht für die Erfassung des nächsten Auftrags zur Verfügung.

Der soeben erstellte Auftrag erscheint rechts in den Fenstern "Auftragsübersicht" (dargestellt mit Empfängername, Betrag) und "letzte Zahlungen" (dargestellt mit Verwendungszweck, Betrag). Informationen zu den beiden Hilfsfenstern erhalten Sie in den Kapiteln 6.2.4, Seite 27 und 6.2.5, Seite 27.

#### abbrechen

 Damit brechen Sie die Erfassung des aktuellen Auftrags ab und schließen die Erfassungsmaske. Wurden bereits Daten erfasst, fragt Spängler Office Banking, ob Sie "Eingaben verwerfen und (die) Seite schließen" wollen.

**B** Felder leeren

Die Eingabefelder werden geleert, die Erfassungsmaske bleibt eingeblendet.

#### 6.2.4 Auftragsübersicht

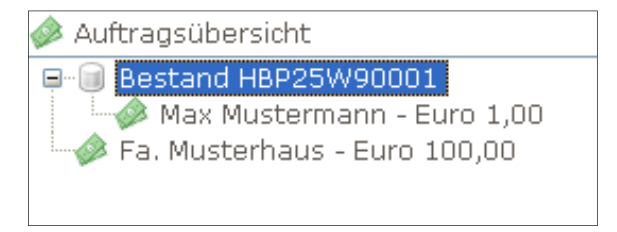

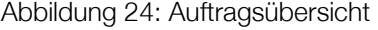

Die Auftragsübersicht dient dazu, Ihnen während der Erfassung der Aufträge einen Überblick zu verschaffen. Sie listet alle noch nicht abgeschlossenen Aufträge und Bestände auf und stellt damit eine Kurzversion der Tabelle "Offene Aufträge" der Unterschriftenmappe dar.

#### 6.2.5 Zahlungshistorie Zahlungshistorie

Im Fenster "letzte Zahlungen" rechts der Auftragsmaske werden – wie in der Auftragsübersicht – erstellte Aufträge aufgelistet, mit dem Unterschied, dass Sie nicht nach dem Senden an den Bankrechner verschwinden.

Die Zahlungshistorie kann Ihnen Arbeit ersparen, wenn Sie Aufträge mit den Daten des letzten Zahlungsauftrags erstellen möchten.

Standardmäßig werden in der Liste die letzten Zahlungsaufträge chronologisch geordnet dargestellt.

Auftrag übernehmen Durch Markieren des Auftrags in der Liste und Klick auf den Button (oder einen Doppelklick direkt in der Liste) kopieren Sie diesen in die Erfassungsmaske.

## 6.2.6 Finanzamtszahlung Inland

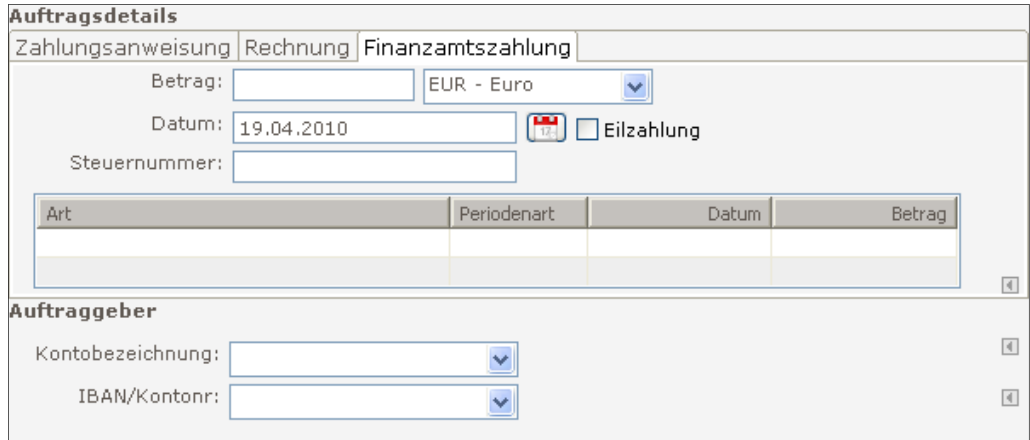

Abbildung 25: Reiter "Finanzamtszahlung" bei Auftrag erstellen

Diese Funktion ermöglicht es Ihnen, Zahlungsaufträge in jenem Format zu erstellen, das im Finanzamt automatisiert verarbeitet wird.

#### 6.2.6.1 Aufruf

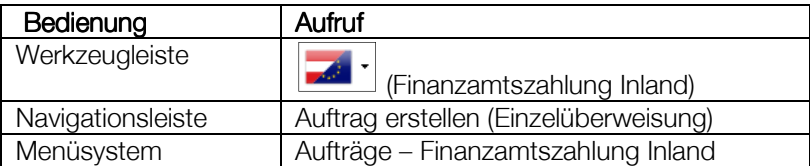

#### 6.2.6.2 Eingabefelder

Anstatt der Felder "Kundendaten" und "Verwendungszweck" finden Sie hier das Feld "Steuernummer" und eine Tabelle zur Eingabe der finanzamttypischen Daten vor. Geben Sie die folgende Daten an:

- Steuernummer (besteht aus Steuernummer und Finanzamtsnummer)
- Abgabenart
- Periodenart (zB Jahr, Monat, Stichtag)
- Datum
- Betrag

Es können bis zu vier Einträge in der Tabelle vorgenommen werden.

## 6.2.7 Eilzahlung

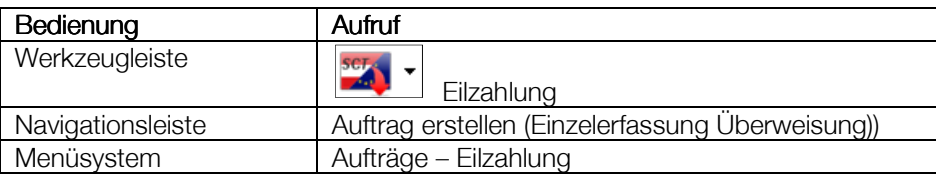

Die Zahlung wird hierbei über ein separates System der Banken weitergeleitet, wodurch die Verbuchung auf dem Empfängerkonto innerhalb weniger Stunden garantiert ist. Damit haben Sie die Möglichkeit, Zahlungen zu beschleunigen. Es können allerdings zusätzliche Kosten anfallen. In der Erfassungsmaske ist die Checkbox "Eilzahlung" bereits angekreuzt.

# 6.3 Überweisung International

## 6.3.1 Aufruf

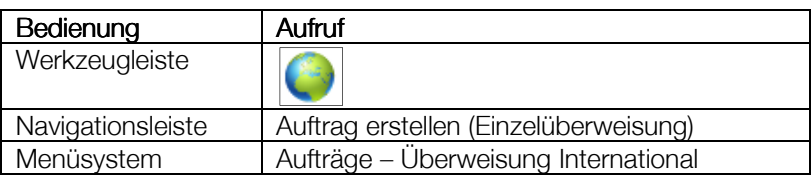

## 6.3.2 Eingabefelder

Die Erfassungsmaske für die "Überweisung International" entspricht im Wesentlichen der Überweisung im Binnenzahlungsverkehr.

#### 6.3.2.1 Auftragsdetails

In der initialen Erfassungsmaske für die "Überweisung International" ist der Reiter "Finanzamtszahlung" nicht vorhanden.

## 6.3.3 Eilzahlung International

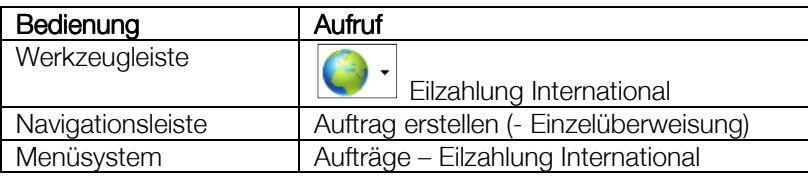

In der Erfassungsmaske ist die Checkbox "Eilzahlung" bereits angekreuzt.

Gegenüber der "Eilzahlung Inland" sind hier die Optionen zur Übernahme der Bankspesen (Spesenteilung, Auftraggeber, Empfänger) angeführt.

## 6.4 Bankschecksendung

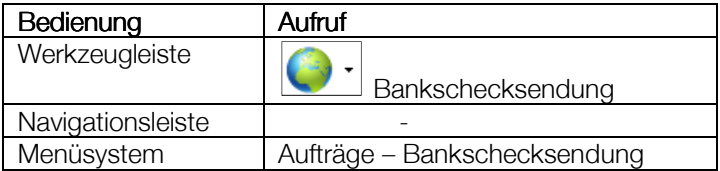

Im Fall einer Bankschecksendung fehlen in der Maske die Felder "Kundendaten" und "Eilzahlung".

# 6.5 Mehrfacherfassung Überweisung

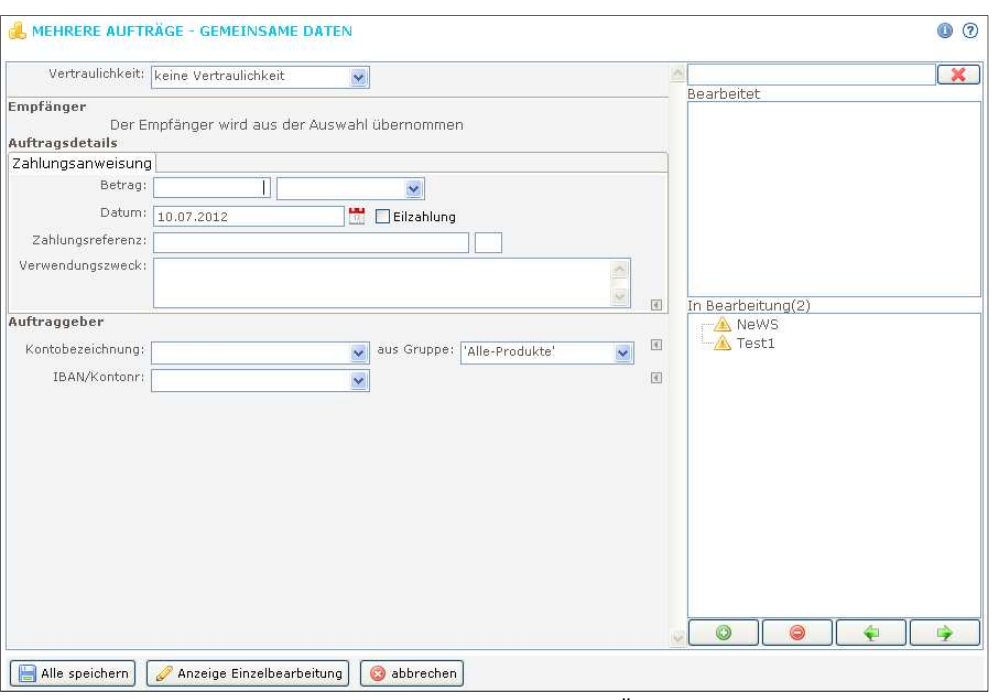

Abbildung 26: Mehrfacherfassung Überweisung

## 6.5.1 Aufruf

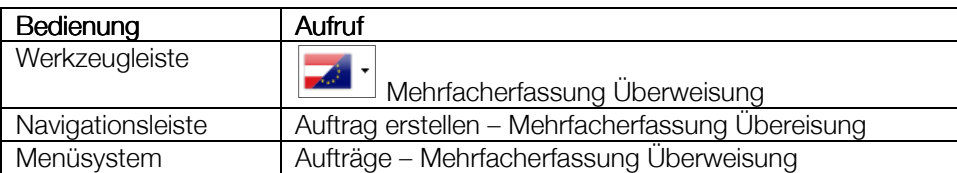

## 6.5.2 Vorgangsweise

## 6.5.2.1 Auswahl der Zahlungsaufträge oder Zahlungsempfänger

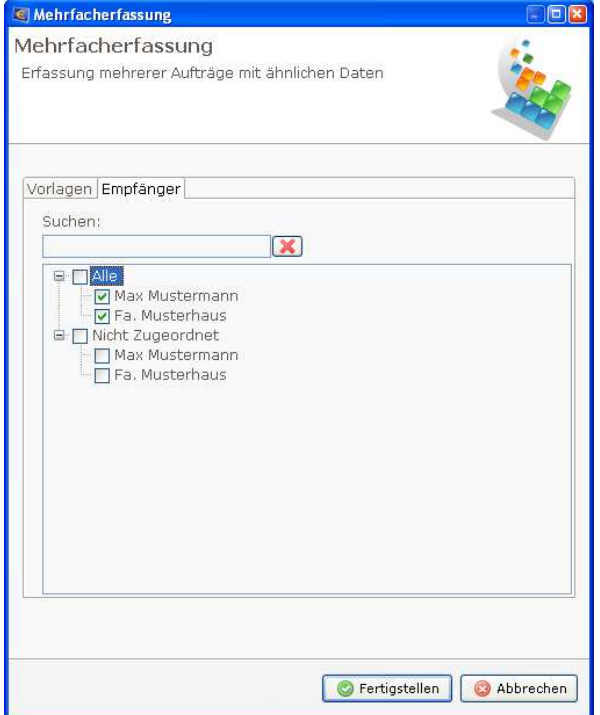

Abbildung 27: Mehrfacherfassung

1. Entscheiden Sie, ob Sie die Auswahl aus angelegten Vorlagen bzw. -gruppen oder über EmpfängerInnen und eventuelle EmpfängerInnengruppen treffen wollen und wählen Sie den entsprechenden Reiter.

2. Markieren Sie – wie im Beispiel für EmpfängerInnen dargestellt – ganze Gruppen (durch Anklicken der Checkbox in der ersten Spalte wie bei "Spenden") oder einzelne EmpfängerInnen. Durch Eingabe eines Suchbegriffs im Feld "Suchen" wird die Anzeige in der Liste eingeschränkt. Die Suche funktioniert bereits ab einem Zeichen. Klicken Sie den Button rechts des Suchfeldes, um die Einschränkung wieder aufzuheben.

3. Klicken Sie auf "Fertigstellen"

#### 6.5.2.2 Angabe der Daten

Die Maske "Mehrere Aufträge – Gemeinsame Daten" (wie in Abbildung 26 auf Seite 30 dargestellt) erlaubt nun die Angabe bzw. Auswahl der Daten, die in allen resultierenden Aufträgen gleich bleiben sollen. Die Hilfsfenster "Bearbeitet" und "In Bearbeitung" zeigen den aktuellen Bearbeitungsstatus. Die angezeigte Liste lässt sich auch hier mit Hilfe des darüber dargestellten Suchfensters einschränken.

Die Buttons unter den Hilfsfenstern dienen zum

- nachträglichen Einfügen von weiteren Zahlungsaufträgen ( + ), zum
- Löschen eines oder mehrerer in der Liste markierter Aufträge ( ) und mit
- $\bullet$   $\Box$  und  $\Box$  zum Blättern in der Liste

1. Wählen Sie nun die gewünschten Daten, zB einen gemeinsamen Verwendungszweck und das Auftraggeberkonto.

Nehmen wir als Beispiel an, der Betrag wäre bei allen Aufträgen unterschiedlich. Das Feld bleibt damit leer.

2. Klicken Sie den Button "Anzeige Einzelbearbeitung".

Der erste Zahlungsauftrag erscheint mit den vorgegebenen Daten. Nicht vorbelegte Felder wie der Betrag sind leer (bzw. mit dem Betrag der letzten Überweisung an diese EmpfängerIn belegt).

3. Tragen Sie den neuen Betrag ein.

4. Klicken Sie auf "speichern und nächster".

Die Überweisung wird erstellt und zu Ihrer Information im Hilfsfenster "Bearbeitet" aufgelistet. Im Bearbeitungsfenster erscheint die nächste Überweisung.

Bearbeiten Sie alle weiteren Aufträge und speichern Sie mit "speichern und nächster".

#### Einzelbearbeitung vs. "Alle speichern"

Hätten Sie oben anstatt "Anzeige Einzelbearbeitung" den Button "Alle speichern" gedrückt, wären alle Zahlungsaufträge in einem Stück erstellt worden. Die fehlenden Daten (wie im Beispiel der Betrag) wären mit jenen aus der zuletzt erstellten Überweisung ergänzt worden. Falls diese letzten Überweisungsdaten nicht vorliegen, verhält sich Spängler Office Banking wie im oben beschriebenen Fall und wartet auf die Eingabe der fehlenden Daten.

#### Korrigieren bereits bearbeiteter Aufträge

Sofern noch nicht alle Zahlungsaufträge erstellt wurden, können Sie auch bereits fertiggestellte durch Anklicken im oberen Hilfsfenster "Bearbeitet" noch ändern. Sobald jedoch alle Aufträge bearbeitet wurden, schließt sich die Erfassungsmaske und es wird die Unterschriftenmappe mit den fertigen Zahlungsaufträgen eingeblendet.

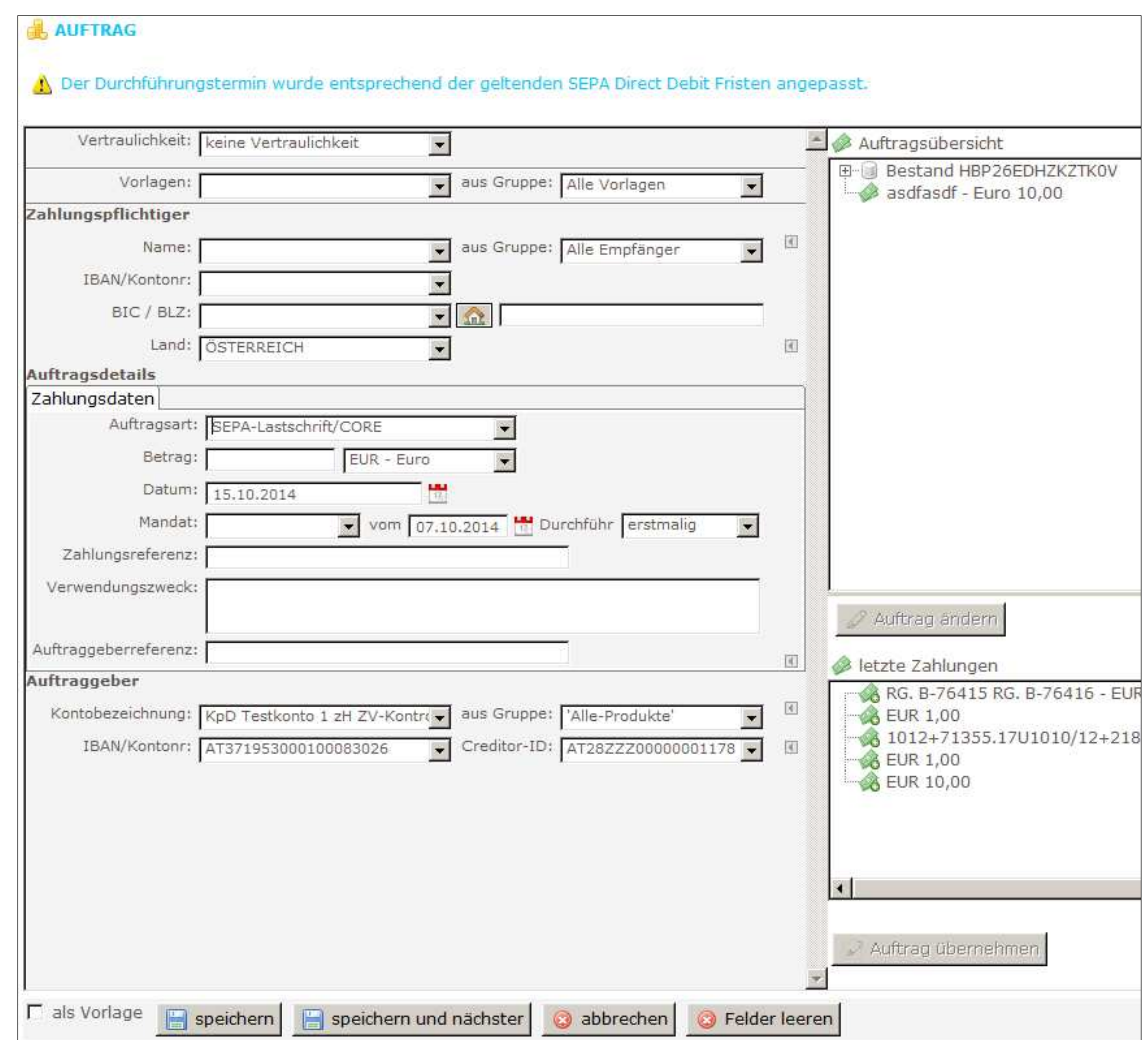

# 6.6 SEPA Direct Debit Core + B2B

Abbildung 28: Sepa Direct Debit

## 6.6.1 Allgemein

Beim Aufruf dieser Maske wird nicht unterschieden, ob es sich um die das Format SDD SEPA Direct Debit Core oder B2B (s. Kapitel 6.11.2, Seite 36) handelt. Erst durch Ihre Eingaben entscheiden Sie über das resultierende Format.

#### 6.6.2 Aufruf

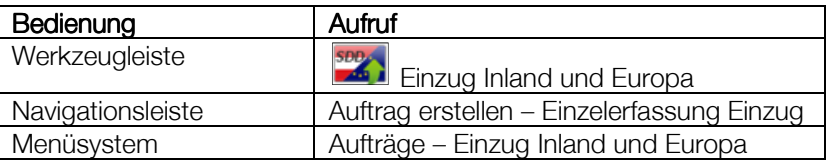

#### 6.6.3 Eingabefelder

Die Erfassungsmaske ist ähnlich wie die Zahlungsauftragsmaske der Übersichtlichkeit wegen in mehrere logische Blöcke gegliedert:

- Vertraulichkeit
- Vorlagen
- Zahlungspflichtiger
- **Auftragsdetails**
- Auftraggeber

## 6.6.3.1 Vertraulichkeit und Vorlagen

Die Datenfelder entsprechen der Zahlungsauftragsmaske.

#### 6.6.3.2 Zahlungspflichtiger

Der Unterschied zur Überweisung Inland und Europa besteht darin, dass hier die Zahlungspflichtige anstatt der EmpfängerIn definiert wird.

#### 6.6.3.3 Auftragsdetails

- Betrag
- Währung
- Datum
- Mandat

Für Einzüge und Lastschriften im SEPA-Format SDD (SEPA Direct Debit) Core oder B2B benötigen Sie ein Mandat vom Zahlungspflichtigen, das dem Bankhaus Spängler bekannt sein muss. Das Mandat ist an das Konto gebunden und kann hier angegeben werden.

- Ausstellungsdatum des Mandats
- Durchführungstermin

Wählen Sie hier aus, ob Sie den vorliegenden Einzug/die Lastschrift

- erstmalig (die erste von mehreren Anlieferungen)
- wiederkehrend
- letztmalig
- einmalig (nur ein einziges Mal)

anliefern.

Bitte beachten Sie, dass Einzüge "SEPA Direct Debits Core", die erstmalig oder einmalig angeliefert werden, zumindest sechs Tage vor dem Fälligkeitstag angeliefert werden müssen, um in der Debtorbank gemäß der Vorlagenfristen nach Payments Services Directive (PSD) und Zahlungsdienstegesetz (ZaDiG) rechtzeitig durchgeführt zu werden. Wiederkehrende oder letztmalige Aufträge müssen spätestens drei Tage vor Fälligkeit beim Bankhaus Spängler eingelangt sein. Für die Lastschriften "SEPA Direct Debits B2B" im Geschäftsverkehr zwischen Firmenkunden gilt in jedem Fall eine Anlieferungsfrist von zwei Bankgeschäftstagen.

- Kundendaten
- Verwendungszweck
- Interne Anmerkung

#### Reiter "Einzugsermächtigung"

Wählen Sie den Reiter "Einzugsermächtigung", um bisher übliche Einzüge im Inland oder SEPA Direct Debits Core zu erstellen.

#### Reiter "Lastschrift"

Wählen Sie den Reiter "Lastschrift", um bisher übliche Lastschriften im Inland oder SEPA Direct Debits B2B (Business to Business) zu erstellen.

#### 6.6.3.4 Auftraggeber

Zusätzlich zu den Eingabefeldern wie im Zahlungsauftrag finden Sie hier eine Dropdownbox "Creditor-ID". Haben Sie ein Konto gewählt, das für SEPA Direct Debit berechtigt ist, können Sie die Creditor-ID auswählen. Stellen Sie "nicht als SEPA durchführen" ein, wenn Sie sich entscheiden, einen Einzugsauftrag/eine Lastschrift nach Inlandsnorm (EDIFACT DIRDEB) zu bilden.

Die Creditor-ID benötigen Sie, um SEPA Direct Debits erstellen zu können. Bitte wenden Sie sich bezüglich einer Creditor-ID an Ihre KundenbetreuerIn beim Bankhaus Spängler. Wir werden sie bei der Österreichischen Nationalbank für Sie beantragen.

# 6.7 Mehrfacherfassung Einzug

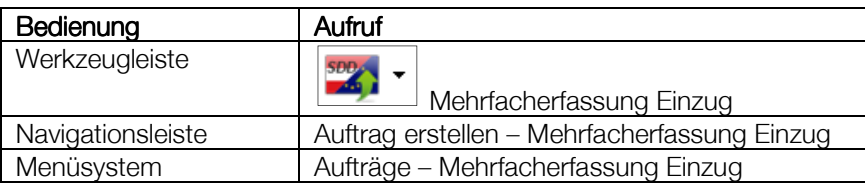

Gehen Sie vor wie in Kapitel 6.5 auf Seite 30 für die "Mehrfacherfassung Überweisung" beschrieben.

# 6.8 Dauerauftrag AT/EU

## 6.8.1 Allgemein

Daueraufträge sind in regelmäßigen Abständen wiederkehrende Zahlungsaufträge, die beim Bankhaus Spängler angelegt sind und dort automatisch durchgeführt werden.

#### 6.8.2 Aufruf

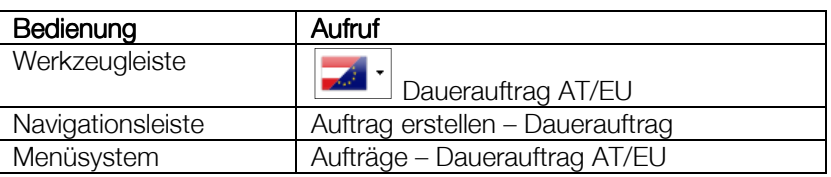

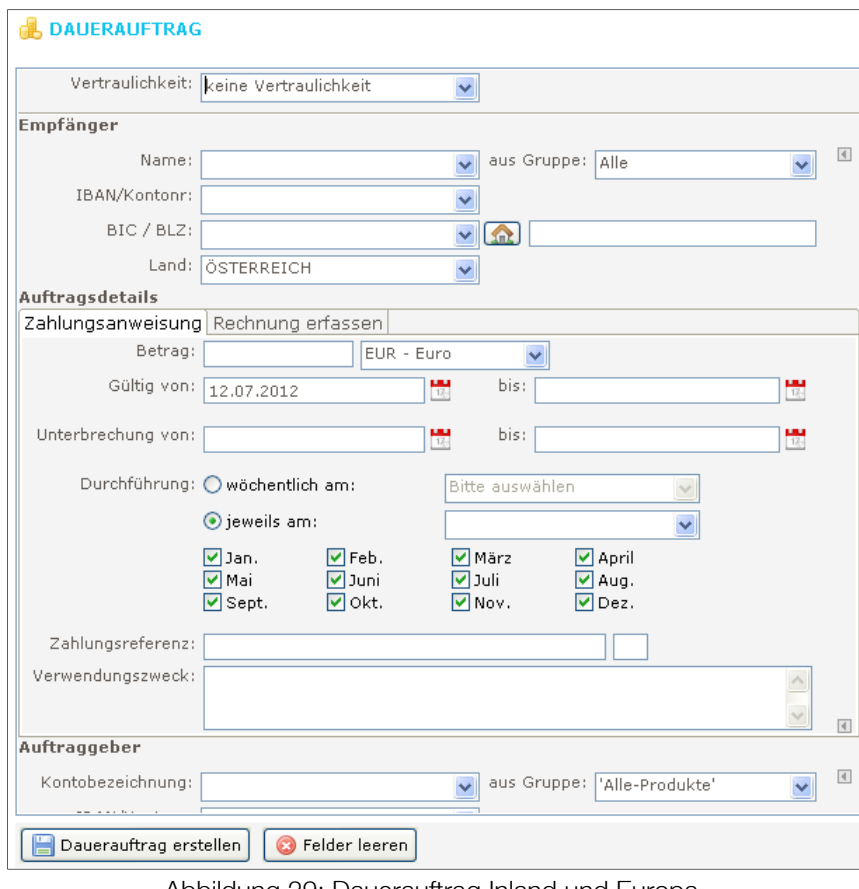

Abbildung 29: Dauerauftrag Inland und Europa

## 6.8.3 Eingabefelder

## 6.8.3.1 Empfänger

Die Eingabefelder entsprechen jenen eines Zahlungsauftrags.

#### 6.8.3.2 Auftragsdetails Reiter "Zahlungsanweisung"

- **Betrag**
- Währung
	- "Gültig von" …"bis" oder

Geben Sie die Laufzeit des Dauerauftrages in die "von" und "bis"-Felder ein oder wählen Sie über die Kalenderbuttons

- "Unterbrechung von"..."bis" oder Geben Sie den Zeitraum für ein eventuelles Aussetzen des Dauerauftrages in die "von" – und "bis"-Felder ein oder wählen Sie über die Kalenderbuttons
- Durchführung
	- wöchentlich

Aktivieren Sie die Checkbox "wöchentlich am" und wählen Sie anschließend aus dem nebenstehenden Dropdownfeld den Wochentag.

monatlich

Haken Sie die Checkbox "jeweils am" an und wählen Sie aus dem nebenstehenden Dropdownfeld den gewünschten Tag bzw. mit "Ultimo" den letzten des Monats aus. Belassen Sie für monatliche Durchführung alle Monte angekreuzt oder deaktivieren Sie einzelne für andere Zahlungsrhythmen.

**jährlich** 

Haken Sie die Checkbox "jeweils am" an und wählen Sie aus dem nebenstehenden Dropdownfeld den gewünschten Tag bzw. mit "Ultimo" den letzen des Monats aus. Lassen Sie aus den Monatscheckboxen darunter nur den gewünschten Monat angehakt.

- Kundendaten
- Verwendungszweck

#### Reiter "Rechnung"

Den Inhalt der Daueraufträge können Sie auch über das Rechnungsformular definieren. Der Verwendungszweck wird dabei durch die aus der Zahlungsanweisung bekannte Tabelle, "Skontobetrag runden" und "Zusatztext" ersetzt (s. Erläuterungen auf Seite 25).

#### 6.8.3.3 Auftraggeber

Gehen Sie vor wie schon beim Zahlungsauftrag beschrieben.

Speichern und schließen Sie die Erfassungsmaske mit dem Button "Dauerauftrag: Änderungsauftrag speichern". Der erfasste Dauerauftrag wird als zu zeichnender und zu sendender Auftrag in die Unterschriftenmappe gelegt.

Im Reiter "Übersicht Daueraufträge – Periodische Aufträge" (s. Kapitel 10, Seite 58) wird der Dauerauftrag nun mit Status "neu" gelistet.

## 6.9 Periodischer Auftrag

#### 6.9.1 Allgemein

Periodische Aufträge sind in regelmäßigen Abständen wiederkehrende Zahlungsaufträge, die – im Gegensatz zu Daueraufträgen – im Spängler Office Banking angelegt sind und einige Tage vor Fälligkeit automatisch gebildet werden. Die einzelnen Aufträge liegen sodann in der Unterschriftenmappe vor und müssen von Ihnen gezeichnet und gesendet werden.

## 6.9.2 Aufruf

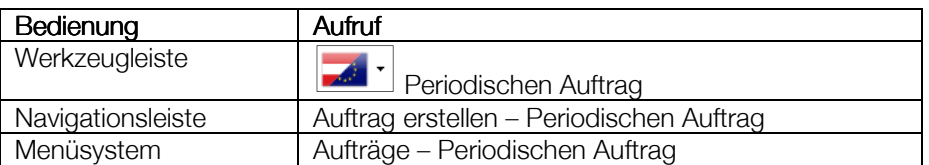

## 6.9.3 Eingabefelder Eingabefelder

Bezüglich der Eingabefelder gilt das gleiche wie beim Dauerauftrag auf Seite 34 beschrieben. Zusätzlich zu "Zahlungsanweisung" und Rechnungsformular kann hier jedoch auch die Finanzamtszahlung zur Bildung der Aufträge verwendet werden.

# 6.10 Periodischer Einzug AT/EU

## 6.10.1 Allgemein

Auch für Einzüge und Lastschriften können Sie periodische Aufträge erstellen. Die Eingabemaske ist mit den entsprechenden Datenfeldern sowohl für Einzüge und Lastschriften im Inland als auch für SEPA Direct Debit versehen.

#### 6.10.2 Aufruf

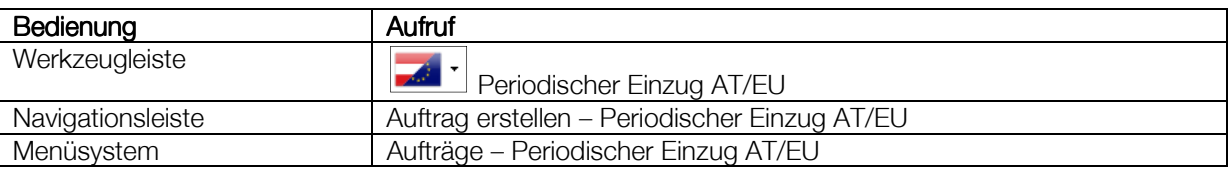

## 6.11 Auftragsformate

## 6.11.1 SEPA Credit Transfer (SCT)

Im Jänner 2008 begann die von der EU-Kommission initiierte schrittweise Umstellung auf eine einheitliche elektronische Zahlungsverkehrsinfrastruktur für Euro-Zahlungen und damit auf einen einheitlichen europäischen Zahlungsverkehrsraum ("Single Euro Payments Area" – SEPA). SEPA umfasst 32 Länder in Europa (alle EU-Mitgliedstaaten sowie Liechtenstein, Norwegen, Island, Monaco und die Schweiz) und beinhaltet gemeinsame Standards sowie gesetzliche und organisatorische Regelungen im Zahlungsverkehr.

Im Zuge dieses Umstellungsprozesses wurde als neue "SEPA-Überweisung" der "SEPA Credit Transfer (SCT)" geschaffen. Mit dem SCT können Euro-Zahlungen ohne Betragslimit in die genannten SEPA-Länder und im Inland getätigt werden.

Folgende Voraussetzungen müssen bestehen, damit eine Überweisung als SEPA Credit Transfer behandelt werden kann:

- Überweisung ausschließlich in  $\epsilon$
- Zahlung auf ein in einem SEPA-Land geführtes Konto
- Angabe von BIC und IBAN
- Lt. SEPA-Standard ist eine Weiterleitung von max. 35 Stellen Zahlungsreferenz ODER von max. 140 Stellen Verwendungszweck vorgesehen.

Im Spängler Office Banking können Sie den SEPA Credit Transfer einfach durch Eintragen der benötigten Daten in der dynamischen Zahlungsauftragsmaske eingeben. Sind die genannten Bedingungen erfüllt, wird die Überweisung als SCT weitergeleitet.

## 6.11.2 SEPA Direct Debit (SDD)

Seit dem November 2009 ist der "SEPA Direct Debit (SDD)" als neues einheitliches Einzugsverfahren für den gesamten SEPA-Raum im Einsatz.
Unterschieden wird zwischen den beiden Verfahren "SDD Core" (Einzüge von Privat-und Firmenkunden), SDD Core 1 (innerhalb von Österreich mit verkürzten Fristen 1+1) und "SDD B2B" (für "Business to Business" – Lastschriften nur im Geschäftsverkehr zwischen Firmenkunden).

Bei Anlieferung wird zwischen:

- erstmalig (die erste von mehreren Anlieferungen)
- wiederkehrend
- letztmalig
- einmalig (nur ein einziges Mal)

unterschieden.

Dabei müssen "SEPA Direct Debits Core", die erstmalig oder einmalig angeliefert werden, zumindest fünf Bankgeschäftstage vor dem Fälligkeitstag angeliefert werden, um durchgeführt zu werden. Wiederkehrende oder letztmalige Aufträge müssen spätestens zwei Tage vor Fälligkeit beim Bankhaus Spängler eingelangt sein. Für "SEPA Direct Debits B2B" gilt in jedem Fall eine Anlieferungsfrist von zwei Bankgeschäftstagen.

Folgende Voraussetzungen müssen bestehen, damit ein Einzug oder eine Lastschrift als SEPA Direct Debit behandelt werden kann:

- Auftragswährung ausschließlich EURO
- Von einem in einem SEPA-Land geführten Konto
- Angabe von BIC und IBAN
- Anpassung des Durchführungsdatums
- Auswahl der Creditor-ID des Auftraggebers
- Eingabe von Mandatsdaten
- Verwendungszweck bis max. 140 Zeichen

# 7 Aufträge zeichnen, senden...

| <b>UNTERSCHRIFTENMAPPE</b>                       |                                 |                                   |            |     |                |                          |                      |              |                                  | H             | $\bf \odot$   | ⊘ |
|--------------------------------------------------|---------------------------------|-----------------------------------|------------|-----|----------------|--------------------------|----------------------|--------------|----------------------------------|---------------|---------------|---|
| Filterkriterien hier eingeben                    |                                 |                                   |            |     |                |                          |                      |              |                                  |               |               | x |
| Offene Aufträge (5)<br>$=$                       |                                 |                                   |            |     |                |                          |                      |              |                                  |               |               |   |
| $\boxed{4}$<br>Bestand                           | Zahlungsdaten<br>$\overline{A}$ |                                   |            |     |                | <b>Emper</b>             |                      | Auftraggeber | $\Box P.t$                       | <b>Status</b> |               |   |
| Nr.                                              | Termin                          | Wha<br>Auftragsart                |            |     |                | Betrag <sup>E</sup> Name |                      | <b>Name</b>  |                                  | Nr.           |               |   |
| Y                                                |                                 |                                   |            |     |                |                          |                      |              |                                  |               |               |   |
|                                                  |                                 | 10.07.2012 <b>O</b> Überweisung   | <b>USD</b> |     |                |                          |                      |              | 20,00 musterfra KpD Testontrolle |               |               |   |
| EHBP26EDH45LTGOL 07.05.2012 <u>- Überweisung</u> |                                 |                                   | EUR        |     | 20,00          |                          |                      |              | KpD Testontrolle                 | 52            | ungezeichnet  |   |
| EHBP26EDGU6XFMRI 25.10.2011 JU Überweisung       |                                 |                                   | <b>EUR</b> |     | 0,01           |                          |                      |              | KpD Testontrolle                 |               | erstellt      |   |
| EIGSH6SWF4                                       |                                 | 12.09.2011 0 Überweisung          | <b>USD</b> |     | 10,00          |                          |                      |              | KpD Testontrolle                 | 43            | ungezeichnet  |   |
|                                                  | 01.08.2011 $\Box$ Einzug        |                                   | <b>EUR</b> |     |                |                          |                      |              | 1,00 WillwardKpD Testontrolle    |               |               |   |
| Abgeschlossene Aufträge (1)<br>国<br>$=$          |                                 |                                   |            |     |                |                          |                      |              |                                  |               |               |   |
| $\overline{\blacksquare}$<br>Bestand             | $\overline{A}$                  | Zahlungsdaten                     |            |     |                |                          | ⊡Em…erl⊡             |              | Auftraggeber                     | □ P.t         | <b>Status</b> |   |
| Nr                                               | Termin                          | <b>Auftragsart</b>                |            | Whq |                |                          | Betrag <b>⊡</b> Name | Name         |                                  | Nr.           |               |   |
| V<br>田HBP26ED000C                                |                                 | 08.09.2010 Einzug/Lastschrift EUR |            |     |                | 1,00                     |                      |              | KpD Testontrolle                 | 13            | exportiert    |   |
| Ändern                                           | Löschen<br>扉                    | Heute fällige Aufträge            |            |     | Bestand bilden |                          | 菣                    | Zeichnen     | 결 Senden                         |               |               |   |

Abbildung 30: Unterschriftenmappe

# 7.1 Allgemein

Die Verwaltung aller erfassten Aufträge, deren Zeichnung und das Senden an das Bankhaus Spängler erfolgt in der Unterschriftenmappe.

Sind die versandten Aufträge durch die Folgeapplikationen am Bankrechner verarbeitet, werden sie in der Unterschriftenmappe gelöscht und scheinen im Auftragsarchiv (Kapitel 7.3) auf.

# 7.2 Aufträge Aufträge

# 7.2.1 Aufruf

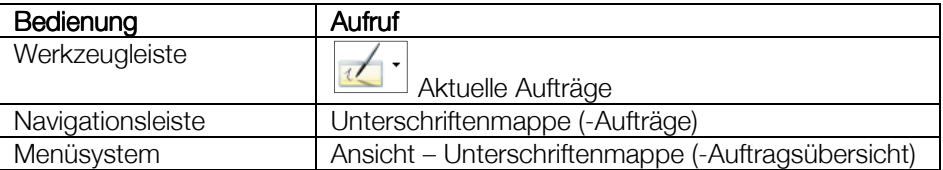

# 7.2.2 Vorgangsweise

Im Normalfall wird die Vorgangsweise, wie im Kapitel "Die erste Überweisung" ("3.3 Auftrag zeichnen" auf Seite 10) beschrieben, aussehen:

1. Markieren des Auftrags/der Aufträge

2. Bilden eines Bestands mit Button "Bestand bilden" oder dem Button für heute fällige Aufträge

(Datumsbutton)

3. Zeichnen

4. Senden

Technisch gesehen wird im Spängler Office Banking ein einzelner Auftrag/einzelne Aufträge zu Beständen und daraufhin ein oder mehrere Bestände zu Paketen (Datenträger) zusammen gefasst, die schließlich gezeichnet und an das Bankhaus Spängler gesendet werden. Wie Sie in obiger Aufzählung der üblichen Schritte sehen, werden einzelne Vorgänge vom Programm automatisch vollzogen. Im Folgenden werden wir Ihnen trotzdem sämtliche Möglichkeiten detailliert beschreiben.

# 7.2.3 Anzeige

Die Unterschriftenmappe ist in Abbildung 30 auf Seite 37 dargestellt.

Es werden nach dem Seitenheader zwei Tabellen, darüber jeweils mit einem darauf wirkenden Filterelement versehen, angezeigt.

Die erste Tabelle listet die "zu zeichnenden Aufträge" (noch nicht an das Bankhaus Spängler übermittelt bzw. nicht von ihm angenommen), die untere die "abgeschlossenen Aufträge" (angenommene, jedoch noch nicht in den Folgeprogrammen im Rechenzentrum weiterverarbeitet) auf.

Bereits weiterverarbeitete Aufträge werden mit dem Status "gebucht" im Archiv (s. Kapitel 7.3) gelistet. Ausgenommen sind Terminaufträge, die noch bis zum Erreichen des Durchführungsdatums in der Unterschriftenmappe ("abgeschlossenen Aufträge") verbleiben.

Im Beispiel sehen Sie folgenden Zustand der Auftragsbearbeitung:

Zu zeichnende Aufträge

Die erste Zeile zeigt ein Paket (ersichtlich an der Paketnummer in der vorletzten Spalte "Paket"), das – siehe Spalte "Status" – noch nicht gezeichnet wurde. Klicken Sie in der Spalte "Paket" wird das Erstellungsdatum des Pakets eingeblendet. An der Flagge in der "Auftragsart" ersehen Sie, dass im Paket (ein oder mehrere) Zahlungsaufträge in Inland eingebettet sind.

Klicken Sie  $\Box$ , um sich den Inhalt anzusehen. Klicken Sie auf die Pfeile in den einzelnen Spalten, um Details zur Zahlungsanweisung einzublenden. Am Status des Pakets selbst erkennen Sie, dass Sie bzw. ein Zeichnungsberechtigter, es bereits vollständig gezeichnet haben.

Darunter haben wir eine Überweisung (noch keine Bestandsbildung, lt. "Bestand" kein Status) gebildet. Sie sehen eine Inlandsüberweisung mit der österreichischen Flagge, mit der Europaflagge gekennzeichnet eine SEPA-Überweisung im SEPA (EU/EWR)-Raum und eine Auslandsüberweisung (mit dem Symbol der Weltkugel markiert). Aus dem Icon in der ersten Spalte können Sie darüber hinaus erkennen, dass Sie bei allen aufgelisteten Aufträgen über die Berechtigung, sie zu zeichnen, verfügen.

• Abgeschlossene Aufträge In der unteren Tabelle der abgeschlossenen Aufträge sehen Sie Pakete, die an das Bankhaus Spängler übermittelt und von ihm angenommen, jedoch noch nicht von den Buchungsprogrammen im Rechenzentrum weiterverarbeitet wurden.

#### 7.2.3.1 Status

In den Tabellen der Unterschriftenmappe und im Archiv können die Auftragsdaten mit folgendem Status angezeigt werden:

- – Es handelt sich um einen Auftrag.
- erstellt

Es wurde ein Bestand erstellt.

• ungezeichnet

Es wurde bereits ein Paket (Datenträger) gebildet, jedoch noch nicht gezeichnet. Das Paket kann dabei durchaus bereits an den Bankrechner gesendet werden.

teilgezeichnet

Das Paket wurde noch nicht von allen Verfügern gezeichnet.

• vollgezeichnet

Das Paket wurde vom Verfüger bzw. bei Kollektivzeichnung von allen Verfügern gezeichnet.

• angenommen

Das Paket wurde vom Bankrechner übernommen und an das Backend-System zur Verbuchung weitergeleitet.

• abgelehnt (unbestätigt)

Das Paket wurde vom Bankrechner abgelehnt. Der Grund dafür kann neben Autorisierungsoder Berechtigungsfehlern sein, dass der Bestand durch das Bankhaus Spängler manuell storniert wurde oder die Zeichnung für mehr als 42 Tage ausgeblieben bzw. unvollständig geblieben ist.

Das Paket lässt sich über die Funktion "Rückstellen in offene Aufträge" in die Unterschriftenmappe zurückschieben. Die bisherigen Zeichnungen werden dabei verworfen, sodass Sie daraus ein neues Paket bilden und senden können.

Benötigen Sie das Paket nicht mehr, verschieben Sie es mit "in dieser Ansicht nicht mehr anzeigen" in das Auftragsarchiv.

• abgelehnt (bestätigt)

Mit diesem Status werden abgelehnte Pakete, die Sie mit "in dieser Ansicht nicht mehr anzeigen" in das Auftragsarchiv verschoben haben, dargestellt.

• gebucht

Das Paket wurde vom Bankrechner angenommen und von den Folgeapplikationen bereits verbucht. Die Aufträge werden nun in der Umsatzübersicht des Auftraggeberkontos und im Auftragsarchiv angezeigt.

• Fehler

Weist auf Syntax oder weitere Fehler in den angelieferten Daten hin.

• Unbekannt Fehler, die zB durch Kommunikationsprobleme entstanden sind.

### 7.2.4 Aufträge anzeigen

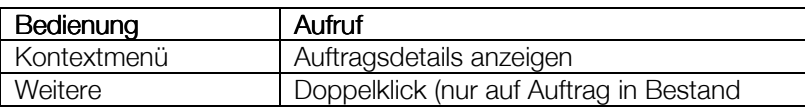

Öffnen Sie einen Bestand über das [+] und doppelklicken Sie auf den enthaltenen Bestand. Ein Doppelklick auf einem Auftrag außerhalb eines Bestandes führt in die Auftragsänderungsmaske.

### 7.2.5 Heute fällige Aufträge markieren

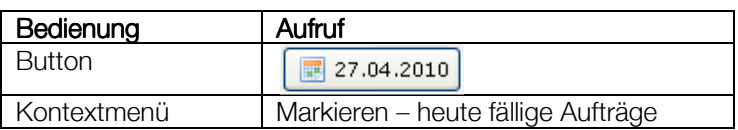

Verwenden Sie diese Funktion, um nur alle heute fälligen Aufträge für die nachfolgende Weiterbearbeitung zu markieren und eventuell vorhandene Terminaufträge unberücksichtigt zu lassen.

#### Weitere Markierungsoptionen

Folgende weitere Markierungsmöglichkeiten werden im Kontextmenü geboten:

- Einzelaufträge
- Bestände
- Pakete
- Alle markieren
- Markierung entfernen

#### 7.2.6 Bestände bilden

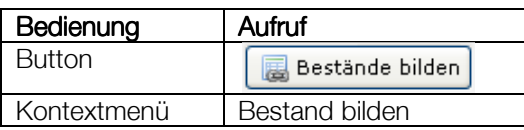

Zur Bildung eines Bestandes muss zumindest ein Auftrag in der Liste aktiv sein. Markieren Sie also zuvor durch Anklicken einen einzelnen Auftrag, durch die Taste "Strg" und anklicken mehrere Aufträge oder durch "Strg-A" oder "markieren – alle markieren" im Kontextmenü alles (wenn vorhanden allerdings auch Bestände und Pakete). Das Markieren aller Aufträge ist über "markieren – Bestände" im Kontextmenü möglich.

Starten Sie die Erstellung des Bestandes. Im Zuge der Bestandsbildung erfolgt eine Abfrage nach dem Druck einer Auftragsliste (die Voreinstellung über die zu druckenden Listen erfolgt nach den Einstellungen in der "Verwaltung", siehe Kapitel 11.6.2 auf Seite 66). Wählen Sie, ob und in welcher Form (unsortiert/sortiert, komprimiert, inklusive Anmerkungen) Sie die Liste ausdrucken wollen und bestätigen Sie die Abfrage mit dem Button "Fertigstellen".

Es wird eine neue Zeile mit einer Bestandsnummer und dem Status "erstellt" gebildet. Die Zeile(n) der zugrundeliegenden Aufträge werden gelöscht.

#### 7.2.7 Zeichnen

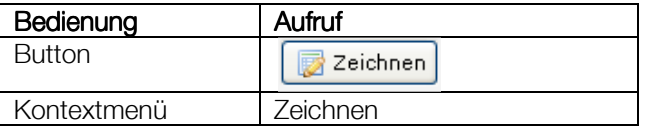

Werden Aufträge markiert, werden die Aufträge in Abhängigkeit der Bestandstrennenden Merkmale zu einem oder mehreren Beständen zusammengefasst. Weiters wird der eBZ gebildet und eine Paketnummer für die Bestände vergeben, sowie die Zeichnungsmaske aufgerufen. Werden Bestände markiert, wird der eBZ gebildet und eine Paketnummer für die Bestände vergeben, sowie die Zeichnungsmaske aufgerufen. Werden Pakete markiert, wird die Zeichnungsmaske aufgerufen.

• Gesammelt buchen:

bei Markierung von Aufträgen und Aufrufen der Funktion werden Aufträge in Abhängigkeit der Bestandstrennenden Merkmale zu einem oder mehreren Beständen in einem Paket für die Zeichnung zusammengefasst.

• Einzeln buchen:

bei Markierung von Aufträgen und Aufrufen der Funktion, wird für jeden markierten Auftrag unabhängig von den Bestandstrennenden Merkmalen ein eigener Bestand für das Paket und die Zeichnung gebildet.

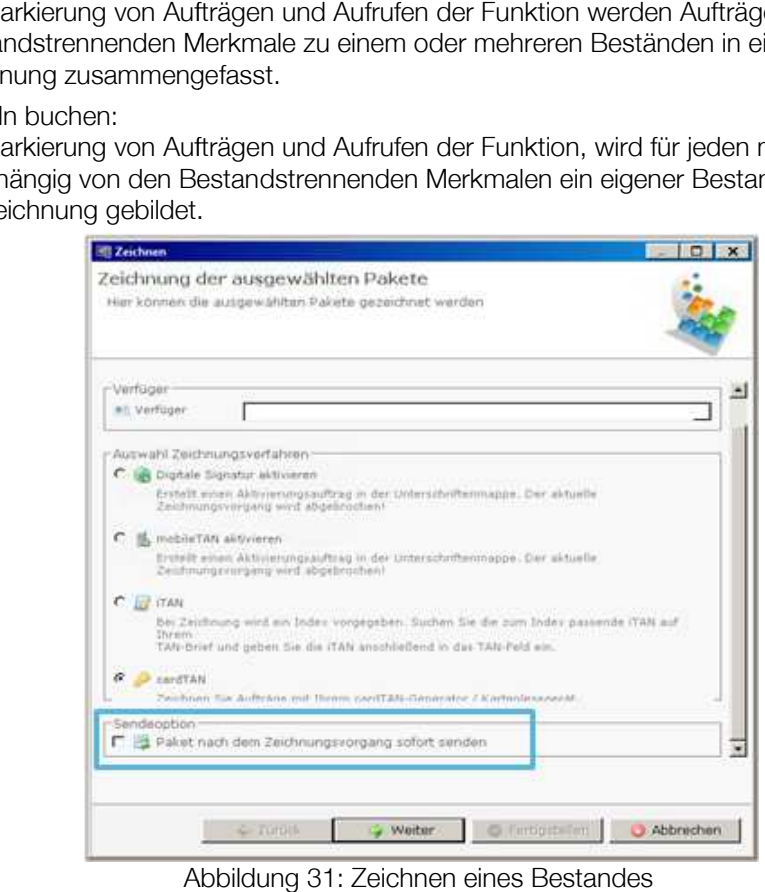

Abbildung 31: Zeichnen eines Bestandes

Das Fenster "Zeichnung der ausgewählten Pakete" bietet Ihnen die Auswahl von Verfüger und Zeichnungsverfahren. Uber das [+] lässt sich der Inhalt des Pakets einblenden.

Wählen Sie den Verfüger über die Dropdownbox. Je nach den Berechtigungen des ausgewählten Verfügers stehen Ihnen mehrere Zeichnungsverfahren zur Verfügung. Haken Sie das gewünschte Verfahren an und klicken Sie "Weiter".

#### 7.2.7.1 Digitale Signatur

Spängler Office Banking bietet Ihnen die Möglichkeit, Ihre Aufträge auch mit der digitalen Signatur ohne Verwendung einer Transaktionsnummer zu zeichnen, sofern die Voraussetzungen Signaturkarte, Kartenleser und "Secure Viewer" erfüllt sind.

#### 7.2.7.2 mobileTAN

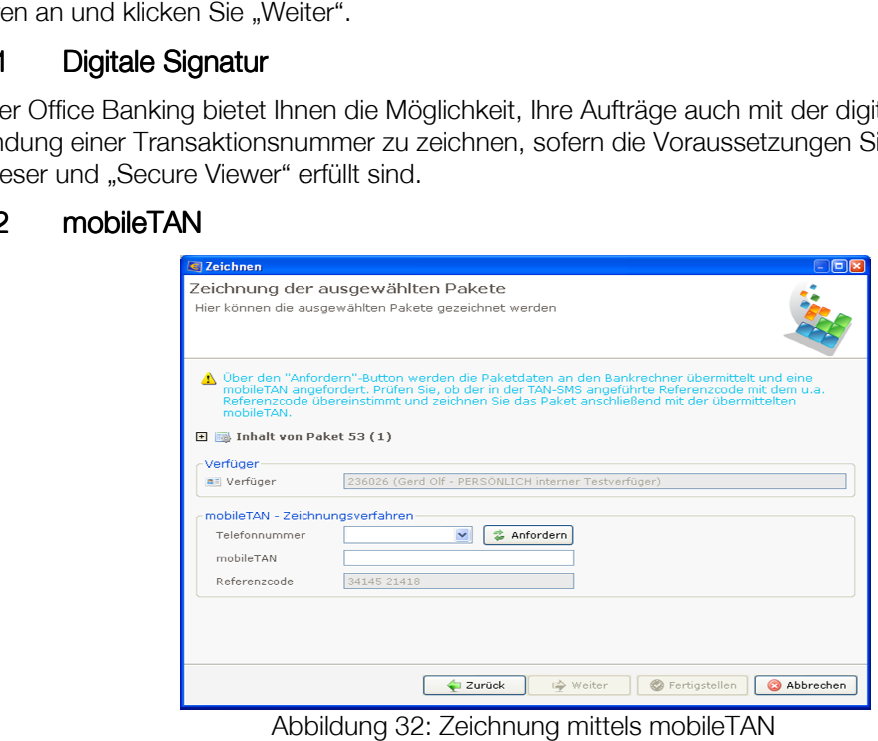

Abbildung 32: Zeichnung mittels mobileTAN

Wählen Sie die Telefonnummer aus und klicken Sie auf "Anfordern", um eine Transaktionsnummer an Ihr Mobiltelefon senden zu lassen.

Spängler Office Banking startet eine Kommunikation mit dem Bankrechner. Bitte beachten Sie im Zusammenhang mit der Dauer, dass im Zuge dieser Kommunikation das zu zeichnende Paket bereits an das Rechenzentrum übertragen werden muss.

Sie erhalten ein SMS, in dem neben der Transaktionsnummer die Verfügernummer, der Betrag und der im Fenster angezeigte Referenzcode angegeben werden.

Tragen Sie die erhaltene TAN im Fenster ein und klicken Sie "Fertigstellen". Das Paket in der Unterschriftenmappe erhält den Status "vollgezeichnet" bzw. "teilgezeichnet", sollte noch eine Zweitzeichnung notwendig sein.

#### $7.2.7.3$  cardTAN

Für die Nutzung des cardTAN-Verfahrens wird eine entsprechende Karte (Bankomatkarte ohne Pin) und ein cardTAN-Generator (wird bei bedarf vom Bankhaus Spängler zur Verfügung gestellt) benötigt.

Ablauf einer Zahlung:

- Auswahl cardTAN als Zeichnungsverfahren (wenn mehrere zur Verfügung stehen)
- Karte (mit Chip nach oben) in das Kartenlesegerät stecken
- EB-Pin wird vom Bankhaus Spängler bei der Berechtigung von cardTAN an den jeweiligen Verfüger versendet – ins Kartenlesegerät eingeben
- Kartenlesegerät schräg an den Flickercode am Bildschirm halten: die Darstellung kann mittels /+ Icons und einem Schieberegler verkleinert oder vergrößert werden. Die am Bild dargestellten Pfeile müssen dabei auf der selben Position wie jene liegen, die auf dem cardTAN-Generator aufgedruckt sind. Weiters kann die Frequenz des "flickerns" definiert werden. Initial ist diese auf mittel eingestellt,

kann aber auch auf "langsam" und "schnell" gesetzt werden. Die Geschwindigkeit beeinflusst die Dauer für die Übertragung der Daten an den Generator.

• Die übertragenen Daten werden am Gerät dargestellt (Referenzcode, IBAN und Kontrollwert=Überweisungsbetrag), diese mit OK bestätigen. Die Daten müssen dabei mit jenen übereinstimmen, welche auch als Kontrollwerte am Bildschirm dargestellt werden. Zuletzt zeigt das Kartenlesegerät einen 7-stelligen Tan an, welcher für die Zeichnen verwendet werden muss.

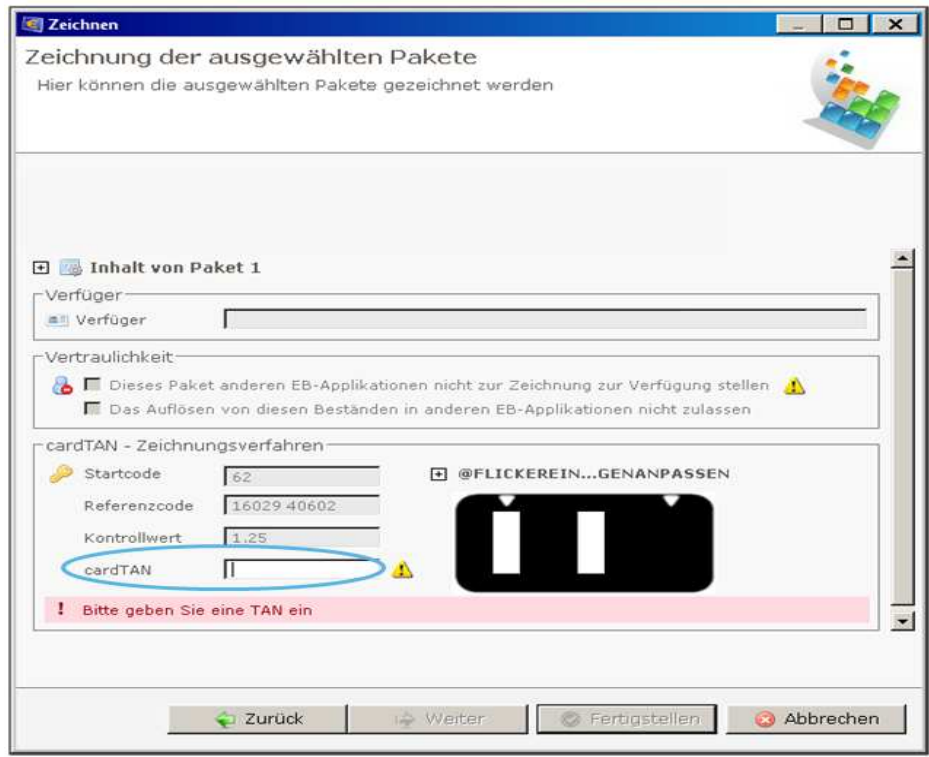

Abbildung 33: Zeichnen mit cardTAN

Funktioniert die Übertragung der Daten auch nach mehreren Versuchen und der Reduzierung der Frequenz nicht, ist alternativ auch eine manuelle Eingabe der Daten am cardTAN-Generator möglich. Hierfür wird der in der Maske dargestellte "Startcode" im zweiten Schritt nach Eingabe der EB-Pin eingegeben und die Eingabe mittels OK bestätigt. Danach wird der Anwender am Gerät abhängig von der Transaktionsart zur Eingabe der weiteren Daten aufgefordert. Die Eingabe funktioniert dabei wie auf einer Handytastatur – bei der Eingabe eines alphanumerischen Wert werden dabei zuerst die aufgedruckten Buchstaben bzw. Zeichen und erst zuletzt die Ziffern übernommen. Wurden sämtliche Daten eingegeben, wird auch über diese Variante der für die Zeichnung zu verwendende TAN angezeigt.

#### 7.2.8 Senden

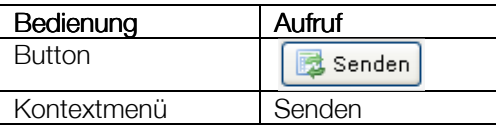

Zu Beginn der Kommunikation können Sie wählen, ob gleichzeitig auch die Produktdaten (Kontoumsätze) aktualisiert werden sollen. Sofern Sie die Umsätze bereits im Laufe des Tages geladen haben, klicken Sie "Nein", um die Dauer der Kommunikation zu verkürzen.

Gesendet werden können vollständig und teilweise gezeichnete Pakete, aber auch noch ungezeichnete. Diese Funktionalität ermöglicht zB bei gemeinsamer Zeichnungsberechtigung die Zweitzeichnung mit Spängler Office Banking auf einem anderen Computer ("dislozierte Zeichnung"). Die Zeichnung eines un-/teilgezeichneten Paketes ist auch über das Spängler E-Banking möglich.

Beim Senden eines Bestandes bzw., bei einer Zeichnung mit mobileTAN bei Anforderung des mobileTAN besteht die Möglichkeit:

- Einen eBZ für andere Datenbank und Anwendung zu sperren
- Die Bestandsauflösung eines Datenträgers für andere Datenbanken und Anwendungen zu sperren.

Hierzu wird bei Betätigen des Buttons "Senden" in der Unterschriftenmappe bzw. beim Aufruf der Funktion "Senden" über das Kontextmenü eine entsprechende Dialogbox eingeblendet, welche die Auswahl der oben definierten Optionen ermöglicht.

Wird der eBZ als Ganzes gesperrt, dann werden diese Bestände in weiterer Folge in anderen Datenbank bei einer Kommunikation in der Unterschriftenmappe nicht angezeigt. Eine Anzeige erfolgt erst nach der erfolgten Buchung bzw. bei Terminaufträgen nach der Annahme der Aufträge am Server in der Umsatzübersicht.

Bei einem Sperren der Bestandsauflösung wird in weiterer Folge in anderen Datenbanken nur der Gesamtbestand ohne die zugrundeliegende Einzelaufträge angezeigt. Bei Aufträgen, Beständen, Paketen mit einer Vertraulichkeit ist diese Option automatisch aktiviert.

Sie erhalten nach dem Senden einen Hinweis auf die erfolgreiche Ausführung der Kommunikation.

### 7.2.9 Aufträge/Bestände bearbeiten

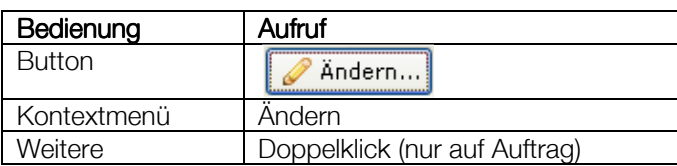

Rufen Sie die Funktion auf einem markierten Auftrag auf, wird der Auftrag in der Erfassungsmaske zur Überarbeitung bereitgestellt. Ändern Sie den Auftrag und schließen Sie mit "speichern". Auf einem Bestand ausgeführt, lassen sich die Bestandskontrollnummer editieren und das Durchführungsdatum für alle enthaltenen Aufträge über ein Kalenderelement anpassen.

Auf Pakete oder auf den einzelnen Aufträgen in einem aufgeklappten Bestand lassen sich Änderungen nicht durchführen. Dazu muss der Bestand in die Einzelaufträge aufgelöst werden.

# 7.2.10 Aufträge löschen

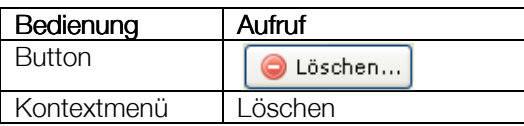

Die markierten Aufträge oder Bestände werden nach nochmaliger Rückfrage gelöscht.

#### 7.2.11 Aufträge kopieren

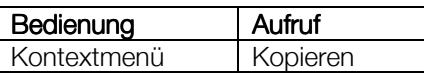

Legen Sie Duplikate markierter Zahlungsaufträge und Bestände an. Kopierte Bestände erhalten eine neue Bestandsnummer; der Status ist unabhängig von jenem des Originalbestands "erstellt".

# 7.2.12 Aufträge "rückstellen"

Ziel ist die Vermeidung von Doppelbuchungen beim Rückstellen von Paketen mit mehreren Beständen. Enthält ein rückzustellendes Paket mindestens einen abgelehnten Bestand, öffnet sich ein Wizard, der defaultmäßig die Checkbox "Vorauswahl rückstellen?" aktiviert hat und nur jene Bestände rückstellt, welche abgelehnt wurden.

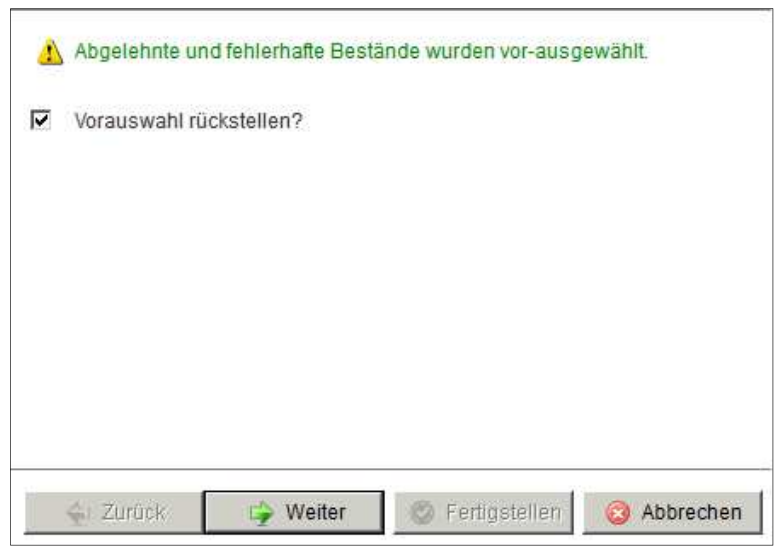

Abbildung 34: Rückstellen von fehlerhaften Beständen

Wird vom Benutzer die Checkbox deaktiviert, so wird der Inhalt des Paketes auf Bestandsebene angezeigt und die Rückzustellenden Bestände können einzeln selektiert werden.

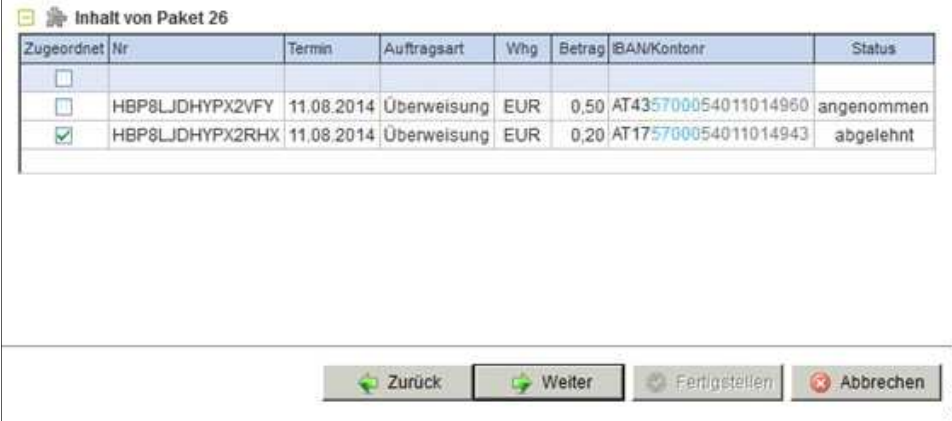

Abbildung 35: rückgestellte Pakete

#### 7.2.13 Vertraulichkeit

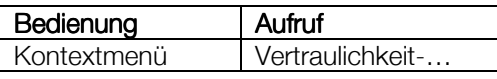

Auch an dieser Stelle können Sie für Ihre Aufträge und Bestände bzw. Pakete noch die Vertraulichkeit einstellen, um die Sichtbarkeit für andere BenutzerInnen zu steuern.

#### 7.2.14 Summe markierter Daten

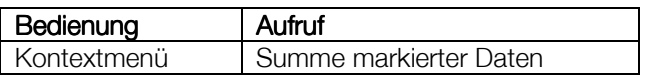

Spängler Office Banking zeigt Ihnen anhand der markierten Aufträge und Bestände in einem Fenster die Summen und die Anzahl der Aufträge pro Auftragsart an.

### 7.2.15 Auflösen

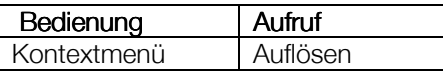

"Auflösen" – "Auf Bestandsebene auflösen" auf (noch nicht an den Bankrechner versandte) Pakete angewandt, löst sie in die einzelnen Bestände auf.

"Auflösen" – "Auf Auftragsebene auflösen" auf Bestände oder (noch nicht versandte) Pakete angewandt löst sie in die einzelnen enthaltenen Aufträge auf.

### 7.2.16 Paket erstellen

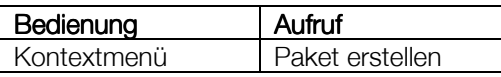

Erstellen Sie aus markierten Beständen Pakete (Paketnummer in der vorletzten Spalte; Status "ungezeichnet").

Wenden Sie die Funktion bereits auf Zahlungsaufträge an, werden die Schritte zur Bildung von Beständen (mit der Rückfrage nach Druck einer Auftragsliste) und die Zusammenfassung zu Paketen selbständig durchgeführt.

#### 7.2.17 Elektronischen Begleitzettel anzeigen

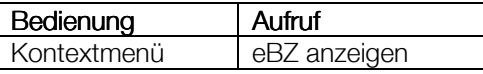

Kontextmenü eBZ anzeigen

Damit können Sie sich zu einem Paket (Datenträger) den zwingend dazu gehörigen genormten "elektronischen Begleitzettel" anzeigen lassen. Die Funktion kann also nur auf Pakete, nicht auf Bestände oder Aufträge angewandt werden.

#### 7.2.18 Bestände exportieren

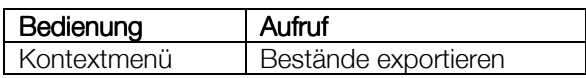

Markieren Sie (noch nicht versandte) Pakete und exportieren Sie mit dieser Funktion deren Bestände auf ein Speichermedium. Sie können das Verzeichnis auf Ihrem Rechner auswählen, in dem die Datei gespeichert werden soll. Über eine Checkbox können Sie entscheiden, ob Sie zusätzlich einen Datenträgerbegleitzettel ausdrucken wollen.

Bei der gespeicherten Datei handelt es sich um einen Datenträger im SEPA XML-Format.

#### 7.2.19 Drucken

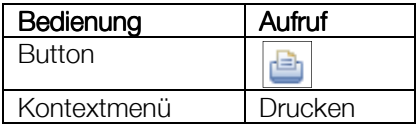

#### 7.2.20 Zeichnungsdetails anzeigen

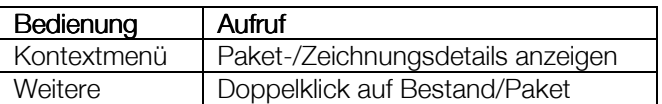

Zeigen Sie damit die Details zu Aufträgen, Beständen und Paketen an. Beispielsweise bei einem Paket sehen Sie, wann es durch welchen Verfüger und mit welchem Zeichnungsverfahren (mobileTAN etc.) gezeichnet wurde.

#### 7.2.21 in dieser Ansicht nicht mehr anzeigen

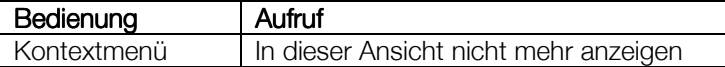

Die markierten Bestände werden damit in das Auftragsarchiv verschoben.

# 7.3 Archiv und Empfängerstatistik

Die Seite ist unterteilt in zwei Bereiche (Tabellen):

- Archivierte Transaktionen
- Empfängerstatistik

Die Empfängerstatistik kann mittels des Buttons "Empfängerstatistik ein- und ausgeblendet werden.

Über den Filter oberhalb der Tabellen ist eine Schnellfilterung sowie der Aufruf des erweiterten Filters zur Filterung nach mehreren Kriterien möglich. Defaultmäßig werden die Daten der letzten 7 Tage angezeigt.

Über die Druckfunktionen kann eine Druckvorschau angezeigt werden. Die Datenausgabe kann erfolgen als:

- CSV-Datei
- PDF-Datei (Ausgabe auch mit externen Viewer möglich)
- Ausdruck mittels Drucker

#### 7.3.1 Archivierte Transaktionen

Es werden in dieser Tabelle alle paketierten Bestände angezeigt, welche bereits verbucht wurden oder von der Unterschriftenmappe in das Archiv verschoben wurden. Neben dem Status der in das Archiv verschobenen Bestände werden hier somit alle bereits verbuchten Bestände angezeigt.

| Bestand         |                       | Zahkngsdaten          |            |             | <b>Englanger</b> | - Auftraggeber | Paket |                |
|-----------------|-----------------------|-----------------------|------------|-------------|------------------|----------------|-------|----------------|
| M               | <b>Termin</b>         | Auftragsart           | <b>WHG</b> | Betrag Name |                  | Name           | 7de   | <b>Status</b>  |
| HBP28D6001G     |                       | 24.11.2010 Gutschrift | EUR        | 0,01        |                  | Testkonto ARZ  | 121   | durchgeführt   |
| + HBP28D6001L   |                       | 25.11.2010 Gutschrift | <b>EUR</b> | 0.01        |                  | Testkonto ARZ  | 122   | durchgeführt   |
| + HBP28D6001H   |                       | 24.11.2010 Gutschrift | <b>EUR</b> | 0.01        |                  | Testkonto ARZ  | 120   | durchgeführt   |
| $+$ HBP28D60B1C |                       | 24.11.2010 Gutschrift | <b>EUR</b> | 0,01        |                  | Testkonto ARZ  | 110   | durchgeführt   |
| HBP28D6001B     |                       | 24.11.2010 Gutschrift | EUR        | 0,01        |                  | Testkonto ARZ  | 112   | durchgeführt   |
| + HBP28D60018   |                       | 24.11.2010 Gutschrift | <b>EUR</b> | 0,01        |                  | Testkonto ARZ  | 119   | durchgeführt   |
| E HBP283H000V   |                       | 01.12.2010 Gutschrift | <b>EUR</b> | 0,01        |                  | Testkonto ARZ  | 133   | exportient     |
| + HBP28D6001A   |                       | 24.11.2010 Gutschrift | <b>EUR</b> | 0,01        |                  | Testkonto ARZ  | 116   | durchgeführt   |
| $+$ HBP28D6001F |                       | 24.11.2010 Gutschrift | EUR        | 0.01        |                  | Testkonto ARZ  | 115   | durchgeführt   |
| + HBP28D6001I   |                       | 24.11.2010 Gutschrift | <b>EUR</b> | 0,01        |                  | Testkonto ARZ  | 117   | durchgeführt   |
| E HBP28D6001D   |                       | 24.11.2010 Gutschrift | <b>EUR</b> | 0.01        |                  | Testkonto ARZ  | 113   | durchgeführt   |
| + HBP28D60015   |                       | 24.11.2010 Gutschrift | <b>EUR</b> | 0.01        |                  | Testkonto ARZ  | 109   | durchgeführt   |
| - HBP283F001M   |                       | 29.11.2010 Gutschrift | EUR        | 0,01        |                  | Testkonto ARZ  | 128   | durchgeführt   |
| + HBP28DH0001   |                       | 29.11.2010 Gutschrift | <b>EUR</b> | 0,01        |                  | Testkonto ARZ  | 127   | teilgezeichnet |
| E HBP28D6001E   |                       | 24.11.2010 Gutschrift | <b>EUR</b> | 0,01        |                  | Testkonto ARZ  | 111   | durchgeführt   |
| $+$ HBP28D6001M |                       | 25.11.2010 Gutschrift | <b>EUR</b> | 0,01        |                  | Testkonto ARZ  | 123   | durchgeführt   |
| 10112400000     | 24.11.2010 Gutschrift |                       | EUR.       | 2.07        |                  | Testkonto ARZ  |       | durchgeführt   |

Abbildung 36: archivierte Transaktionen

#### 7.3.1.1 Kontextmenü – archivierte Transaktionen

• Paket-/Zeichnungsdetails anzeigen Es werden Informationen zum paketierten Bestand angezeigt (bspw. Informationen über den Verfüger der Zeichnung, Zeichnungsart, Zeichnugnszeitpunkt,…)

• Auftragsdetails anzeigen

Bei der Markierung von Aufträgen innerhalb des paketierten Bestandes und Aufruf der Funktion werden in einer Pdf-Datei die Auftragsdaten zusammengefasst angezeigt

• Kopieren in offene Aufträge

Mittels dieser Funktion können paketierte Bestände in die Tabelle "zu zeichnende Aufträge" kopiert werden. Beim Kopieren wird automatisch der eBZ (Paketnummer) verworfen und eine neue Bestandskontrollnummer für den Bestand vergeben.

• Rückstellen

Bei fehlerhafter Zeichnung (bspw. Aufgrund eines TAN-Fehlers) kann der Bestand mittels dieser Funktion zurückgestellt und neu gezeichnet werden. Der eBZ / die Paketnummer wird verworfen und eine neuerliche Zeichnung aus der Tabelle "Zu zeichnende Aufträge" in der Unterschriftenmappe ist möglich.

• eBZ anzeigen

Mittels dieser Funktion kann bei paketierten Beständen der eBZ angezeigt und gedruckt werden.

- Drucken
	- Auftragsliste: mittels dieser Funktion kann bei Markierung eines paketierten Bestandes die Kontroll-/Auftragsliste zum Bestand gedruckt werden
	- Übertragungsprotokoll: mittels dieser Funktion kann bei Markierung eines paketierten Bestandes das Übertragungsprotokoll gedruckt werden.
	- Auftragsdaten: Mittels dieser Funktion werden bei Markierung eines Auftrages innerhalb eines Bestandes in der Pdf-Datei die Auftragsdaten zusammengefasst angezeigt.

# 7.3.2 Empfängerstatistik Empfängerstatistik

Es werden in dieser Tabelle alle Aufträge – gruppiert nach dem Empfänger – angezeigt, welche in der Auftragserfassungsmaske erfasst (und in der Unterschriftenmappe nicht gelöscht) wurden. Defaultmäßig werden die Daten der letzten 7 Tage angezeigt.

| Empfänger                                               |        | - Zahlungsdaten | Auftraggeber   |            |             |                    |
|---------------------------------------------------------|--------|-----------------|----------------|------------|-------------|--------------------|
| Name:                                                   | Anzahl | Termin          | Auftracisart   | <b>WHG</b> | Betrag Name |                    |
| + Testkonto ARZ Bichler                                 |        |                 |                |            | 1,00        |                    |
| If Bichler Andrea                                       |        |                 |                |            | 0,27        |                    |
| <b>DARZ</b>                                             |        |                 |                |            | 0.05        |                    |
|                                                         |        | 29.11.2010      | Gutschrift     | <b>EUR</b> |             | 0.01 Testkonto ARZ |
|                                                         |        | 29.11.2010      | $=$ Gutschrift | EUR.       |             | 0.01 Testkonto ARZ |
|                                                         |        | 29.11.2010      | $=$ Gutschrift | <b>EUR</b> |             | 0.01 Testkonto ARZ |
|                                                         |        | 01.12.2010      | Gutschrift     | EUR.       |             | 0,01 Testkonto ARZ |
|                                                         |        | .01.12.2010     | Gutschrift     | EUR.       |             | 0.01 Testkonto ARZ |
| + Testkonto ARZ (943)                                   | 17     |                 |                |            | 0.17        |                    |
| H Bichler                                               |        |                 |                |            | 0,01        |                    |
| + Telekom                                               |        |                 |                |            | 1.00        |                    |
| FARZ Alloemeines Rechenzentrum / Anton-Melzer-Straße 11 |        |                 |                |            | 0.01        |                    |

Abbildung 37: Empfängerstatistik

#### 7.3.2.1 Kontextmenü – Empfängerstatistik

Details anzeigen

Bei der Markierung eines Auftrages und Aufruf der Funktion werden in einer Pdf-Datei die Auftragsdaten zusammengefasst angezeigt.

• eBZ anzeigen

Mittels dieser Funktion kann bei Aufträgen in paketierten Beständen der eBZ angezeigt werden

- **Drucken** 
	- Auftragsliste: Mittels dieser Funktion kann bei Markeirung eines Empfängers die Auftragsliste mit allen Aufträgen zu dem jeweiligen Empfänger gedruckt werden
	- Auftragsdaten: bei der Markierung eines Auftrages und Aufruf der Funktion werden in einer Pdf-Datei die Auftragsdaten zusammengefasst angezeigt.
- Alle Zeilen aufklappen / zuklappen Mittels dieser Funktion können alle in der Tabelle dargestellten paketierten Bestände aufgeklappt und zugeklappt werden

# 8 Daten exportieren

Über den Hauptmenüpunkt "Datei" und über den entsprechenden Button in der Werkzeugleiste kann die Exportfunktion aufgerufen werden.

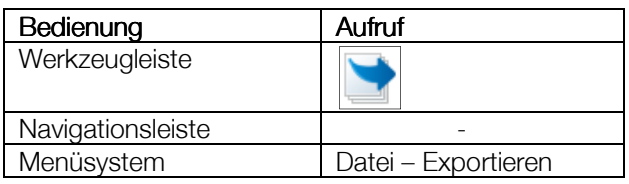

Die Exportfunktion ermöglicht einen Export von

- CAMT053 / MT940
- CAMT052 / MT942
- Auszügen im CSV-Format
- eKontoauszügen
- CAMT054 / Retourdatenträger

In der ersten Maske erfolgt

- die Auswahl der Konten, aus welchen die entsprechenden Daten exportiert werden
- die Auswahl des Export Formates
- die Angabe des Exportverzeichnisses

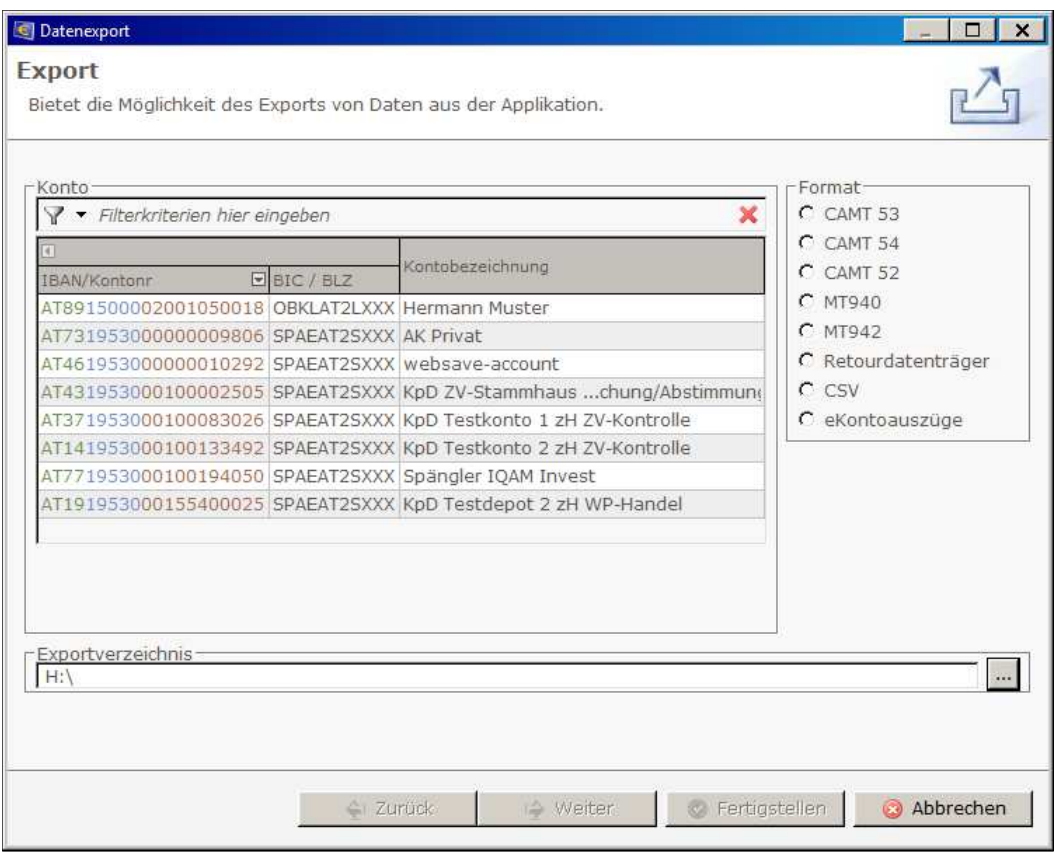

Abbildung 38: Exportassistent

# 8.1 Export CAMT053 / MT940

In der Maske für den Export der CAMT053 (MT940) wird definier, ob ein Export

- von noch nicht ausgegebenen Umsätzen
- ein Export anhand des Zeitraumes (Auszugsnummer(n) oder Buchungsdatum)

erfolgen soll. Zudem kann in dieser Maske der Dateiname festgelegt werden. Sofern der Dateiname im Exportverzeichnis bereits vorhanden ist, wird eine entsprechende Dialogbox mit der Frage nach einem Überschreiben beim Export eingeblendet.

Bei der Auswahl eines Exports von noch nicht ausgegebenen Umsätzen werden nur jene MT940 für den Export beim betreffenden Konto ausgewählt, welche noch nicht aus der Anwendung exportiert wurden. Befinden sich demnach keine aktuellen bzw. noch nicht exportierten MT940 zum betreffenden Konto in der Anwendung, dann wird dies über eine entsprechende Hinweismeldung beim Export angezeigt.

Ein Export von MT940 – auch ein Export von bereits exportierten MT940 – anhand der Auszugsnummern oder des Buchungsdatums kann jederzeit über die Zeitraum-Option nach Auszugsnummer(n) oder Buchungsdatum erfolgen.

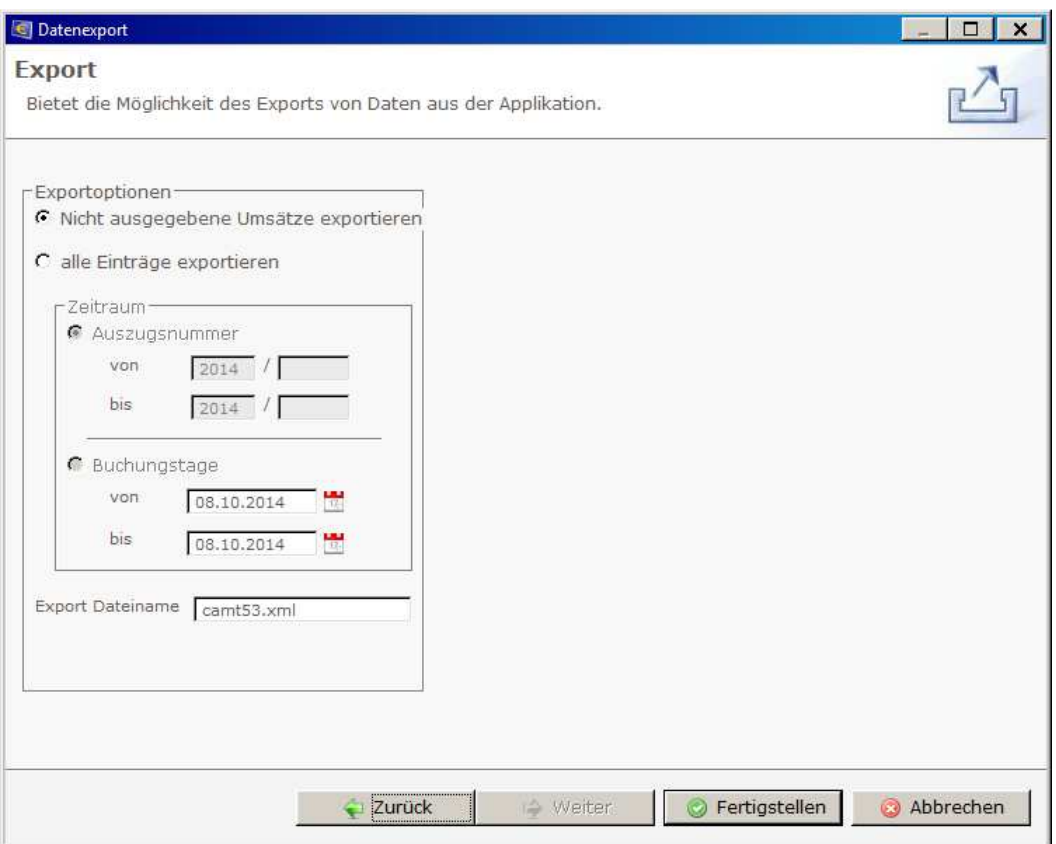

Abbildung 39: Export Camt053 / MT940

# 8.2 Export MT942

In der Maske für den Export der MT942 kann der Dateiname festgelegt werden. Sofern der Dateiname im Exportverzeichnis bereits vorhanden ist, wird eine entsprechende Dialogbox mit der Frage nach einem Überschreiben beim Export eingeblendet.

Bei den MT942 handelt es sich um vorläufige Buchungen. Ein Export von MT942 ist somit nur für noch nicht ausgegebene Umsätze möglich.

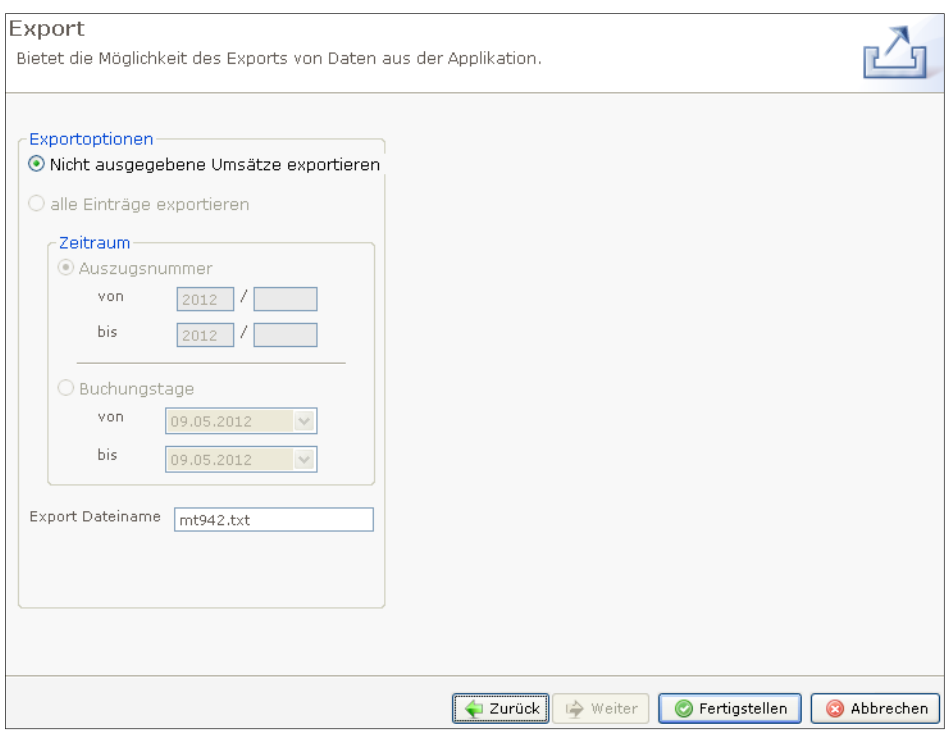

Abbildung 40: Export MT942

# 8.3 Export CSV

In der Maske für den Export der Umsätze in \*.csv-Format wird definiert, ob ein Export

- Von noch nicht ausgegebenen Umsätzen
- Ein Export anhand des Zeitraums (Auszugsnummer(n) oder Buchungsdatum)

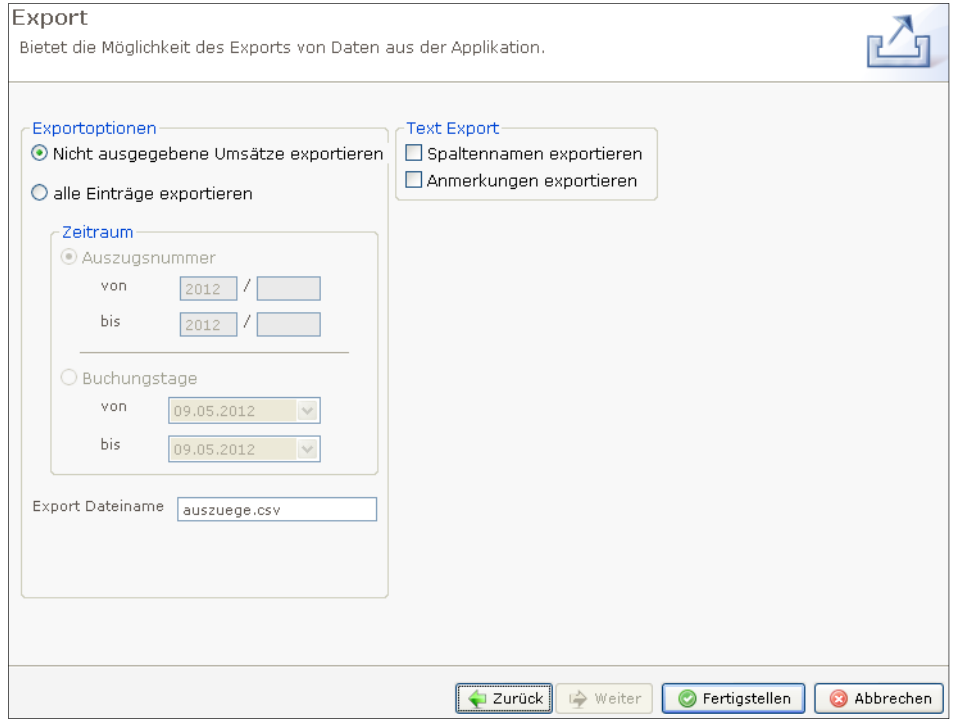

Abbildung 41: Export CSV

Erfolgen soll. Zudem kann in dieser Maske der Dateiname festgelegt werden. sofern der Dateiname im Exportverzeichnis bereits vorhanden ist, wird eine entsprechende Dialogbox mit der Frage nach einem Überschreiben beim Export eingeblendet.

Bei der Auswahl eines Exports von noch nicht ausgegebenen Umsätzen werden nur jene Auszüge für den Export beim betreffenden Konto ausgewählt, welche noch nicht aus der Anwendung exportiert wurden. Befinden sich demnach keine aktuellen noch nicht exportierten Umsätze zum betreffenden Konto in der Anwendung, dann wird dies über eine entsprechende Hinweismeldung beim Export angezeigt.

Ein Export von Umsätzen im \*.csv-Format – auch ein Export von bereits exportierten Auszügen – anhand der Auszugsnummer oder des Buchungsdatums kann jederzeit über die Zeitraum-Option nach Auszugsnummer(n) oder Buchungsdatum erfolgen.

Über die entsprechenden Checkboxen kann zudem definiert werden, ob der Export der Auszüge mit den Anmerkungen zur Buchung und den Spaltennamen erfolgen soll.

# 8.4 Export eKontoauszüge

In der Maske für den Export der eKontoauszüge wird definiert, ob ein Export

- von noch nicht ausgegebenen Umsätzen
- ein Export anhand des Zeitraums (Auszugsnummer(n) oder Buchungsdatum)

#### erfolgen soll.

Bei der Auswahl eines Exports von noch nicht ausgegebenen Umsätzen wurden nur jene eKontoauszüge für den Export beim betreffenden Konto ausgewählt, welche noch nicht aus der Anwendung exportiert wurden. Befinden sich demnach keine aktuellen noch nicht exportierten eKontoauszüge zum betreffenden Konto in der Anwendung, dann wird dies über eine entsprechende Hinweismeldung beim Export angezeigt.

Ein Export von eKontoauszügen – auch ein Export von bereits exportierten eKontoauszügen – anhand der Auszugsnummern oder des Buchungsdatums kann jederzeit über die Zeitraum-Option nach Auszugsnummer(n) oder Buchungsdatum erfolgen.

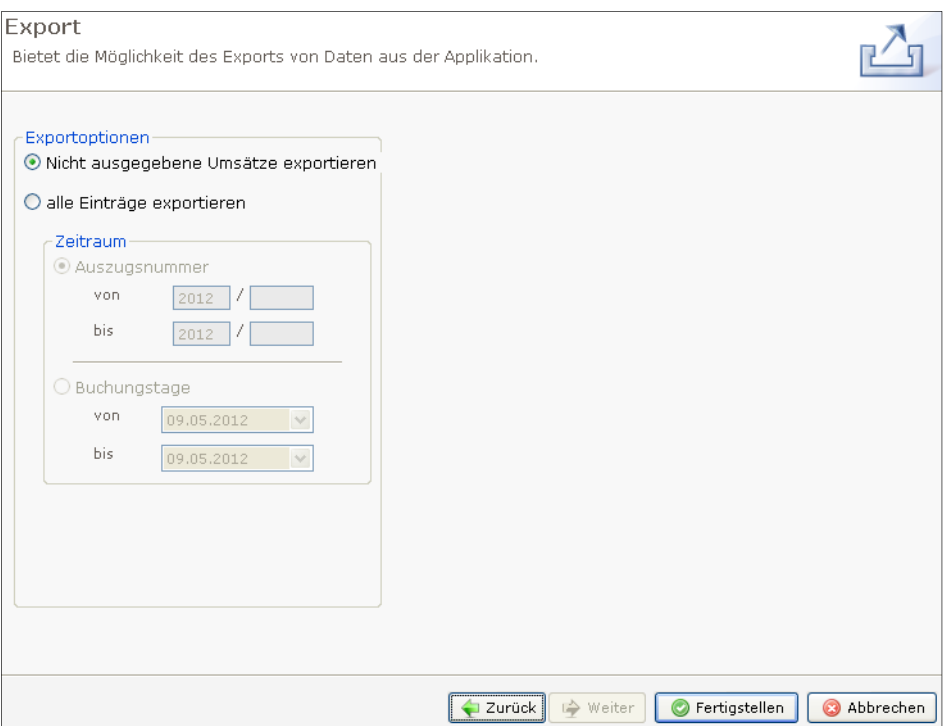

Abbildung 42: Export eKontoauszug

# 8.5 Export Retourdatenträger

Sofern im Administratorbereich in der Produktverwaltung beim betreffenden Konto die Abholung von Retourdatenträgern aktiviert ist, werden Retourdatenträger vom Bankrechner abgeholt und können über die Exportmaske ausgegeben werden.

In der Maske für den Export der Retourdatenträger wird definiert, ob

- ein Export von Retourdatenträgern mit UNB-Segment erfolgt
- die exportierten Retourdatenträger nach dem Export aus der Datenbank gelöscht werden
- bereits exportierte und noch nicht aus der Datenbank gelöschte Retourdatenträger neuerlich exportiert werden soll

Zudem kann in dieser Maske der Dateiname für die auszugebenden Retourdatenträger festgelegt werden.

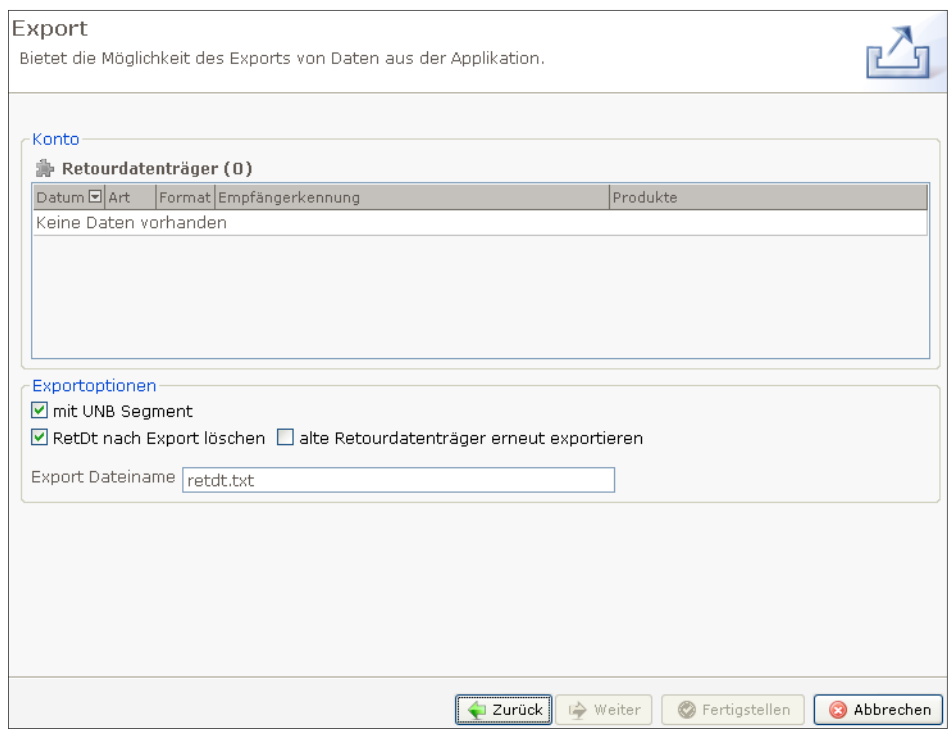

Abbildung 43: Export Retourdatenträger

# 9 Daten importieren

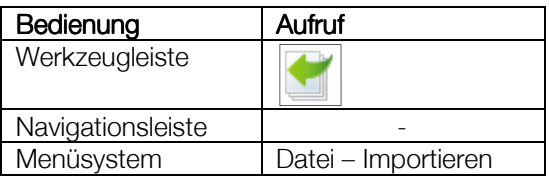

Über den Hauptmenüpunkt "Datei" und über den entsprechenden Button in der Werkzeugleiste kann die Importfunktion aufgerufen werden.

Die Importfunktion ermöglicht einen Import von

- Datenträgern (SEPA und EDIFACT)
- RAK Datenträgern
- Textdateien (\*.csv / \*.txt)
- MT940

In der ersten Maske erfolgt die Auswahl der zu importierenden Dateien.

Die importierten Datenträger im EDIFACT- oder SEPA-Format sowie die Aufträge in den Textdateien werden in weitere Folge in der Unterschriftenmappe angezeigt, Importierte MT940 werden in der Umsatzübersicht übernommen.

#### Datenträger Validierung

Spängler Office Banking beinhaltet ein spezielles Datenträger Validierungsmodul, das bei einem Importfehler automatisch den gesamten Datenträger verifiziert und das Ergebnis in Form einer Tabelle anzeigt.

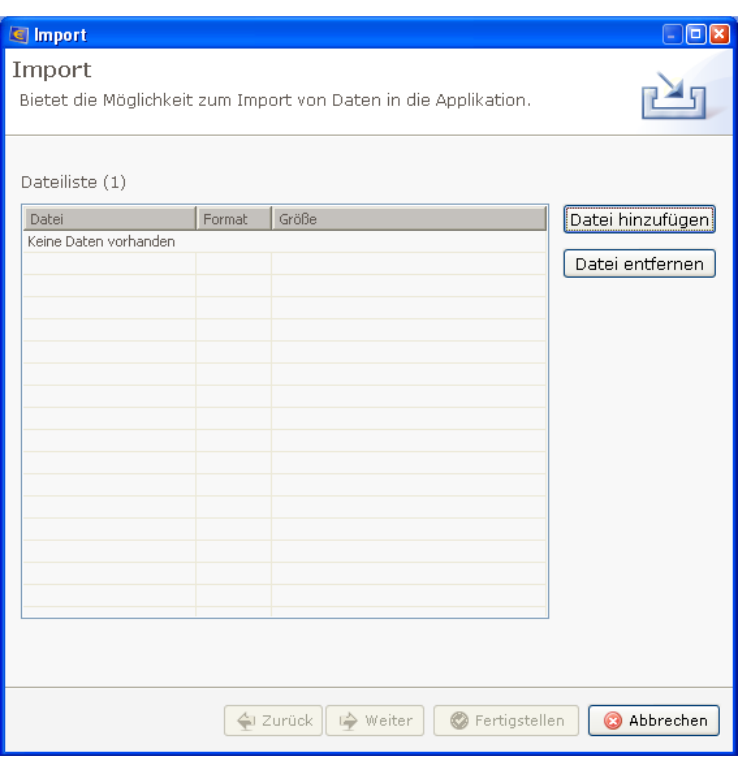

Abbildung 44: Daten importieren

# 9.1 Import Datenträger

In der Maske für den Import der Datenträger wird definiert, ob ein Import

- mit einem Vertraulichkeitskennzeichen
- mit Auflösung auf Bestandsebene (der eBZ wird beim Import verworfen)
- mit Auflösung auf Info-Ebene
- mit Anlage der Empfängerdaten

erfolgt.

# 9.1.1 Vertraulichkeit Vertraulichkeit

Sofern der Benutzer das Recht auf die Vergabe einer Vertraulichkeit aufgrund der Einstellungen in der Benutzerverwaltung im Administratorbereich hat, kann er mittels dieser Funktion in der Vertraulichkeiten für Aufträge, Bestände und Pakete vergeben und entnehmen. Datenträger, welche mit einer Vertraulichkeit importiert werden, scheinen in der Datenbank nur jenen Benutzern auf, welchen das Vertraulichkeitskennzeichen auch zugeordnet wurde.

# 9.1.2 Import mit Auflösung auf Bestandebene

Wird die Checkbox mit dieser Option aktiviert, dann wird beim Import der Datenträger der eBZ verworfen (keine Paketnummer wird angezeigt).

# 9.1.3 Import mit Infoauflösung

Wird die Checkbox mit dieser Option aktiviert, dann wird beim Import der Datenträger mit Info-Auflösung importiert (die einzelnen Aufträge in den Beständen des Datenträgers werden in der Unterschriftenmappe über das Klappsymbol angezeigt). Ein Import mit Info-Auflösung ist defaultmäßig nur bei Datenträgern mit einer Dateigröße von bis zu 1 MB möglich. Bei Datenträgern mit einer Dateigröße über 1 MB ist diese Option somit inaktiv.

# 9.1.4 Empfängerdaten anlegen

Wird die Checkbox mit dieser Option aktiviert, dann werden beim Import der Datenträger die Empfängerdaten aus den zugrundeliegenden Aufträgen ausgelesen und in die Empfängerverwaltung übernommen. Die Checkbox ist nur aktiv, wenn ein Import mit Info-Auflösung erfolgt.

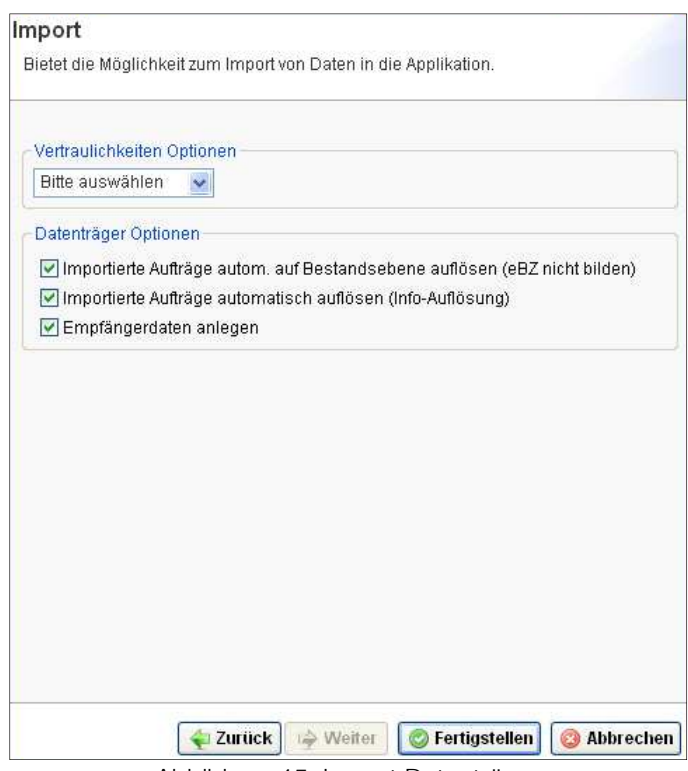

Abbildung 45: Import Datenträger

# 9.2 Import Textdatei (\*.csv / \*.txt) Import Textdatei (\*.csv / \*.txt)

In der Maske für den Import von Textdateien wird definiert, ob ein Import

- mit einem Vertraulichkeitskennzeichen
- als Überweisung (Sepa Credit Transfer) oder Sepa Lastschrift (Sepa Direct Debit Core bzw. B2B)
- mit dem Trennzeichen SEMIKOLON (\*.csv-Datei) oder TABULATOR (\*.txt-Datei)
- mit Anlage der Empfängerdaten

erfolgt.

Zudem wird in dieser Maske das Auftraggeberkonto und der Durchführungstermin für die importierenden Aufträge festgelegt. Weiters kann optional ein Verwendungszweck für die zu importierenden Aufträge erfasst werden.

#### 9.2.1 Vertraulichkeit

Sofern der Benutzer das Recht auf die Vergabe einer Vertraulichkeit aufgrund der Einstellungen in der Benutzerverwaltung im Administratorbereich hat, kann er mittels dieser Funktion Vertraulichkeiten für Aufträge, Bestände und Pakete vergeben und entnehmen.

Bei Textdateien, welche mit einer Vertraulichkeit importiert werden, scheinen in der Datenbank die in der Textdatei angeführten Aufträge nur jenen Benutzern auf, welchen das Vertraulichkeitskennzeichen auch zugeordnet wurde.

# 9.2.2 Genereller Zweck Genereller Zweck

Wird dieses Feld befüllt, dann wird bei allen aus der Textdatei importieren Aufträgen dieser Text als Verwendungszweck gespeichert. Diese Eingabe hat Priorität vor allfälligen Einträgen in der Zweck-Spalte der Textdatei. Allfällige Einträge in der Textdatei beim Verwendungszweck werden somit überschrieben.

# 9.2.3 Trennzeichen

Textdateien im \*.csv-Format müssen mit dem Trennzeichen SEMIKOLON importiert werden. Textdateien im \*.txt-Format müssen mit dem Trennzeichen TABULATOR importiert werden.

# 9.2.4 Empfängerdaten anlegen

Wird die Checkbox mit dieser Option aktiviert, dann werden beim Import der Textdatei die Empfängerdaten aus den zugrundeliegenden Aufträgen ausgelesen und in die Empfängerverwaltung übernommen.

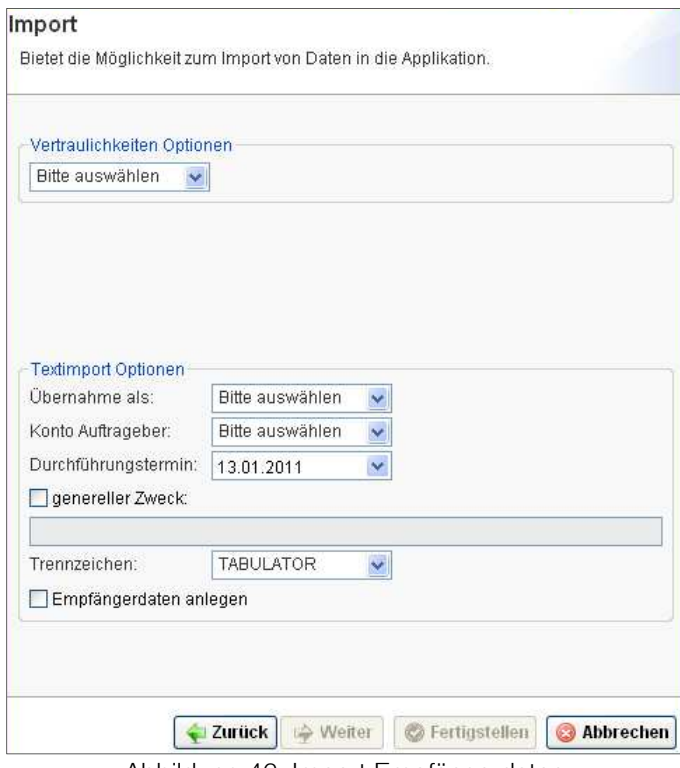

Abbildung 46: Import Empfängerdaten

# 9.2.5 Erstellen einer Textdatei

Übernahme als Überweisung (SCT, Sepa Credit Tansfer):

Sie erstellen eine Excel-Tabelle mit folgenden Spalten:

- Empfänger, zwingend
- Empfänger-IBAN, zwingend
- Empfänger-Bank (BIC), zwingend
- Betrag in EUR (numerisch), zwingend
- Zahlungsreferenz/Kundendaten (alphanumerisch), optional
- Zweck, optional

Übernahme als SEPA-Lastschrift (SDD Core oder SDD B2B):

Sie erstellen eine Excel-Tabelle mit folgenden Spalten:

- Empfänger, zwingend
- Empfänger-IBAN, zwingend
- Empfänger-Bank (BIC), zwingend
- Betrag in EUR (numerisch), zwingend
- Zahlungsreferenz/Kundendaten, optional, max. 35 Stellen alphanumerisch)
- Verwendungszweck, optional
	- bei Befüllung Zahlungsreferenz max 35 Stellen alphanumerisch; ohne Zahlungsreferenz 140 Stellen alphanumerisch
- Auftraggeberreferenz, optional
- Mandat Ausstellungsdatum, zwingend, erlaubter Wert "dd.mm.yyyy"
- Mandat Nummer, zwingend, alphanumerisch
- Mandat Wiederholungstyp, zwingend, erlaubte Werte: "ERSTMALIG", "WIEDERKEHREND", "LETZTMALIG", "EINMALIG"
- Mandat Typ, zwingend, erlaubte Werte: "SDD Core" oder SDD B2B

Alternativ zu Spalte 6 (Zweck) kann der Zweck auch direkt im Importfenster als genereller Zweck (wie bereits oben beschrieben) angegeben werden. Mit dieser Eingabe wird dann das Zweckfeld jedes Auftrages belegt (hat Priorität vor allfälligen Einträgen in der Zweck-Spalte der Tabelle). Die für den kompletten Auftrag noch fehlenden restlichen Daten werden im Importfenster ausgewählt.

Sind die einzelnen Spalten entsprechend belegt, dann speichern Sie die Daten im Text-Format (oder CSV-Format) ab wie folgt:

- Datei / Speichern unter
- Dateityp ,Text (Tabs getrennt) (\*.txt)' (oder ,CSV (Trennzeichen-getrennt) (\*.csv)')
- Dateiname: beliebig, vorzugsweise mit Erweiterung ,.txt' (bzw. ,.csv')
- **Speichern**
- Kompatibilitätshinweis mit 'JA' bestätigen

Während des Imports in die Anwendung werden die Daten geprüft (Belegung des Muss-Felder), richtige Kontonummer, richtige Bankleitzahlen usw.). Bei fehlerhaften Daten oder gänzlichem Fehlen notwendiger Daten wird die betreffende Zeile übersprungen, d.h. der betroffene Auftrag nicht erstellt.

Selbstverständlich können Sie auch mit anderen Programmen eine entsprechende Textdatei erstellen. Voraussetzung für den Import ist lediglich die Einhaltung des Formates, d.h. dass die Spalten

- in der richtigen Reihenfolge
- mit gültigen Daten belegt
- und durch Tabulator- oder Semikolon-Zeichen getrennt

sind.

# 9.3 Import MT940

Über die Maske für den MT940-Import kann ein Import von MT940 erfolgen. die entsprechenden MT940 werden nach dem Import in der Umsatzübersicht des betreffenden Kontos angezeigt.

# 9.4 Import RAK Datenträger

RAK-Datenträger werden nach der Signierung durch die Rechtsanwaltskammer vom Treuhandmodul ausgegeben bzw. exportiert.

Diese Datenträger können in weitere Folge in die HBP importiert, gezeichnet und gesendet werden.

Zu beachten sind hierbei folgende Punkte:

- Die Signatur durch die Rechtsanwaltskammer hat eine Gültigkeit von 5 Tagen
- Ein Auflösen von RAK-Datenträgern (auf Bestandseben oder Auftragsebene) ist im Client nicht möglich bzw. erlaubt. Die Entsprechenden Funktionen im Kontextmenü sind bei RAK-Datenträgern in diesem Fall ausgegraut inaktiv.
- Die Änderung der Bestandskontrollnummer oder des Durchführungstermins bei RAK-Datenträgern ist im Client nicht möglich bzw. erlaubt. Die entsprechenden Funktionen im Kontextmenü sind bei RAK-Datenträgern in diesem Fall ausgegraut inaktiv. Somit ist auch der Import eines RAK-Datenträgers mit einer bereits in der Datenbank vorhandenen Bestandskontrollnummer nicht nochmals möglich.

# 10 Daueraufträge, periodische Aufträge

# 10.1 Allgemein

# 10.2 Aufruf

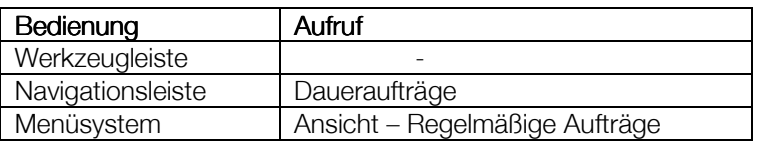

# 10.3 Anzeige

Im Reiter "Übersicht Daueraufträge – Periodische Aufträge" werden in einer Tabelle die "bankverwalteten" Daueraufträge, darunter in einer eigenen Tabelle die "benutzerverwalteten" periodischen Aufträge angezeigt.

In den Tabellen werden neben Auftrags-, Empfänger-und Auftraggeberdaten die Spalten "Periodenart", "Fälligkeit" und "Status" geboten.

Die Periodenart zeigt den Rhythmus der Daueraufträge oder periodischen Aufträge an, wobei der Wert "unregelmäßig" auf zB eine jährliche Periode hinweist (es sind nicht alle Monate angekreuzt).

Der Status zeigt den Zustand der einzelnen Aufträge, wobei bei neuen, geänderten oder gelöschten Daueraufträgen, die im Bankhaus Spängler noch nicht nachvollzogen wurden, zeitweilig die Status "neu", "in Änderung" oder "in Löschung" aufscheinen können.

# 10.4 Funktionen

#### 10.4.1 Aufträge anzeigen

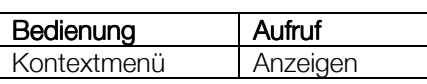

Markieren Sie einen Dauerauftrag in der oberen, einen periodischen Auftrag in der unteren Tabelle und zeigen Sie ihn an. (Hinweis: es können dafür Kosten entstehen).

#### 10.4.2 Aufträge ändern

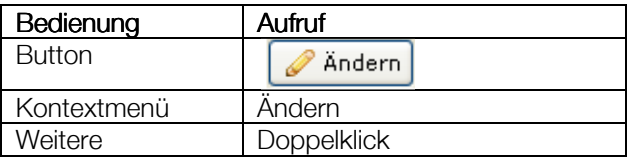

Auch das Ändern von Aufträgen bezieht sich sowohl auf Daueraufträge als auch auf periodische Aufträge.

Änderungen von Daueraufträgen sind im Gegensatz zu solchen auf periodischen Aufträgen nicht sofort ersichtlich, da sie erst am Bankrechner ausgeführt werden müssen. Nach dem Ändern eines Dauerauftrages wird der Status in der Tabelle zu Ihrer Information auf "in Änderung" gesetzt. Der Auftrag wird mit der Auftragsart "Dauerauftragsänderung" in der Unterschriftenmappe zu Zeichnung und Versand abgelegt. Blenden Sie die zugehörige Zeile mit dem eigentlichen Auftrag (Auftragsart "Dauerauftrag Änderung") über das [+] ein.

In der "Übersicht Daueraufträge – Periodische Aufträge" wird an die ursprüngliche Zeile eine weitere gehängt, die die geänderten Daten abbildet. Öffnen und schließen Sie die Änderungszeile mit [+] und [-] in der ersten Spalte. Nach Durchführung der Änderung im Bankhaus Spängler wird der Status wieder auf "aufrecht" korrigiert.

Die Erfassungsmaske für den Dauerauftrag ist in Kapitel 6.8 ab Seite 34, jene für den periodischen Auftrag in Kapitel 6.9, Seite 35 beschrieben.

#### 10.4.3 Aufträge löschen löschen

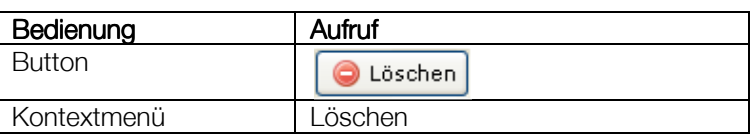

Löschungen von Daueraufträgen sind im Gegensatz zu solchen auf periodischen Aufträgen nicht sofort ersichtlich, da sie erst am Bankrechner ausgeführt werden müssen. Nach dem Löschen eines Dauerauftrages im Spängler Office Banking wird der Status in der Tabelle bis zum Nachziehen am Bankrechner auf "in Löschung" gesetzt.

Der Auftrag wird mit der Auftragsart "Dauerauftragsänderung" in der Unterschriftenmappe zu Zeichnung und Versand abgelegt. Blenden Sie die zugehörige Zeile mit dem eigentlichen Auftrag (Auftragsart "Dauerauftrag Löschung") über das [+] ein.

# 10.4.4 Neuer Dauerauftrag

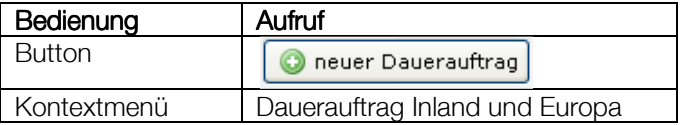

Neuanlagen von Daueraufträgen werden bis zur Anlage am Bankrechner mit dem Status "neu" in der Übersichtstabelle gelistet.

Der Auftrag wird mit der Auftragsart "Dauerauftragsänderung" in der Unterschriftenmappe zu Zeichnung und Versand abgelegt. Blenden Sie die zugehörige Zeile mit dem eigentlichen Auftrag (Auftragsart "Dauerauftrag Neuanlage") über das [+] ein.

Erläuterungen zur Erfassungsmaske für den Dauerauftrag finden Sie in Kapitel 6.8 ab der Seite 34.

#### 10.4.5 Neuer Periodischer Auftrag

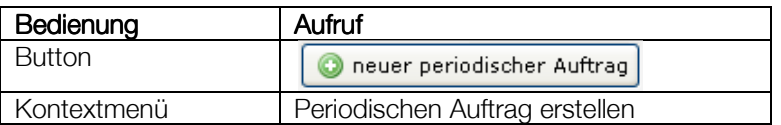

Neu angelegte periodische Aufträge brauchen keine externe Aktion und werden in der Tabelle sofort mit Status "aufrecht" dargestellt.

Zum Ausfüllen der Erfassungsmaske für den periodischen Auftrag lesen Sie bitte das Kapitel 6.9, Seite 35.

#### 10.4.6 Periodischer Lastschriftauftrag

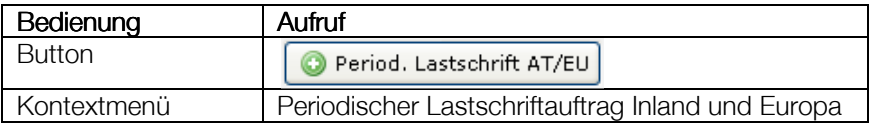

Über diese Funktion lassen sich je nach Berechtigung Einzüge und Lastschriften bzw. SEPA SDD Core und B2B als periodische Aufträge erstellen.

#### 10.4.7 Nächsten Auftrag generieren

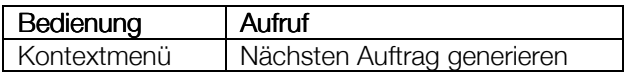

Im Normalfall werden periodische Aufträge kurz vor dem nächsten Durchführungstermin vorgelegt. Über die Routine "Nächsten Auftrag generieren" greifen Sie in diese Automatik ein und bilden vorab den jeweils nächsten periodischen Auftrag entsprechend der eingestellten Periodizität. Es wird ein Terminauftrag zur Weiterbearbeitung in der Unterschriftenmappe generiert.

#### 10.4.8 Drucken

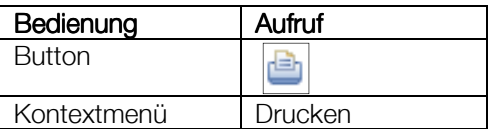

# 11 Verwaltung

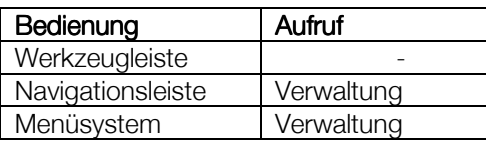

Der direkte Aufruf der "Verwaltung" in der Navigationsleiste führt zur Anzeige der Einstellungen (s. Kapitel 11.6, Seite 66).

# 11.1 Passwort ändern

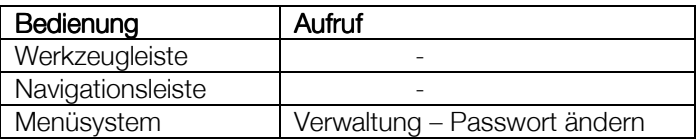

Ändern Sie damit Ihr Benutzerpasswort. Die Eingabe muss zur Sicherheit wiederholt werden.

# 11.2 Vorlagen

| <b>WERWALTUNG VORLAGEN</b>    |              | $\circledcirc$<br>$\vec{z}$ and |                      |            |                  |
|-------------------------------|--------------|---------------------------------|----------------------|------------|------------------|
| Filterkriterien hier eingeben |              |                                 |                      |            |                  |
| Vorlagengruppen (2)           |              |                                 |                      |            |                  |
|                               |              | $\overline{\mathbf{r}}$         | <b>Empfänger</b>     | $\sqrt{2}$ | Zahlungsdaten    |
| Vorlagengruppe                | Vorlagenname |                                 | <b>Empfängername</b> |            | Verwendungszweck |
| V                             |              |                                 |                      |            |                  |
| $\Box$ Alle $(1)$             |              |                                 |                      |            |                  |
| Alle                          | musterfrau   | musterfrau                      |                      |            |                  |
| $\blacksquare$ Test (1)       |              |                                 |                      |            |                  |
| Test                          | musterfrau   | musterfrau                      |                      |            |                  |
|                               |              |                                 |                      |            |                  |

Abbildung 47: Vorlagen verwalten

# 11.2.1 Allgemein

Bei der Erfassung von Zahlungsaufträgen können Sie die Daten auf Wunsch als Vorlage speichern, um sie für einen neuen Auftrag als Schablone aufrufen und weiterbearbeiten zu können. Dabei werden (im Gegensatz zur Empfängerverwaltung) neben den Empfängerdaten auch die Zahlungs-und Auftraggeberdaten wie ausgefüllt gespeichert.

Für eine bessere Übersicht über die gespeicherten Vorlagen können Sie in der Vorlagenverwaltung Gruppen anlegen.

#### 11.2.2 Aufruf

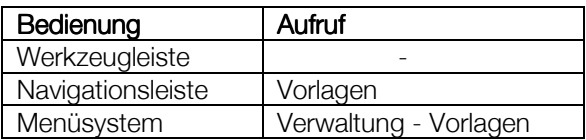

### 11.2.3 Anzeige

Die Tabelle (Abbildung 47) listet die bestehenden Vorlagen, gruppiert nach bestehenden Vorlagengruppen auf. Sie finden diese und zusätzlich alle gespeicherten, aber noch nicht einer Gruppe zugeordneten unter "Alle Vorlagen".

Der Filter kann wie üblich zur Einschränkung des Tabelleninhalts genutzt werden.

#### 11.2.4 Vorlagengruppen Vorlagengruppen

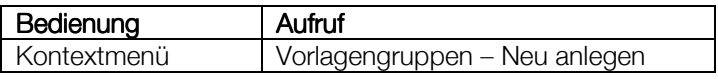

Über das Kontextmenü lassen sich Vorlagengruppen:

- neu anlegen (s. oben),
- ändern und
- löschen

Zum Ändern und Löschen müssen Sie sich in einer Vorlagengruppe befinden.

#### 11.2.5 Vorlagen Vorlagen

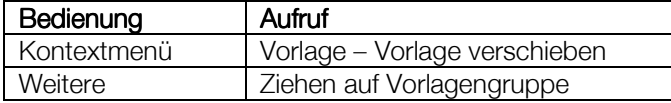

Vorlagen lassen sich über das Kontextmenü:

- verschieben (s. oben)
- kopieren
- ändern
- löschen
- "Neu anlegen (Gutschrift)"
- "Neu anlegen (Lastschrift)".

Verschieben und kopieren können Sie Vorlagen auch durch einfaches Ziehen mit der Maus auf die gewünschte Vorlagengruppe. Sie werden anschließend gefragt, ob die Vorlage kopiert oder verschoben werden soll.

Beim Neuanlegen oder Ändern von Vorlagen wird die Auftragserfassungsmaske aktiviert. Beim Ändern kann auch der Vorlagenname, der bei der ursprünglichen Speicherung der Vorlage anlässlich der Auftragserfassung aus dem Verwendungszweck ermittelt wurde, geändert werden.

Um die einzelnen Vorlagenfunktionen aufrufen zu können, müssen Sie Vorlagenzeilen (nicht Gruppen) markieren.

# 11.3 Empfänger

| <b>WERWALTUNG EMPFÄNGER</b>       |                                            |              |           | る 鱼・ | (2)<br>$_{\textstyle\odot}$ |  |  |  |
|-----------------------------------|--------------------------------------------|--------------|-----------|------|-----------------------------|--|--|--|
| F + Filterkriterien hier eingeben |                                            |              |           |      | ×                           |  |  |  |
| Empfängergruppen (3)              |                                            |              |           |      |                             |  |  |  |
| Empfängergruppe                   | $\boxed{\blacktriangleright}$<br>Empfänger |              |           |      |                             |  |  |  |
|                                   | Empfängername                              | □BAN/Kontonr | BIC / BLZ | Land | $Z_{\ell}$                  |  |  |  |
| V                                 |                                            |              |           |      |                             |  |  |  |
| EAlle (19)                        |                                            |              |           |      |                             |  |  |  |
| ETest(2)                          |                                            |              |           |      |                             |  |  |  |
| ENicht Zugeordnet (17)            |                                            |              |           |      |                             |  |  |  |
|                                   | $\mathop{\rm Hil}\nolimits$                |              |           |      | $\,$                        |  |  |  |
|                                   |                                            |              |           |      |                             |  |  |  |
| Österreichische IBANs ermitteln   |                                            |              |           |      |                             |  |  |  |

Abbildung 48: Empfänger verwalten

# 11.3.1 Allgemein

Bei der Erfassung von Zahlungsaufträgen werden die Empfängerdaten – sofern Sie es nicht dort bewusst ausschalten – automatisch gespeichert. Damit sind für einen neuerlichen Auftrag an die jeweilige Empfängerin die Daten einfach auswählbar. Im Gegensatz zu Vorlagen werden dabei Zahlungs-und Auftraggeberdaten nicht abgelegt.

Hier in der Empfängerverwaltung ist es zudem möglich, Gruppen anzulegen, um leichter die Übersicht über die gespeicherten EmpfängerInnen behalten zu können.

#### 11.3.2 Aufruf

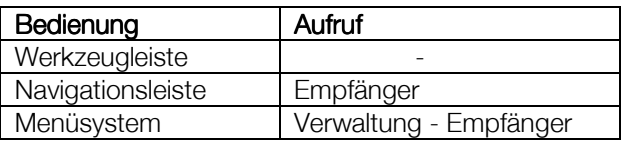

# 11.3.3 Anzeige

Die Tabelle (Abbildung 48) listet die bestehenden Empfänger, gruppiert nach bestehenden Empfängergruppen auf. Zusätzlich finden sich alle unter "Alle Empfänger". Alle gespeicherten, aber noch nicht einer Gruppe zugeordneten Empfänger werden unter "nicht zugeordnet" geführt.

#### 11.3.4 Empfängergruppen Empfängergruppen

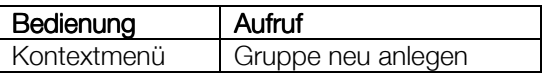

Über das Kontextmenü lassen sich Empfängergruppen:

- neu anlegen (s. oben)
- ändern
- löschen

Zum Ändern und Löschen müssen Sie eine Empfängergruppe markieren.

### 11.3.5 Empfänger

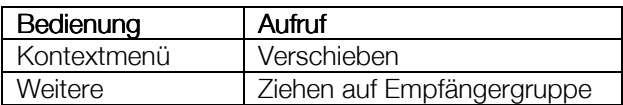

Empfänger lassen sich über das Kontextmenü:

- verschieben (s. oben)
- kopieren
- ändern
- löschen

Verschieben und kopieren können Sie Empfänger auch durch einfaches Ziehen mit der Maus auf die gewünschte Gruppe. Sie werden anschließend gefragt, ob der Empfänger kopiert oder verschoben werden soll. (Ausgenommen sind Vorlagen aus "nicht zugeordnet", die jedenfalls verschoben werden.) Um die einzelnen Empfängerfunktionen aufrufen zu können, müssen Sie sich auf Empfängerzeilen (nicht Gruppen) befinden.

#### 11.3.6 BBAN-IBAN-Konvertierung

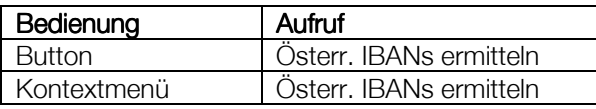

Über den Aufruf "Österreichische IBANs ermitteln" können Sie österreichische Kontonummern und Bankleitzahlen in IBANs konvertieren lassen.

Markieren Sie dazu vor dem Aktivieren der Funktion Empfänger oder Empfängergruppen in der Liste. Wählen Sie im Fenster "Assistent für BBAN/IBAN-Konvertierung" den Verfüger aus und drücken Sie "Fertigstellen". Es wird eine Kommunikation zum Bankrechner aufgebaut und die Konvertierungsanforderung gemäß der getroffenen Markierung verschickt. Die einzelnen Kontonummern werden an die jeweiligen Banken weitergeleitet und dort um die IBAN ergänzt. Die Nachricht über die erfolgte Konvertierung der ausgewählten Empfänger wird im Postkorb abgelegt.

Bitte beachten Sie, dass die Konvertierung Ihrer Vorlagen längere Zeit in Anspruch nehmen kann, da die IBAN nicht zentral errechnet wird, sondern die Ermittlung bei der Empfängerbank erfolgt.

# 11.4 Produkte

# 11.4.1 Allgemein

Verwenden Sie die Produktverwaltung, um später bei Auswahl der Konten für Ihre Zahlungsaufträge schneller das gewünschte Auftraggeberkonto zu finden. Dazu können Sie hier einerseits Ihre Konten in Produktgruppen einordnen. Andererseits legen Sie die Reihenfolge fest, in der die Konten im Spängler Office Banking zB in der Finanzübersicht ausgelistet werden.

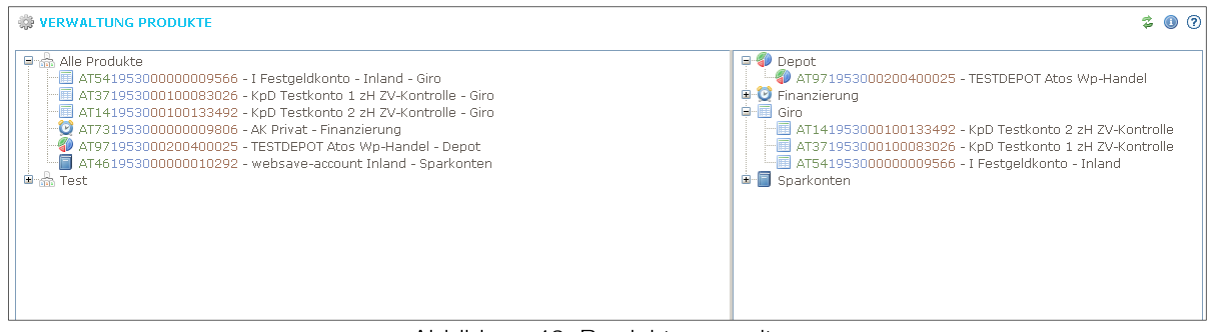

Abbildung 49: Produkte verwalten

#### 11.4.2 Aufruf

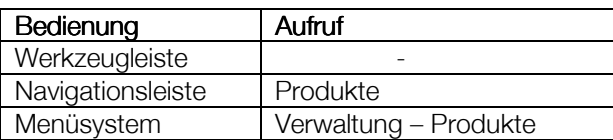

# 11.4.3 Anzeige

Die Produktverwaltung zeigt ein zweigeteiltes Fenster (s. Abbildung 49). Im linken Teil finden Sie zuerst nur die Gruppe "Alle Produkte", später die von Ihnen selbst angelegten Produktgruppen mit den zugeordneten Konten. Im rechten Teil werden die Konten nach den vom System vorgegebenen Kriterien (sofern vorhanden: Darlehen, Depot, Giro und Sparkonten) wie Sie sie in der Finanzübersicht gegliedert sehen, ausgegeben.

### 11.4.4 Produktgruppe

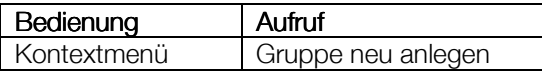

Die Produktgruppen lassen sich über das Kontextmenü (im linken Teil des Fensters):

- hinzufügen (s. oben)
- bearbeiten (umbenennen)
- kopieren
- löschen

Zum Ändern, Kopieren und Löschen müssen Sie sich auf einer Produktgruppe befinden. Beim Kopieren wird die Gruppe mitsamt der enthaltenen Produkte unter einem anzugebenden Namen kopiert.

### 11.4.5 Produkt

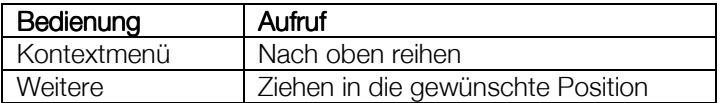

Produkte lassen sich über das Kontextmenü:

- nach oben reihen (s. oben)
- nach unten reihen
- an eine beliebige Position verschieben
- in eine Produktgruppe verschieben<sup>4</sup>
- in eine Produktgruppe kopieren
- (aus der Gruppe) löschen
- "Details anzeigen" öffnen die Umsatzübersicht zum markierten Konto

Verschieben und kopieren können Sie die Konten auch durch einfaches Ziehen mit der Maus auf die gewünschte Gruppe. Sie werden anschließend gefragt, ob das Produkt kopiert oder verschoben werden soll. (Ausgenommen sind Konten aus "Alle Produkte", die nicht verschoben, sondern nur kopiert werden können.) Um die einzelnen Produktfunktionen aufrufen zu können, müssen Sie sich auf Produktzeilen (nicht Gruppen) befinden.

Der rechte Teil des Fensters entzieht sich den meisten genannten Funktionen. Das Kopieren von Konten vom rechten in den linken Teil kann durch Ziehen mit der Maus erfolgen. Das Kontextmenü ist nicht aufrufbar.

l

<sup>4</sup> Das Verschieben aus einer angelegten Produktgruppe in eine andere ist erst ab zwei darin angelegten Produkten möglich. Ist nur ein Produkt vorhanden, muss es gelöscht und aus "Alle Produkte" in die neue Produktgruppe kopiert werden.

# 11.5 Kommunikationsprofile

| <b>KOMMUNIKATIONSPROFILE</b>                                                                                                    | $\circledcirc$<br>Ζ.                                                                                                    |
|----------------------------------------------------------------------------------------------------|----------------------------------------------------------------------------------------------------|
| ■ 놂 Alle Produkte<br><b>E-12</b> Bankhaus Carl Spängler & Co. AG<br>-AT141953000100133492 EUR<br>- AT191953000155400025 EUR<br>- AT371953000100083026 EUR<br>- AT971953000200400025 EUR | ■ 企 Bankhaus Carl Spängler & Co. AG<br>-AT141953000100133492 EUR<br>-AT191953000155400025 EUR<br>- AT371953000100083026 EUR<br>-AT971953000200400025 EUR |

Abbildung 50: Kommunikationsprofile verwalten

# 11.5.1 Allgemein

Kommunikationsprofile können für BenutzerInnen von Konten bei verschiedenen Banken über MBS von Interesse sein. Erstellen Sie Kommunikationsprofile, um später gezielt Konten einer Bank, eines Rechenzentrums oder aber in unterschiedlichen Zeitabständen aktualisieren zu können.

Die Auswahl des Profils steht Ihnen dann in Form einer Liste, erreichbar in der Werkzeugleiste über den Pfeil neben dem Kommunikationsbutton (oder aus dem Menü über "Datei – Kommunikationsprofile") zur Verfügung. Drücken des Kommunikationsbuttons selbst stellt immer eine Verbindung zu allen eingebundenen Bankrechnern her.

#### 11.5.2 Aufruf

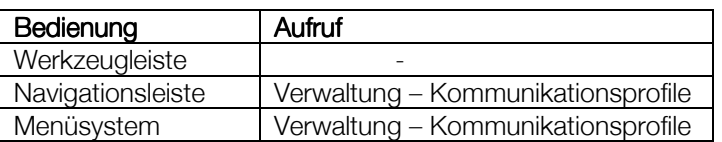

# 11.5.3 Anzeige

Die Verwaltung der Kommunikationsprofile erfolgt in einem zweigeteilten Fenster (siehe Abbildung 47).

Der linke Teil zeigt die Gruppe "Alle Produkte". Darin sind die einzelnen Banken, bei denen Konten berechtigt sind, angeführt. Die Konten sehen Sie durch Anklicken des [+]. In weiterer Folge werden hier die von Ihnen angelegten Profile mit den zugeordneten Konten dargestellt.

Im rechten Teil werden alle Banken mit den bei ihnen berechtigten Konten gelistet.

# 11.5.4 Kommunikationsprofil

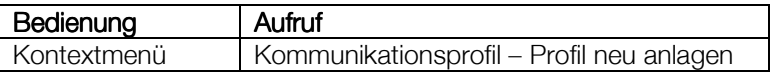

Über das Kontextmenü lassen sich Kommunikationsprofile:

- neu anlegen (s. oben)
- ändern
- kopieren
- löschen

#### 11.5.5 Produkt

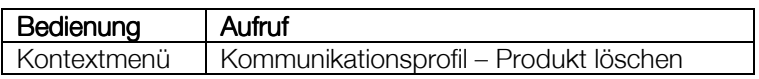

Ist ein Konto markiert, lassen sich Produkte über das Kontextmenü:

- aus dem Kommunikationsprofil löschen (s. oben)
- über "Details anzeigen" rufen Sie die Umsatzübersicht zum aktuellen Konto auf
- "Profil neu anlegen" entspricht dem Menüpunkt am Kommunikationsprofil

Durch Ziehen mit der Maus können Sie einzelne oder mehrere markierte Konten aus "Alle Produkte":

- In ein Kommunikationsprofil verschieben und
- In ein Kommunikationsprofil kopieren

(Der rechte Teil des Fensters entzieht sich den meist genannten Funktionen. Das Kopieren von Konten vom rechten in den linken Teil kann durch Ziehen mit der Maus erfolgen. Das Kontextmenü ist nicht aufrufbar).

# 11.6 Einstellungen

#### 11.6.1 Aufruf

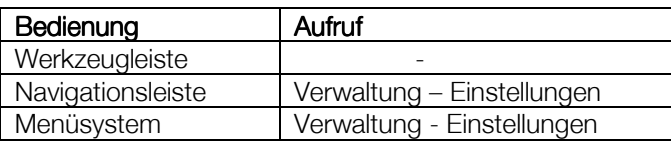

### 11.6.2 Allgemeine Einstellungen

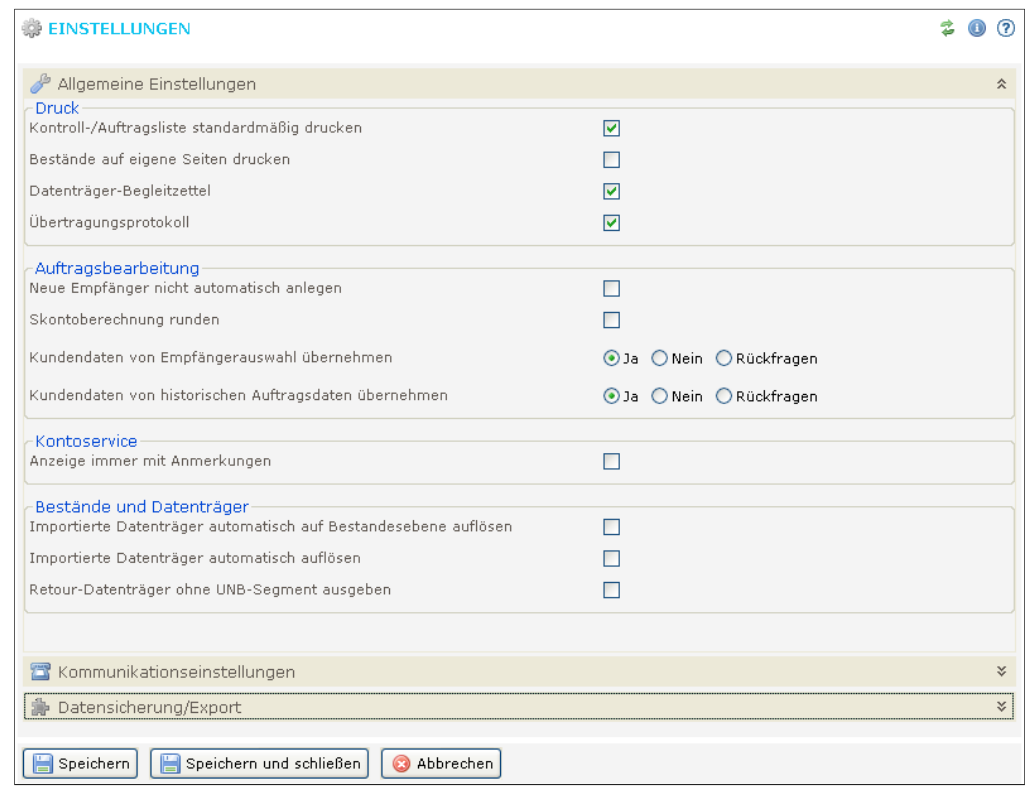

Abbildung 51: Einstellungen

• Druck

Kreuzen Sie an, welche Druckausgaben später (zB bei Erstellung eines Bestands) voreingestellt sein sollen:

- Kontroll-/Auftragsliste
- Datenträgerbegleitzettel
- Übertragungsprotokoll
- Auftragsbearbeitung
	- Neue Empfänger nicht automatisch anlegen Über diese Checkbox legen Sie die Voreinstellung fest, die beim Erfassen von Zahlungsaufträgen gegeben ist. Falls Sie kaum Zahlungsaufträge an gleiche EmpfängerInnen ausführen oder grundsätzlich lieber mit Vorlagen arbeiten, kann es sinnvoll sein, diese Option abzuschalten.
	- Skontoberechnung runden
- Kontoservice
	- Anzeige immer mit Anmerkungen
- Bestände und Datenträger
	- Importierte Datenträger automatisch auf Bestandsebene auflösen. Beim Import von Datenträgern sollen defaultmäßig die enthaltenen Bestände in der Unterschriftenmappe aufscheinen.
	- Importierte Datenträger automatisch auflösen
	- Retourdatenträger ohne UNB-Segment ausgeben Die Retourdatenträger werden ohne die umschließenden Interchange-Segmente des EDIVACT V3 Datenträgers ausgegeben

#### 11.6.3 Kommunikationseinstellungen

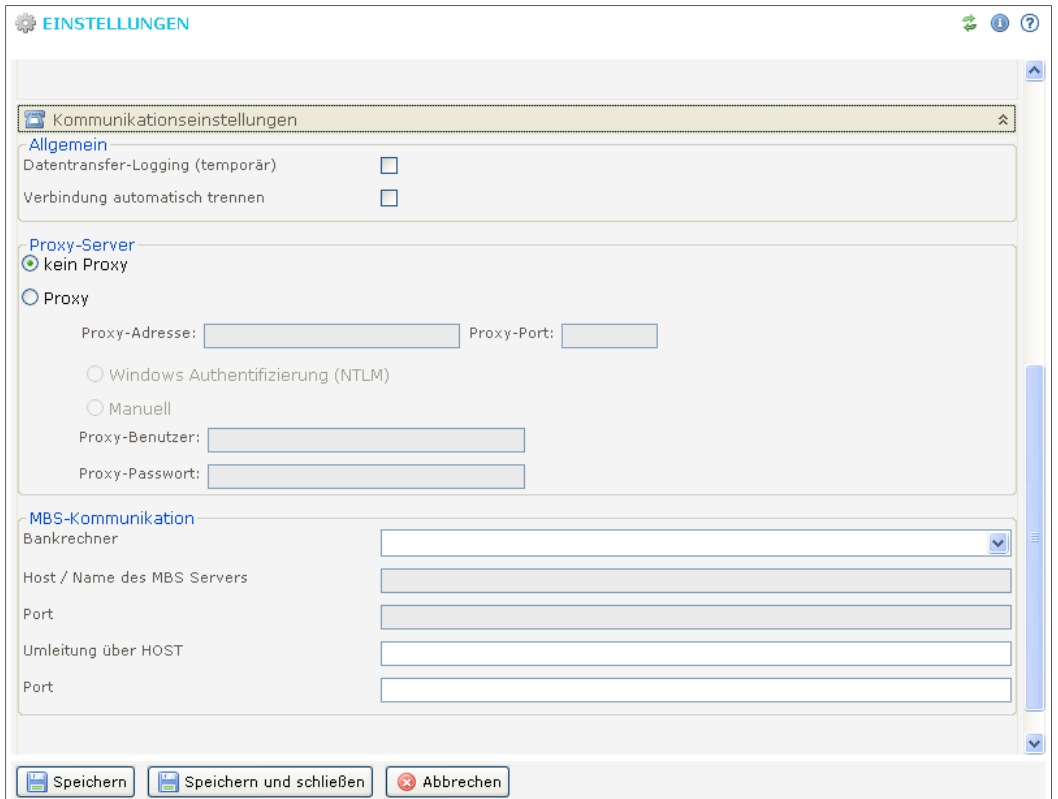

Abbildung 52: Kommunikationseinstellungen

- **Allgemein** 
	- Datentransfer-Logging (temporär) Aktivieren Sie diese Einstellung, um zur Klärung von Übertragungsproblemen eine Logdatei für das Bankhaus Spängler erstellen zu lassen
	- Verbindung automatisch trennen Ist diese Option aktiviert, wird die Internetverbindung nach Beendigung einer Kommunikation mit dem Bankrechner automatisch getrennt.
- Proxy-Server

Sofern Sie einen Proxy-Server nutzen, geben Sie entsprechend die Daten ein. Andernfalls lassen Sie die Defaulteinstellung bestehen.

- Default
- direkt
- Proxy
- Proxy-Benutzer
- Proxy-Passwort
- Proxy-Adresse
- Proxy-Anschluss

• MBS-Kommunikation Geben Sie die Daten, wie Sie Ihnen von der Bank mitgeteilt wurden, ein.

- MBS-Bank
	- Wählen Sie unter den anhand der berechtigten Konten eingetragenen Banken aus.
- Hostname
- Das Feld wird abhängig von der Auswahl der MBS-Bank automatisch belegt. **Service**
- Das Feld wird abhängig von der Auswahl der MBS-Bank automatisch belegt.
- Hostname Redirect
- Service Redirect

# 12 Extras

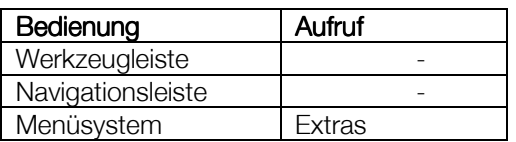

# 12.1 Datenbank sichern

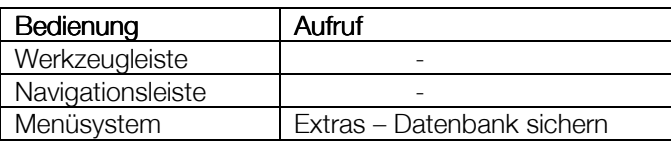

Wählen Sie ein Sicherungsintervall, nach dem zukünftig die Datenbanksicherung vorgeschlagen werden soll. Möglich sind:

- täglich
- wöchentlich
- monatlich

Wollen Sie selbst die Sicherung nach eigenem Rhythmus ausführen, wählen Sie "Keine automatische Sicherung". Über das zweite Feld legen Sie das Verzeichnis fest, in dem die Sicherung abgelegt werden soll.

Das Rücksichern der Datenbank erfolgt durch Markieren der Checkbox "Wiederherstellen" in der Anmeldemaske (Optionen eingeblendet).

# 12.2 Buchungen/Umsätze löschen

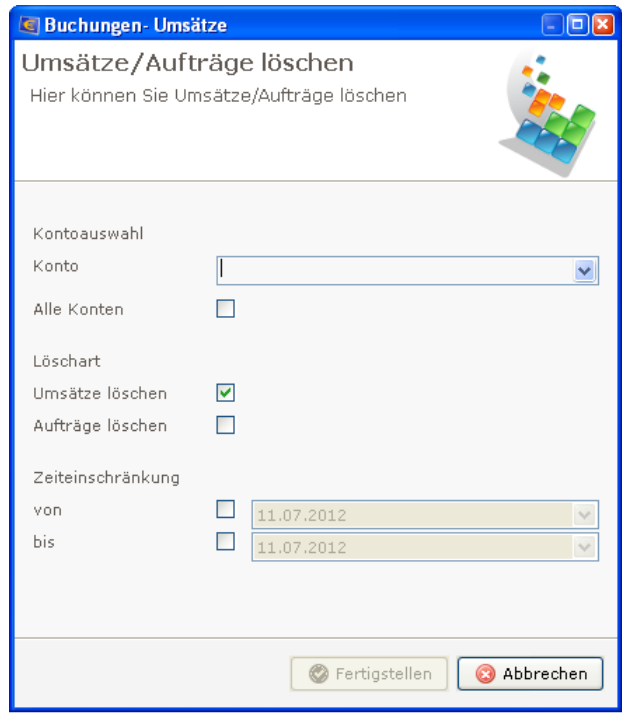

Abbildung 53: Buchungen/Umsätze löschen

| Bedienung         | Aufruf                             |
|-------------------|------------------------------------|
| Werkzeugleiste    | -                                  |
| Navigationsleiste | -                                  |
| Menüsystem        | Extras – Buchungen/Umsätze löschen |

1. Wählen Sie ein Konto aus der Liste oder "Alle Konten".

2. Entscheiden Sie, ob Sie Buchungen (Umsatzdaten), die selbst erstellten Aufträge oder beides löschen wollen.

3. Klicken Sie die Felder "von" und/oder "bis" an und legen Sie die Grenzen über die Kombinationsboxen fest. Andernfalls werden die Daten seit Anlage der Datenbank gelöscht.

4. Starten Sie den Löschvorgang durch den Button "Fertigstellen".

# 12.3 Servicepaket erstellen

#### 12.3.1 Allgemein

Mit "Servicepaket erstellen" ist es möglich, eine ZIP-Datei mit Journal-und Logdaten zu generieren, um im Fall bestimmter Probleme die Lösung zu erleichtern. Bitte erstellen Sie ein Servicepaket nur auf Anforderung hin und senden Sie es an die BetreuerInnen im Team E-Business vom Bankhaus Spängler.

#### 12.3.2 Aufruf

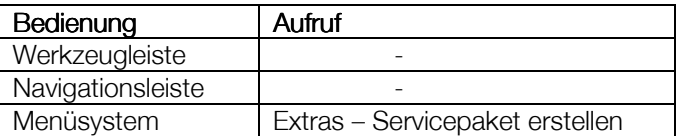

#### 12.3.3 Vorgangsweise

1. Wählen Sie im Fenster den Verfüger aus. Geben Sie Ihre Kontaktdaten und Informationen zum aufgetretenen Fehler an. Klicken Sie "Weiter".

2. Auf der zweiten Seite ist Checkbox "Journaldaten" bereits fix markiert. Geben Sie an, für welchen Zeitraum Sie die Daten weitergeben wollen.

Durch Markieren der zweiten Checkbox "Datenbank" wird eine Sicherungsdatei der aktuell verwendeten Datenbank gebildet und dem Servicepaket mitgegeben. Bitte beachten Sie bezüglich der Weiterleitung des Servicepakets über das Internet, dass es sich dabei um sehr große Dateien handeln kann.

Geben Sie als Ziel des erstellten Pakets:

- "Kommunikation Bankrechner" an, wird im nächsten Schritt eine Kommunikation aufgebaut und das Servicepakt an E-Business versandt, wo es die BetreuerIn direkt in ihrer Betreuerkonsole laden kann.
- Markieren Sie "Servicepaket in Datei", wird der Button "Ordner wählen" aktiv. Wählen Sie darüber das Verzeichnis auf Ihrem Rechner aus, in dem die Datei erstellt werden soll. So können Sie das Servicepaket auf zB DVD kopieren und diese weitergeben.

Klicken Sie "Weiter".

3. Sie erhalten eine Information über das erstellte Paket. Klicken Sie "Fertigstellen".

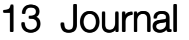

| <b>SE JOURNAL</b>                              |                   |             |                                                       | ⊕ | 7 |
|------------------------------------------------|-------------------|-------------|-------------------------------------------------------|---|---|
| ▼ ▼ Zeitraum von 11.07.2012 ■ bis 11.07.2012 ■ |                   |             | Filterkriterien hier eingeben                         |   | × |
| 戀 Journaldaten (15)                            |                   |             |                                                       |   |   |
| Datum                                          | <b>A</b> Benutzer | Typ         | Nachricht                                             |   |   |
| V                                              |                   |             |                                                       |   |   |
| 11.07.2012 16:16:26 boss                       |                   | Information | Lesen der allgemeinen Produktgruppen erfolgreich      |   |   |
| 11.07.2012 16:16:26 boss                       |                   | Information | Lesen der Kontodaten erfolgreich.                     |   |   |
| 11.07.2012 16:12:46 boss                       |                   | Information | Lesen der Produkte für die Kommunikation erfolgreich. |   |   |
| 11.07.2012 16:12:46 boss                       |                   | Information | Lesen der Kommunikationsprofile erfolgreich.          |   |   |
| 11.07.2012 16:12:44 boss                       |                   | Information | Ermitteln der Einstellungen erfolgreich.              |   |   |
| 11.07.2012 16:08:10 boss                       |                   | Information | Lesen der Konten der Produktgruppe erfolgreich.       |   |   |
| 11.07.2012 16:08:09 boss                       |                   | Information | Ermittlung der Produktgruppen erfolgreich.            |   |   |
| 11.07.2012 16:06:22 boss                       |                   | Information | Lesen der Empfängergruppen erfolgreich.               |   |   |
| 11.07.2012 16:06:10 boss                       |                   | Information | Berechnung der Valutasalden erfolgreich.              |   |   |
| 11.07.2012 16:06:08 boss                       |                   | Information | Lesen Finanzübersicht erfolgreich                     |   |   |
| 11.07.2012 16:06:08 boss                       |                   | Information | Lesen der allgemeinen Produktgruppen erfolgreich      |   |   |
| 11.07.2012 16:06:05 boss                       |                   | Information | Lesen des Kommunikationsprofils erfolgreich.          |   |   |
| 11.07.2012 16:06:05 boss                       |                   | Information | Aktualisierung der Nachricht erfolgreich.             |   |   |
| 11.07.2012 16:06:05 boss                       |                   | Information | Lesen der Nachricht erfolgreich.                      |   |   |
| 11.07.2012 16:06:01 boss                       |                   | Information | Sie wurden erfolgreich angemeldet.                    |   |   |
|                                                |                   |             |                                                       |   |   |

Abbildung 54: Journal

# 13.1 Allgemein

Das Journal listet detailliert alle Vorgänge im Spängler Office Banking auf. Über das Kontextmenü lassen sich darin nachträglich Protokolle erstellen.

# 13.2 Aufruf

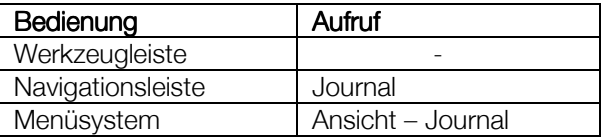

# 13.3 Protokolle ausgeben

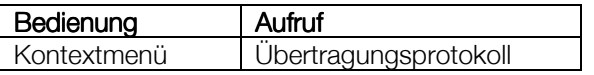

Über das Journal lassen sich folgende Protokolle ausgeben:

- Übertragungsprotokoll (s. oben) Das Übertragungsprotokoll einer erfolgreichen Auftragsübermittlung wird damit nochmals ausgedruckt. Diese Funktion kann über das Kontextmenü nur aufgerufen werden, wenn Sie auf einer Zeile mit der Nachricht "Die Kommunikation war erfolgreich" stehen.
- Kommunikationsprotokoll senden

Es wird ein Fenster mit Datum, Status und dem eigentlichen Kommunikationsprotokoll eingeblendet. Alle Daten sind dabei editierbar. Klicken Sie "Fertigstellen". Das Protokoll wird in die Zwischenablage kopiert. Sie können den Inhalt der Zwischenablage nun zB in Ihrem E-Mail-Programm einfügen (verwenden Sie Strg-V oder eine entsprechende Menüfunktion des Programms) und bei einem Kommunikationsproblem an die KundenberaterIn im Bankhaus Spängler senden.

Diese Funktion kann nur auf den Kommunikationsablauf betreffenden Journalzeiten aufgerufen werden.

**Migrationsprotokoll** 

Haben Sie Daten aus dem Home & Office Banking migriert, wurde dazu ein Migrationsprotokoll mit Angaben zu den übernommenen bzw. wegen Fehlern nicht übernommener Daten erstellt. Die Funktion ist auf die Datenübernahme aus Home & Office Banking betreffenden Journalzeilen aufrufbar.

# 14 Elektronische Kontoauszüge

### 14.1 Aufruf

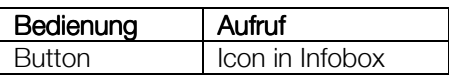

#### 14.2 Kontoauszug anzeigen

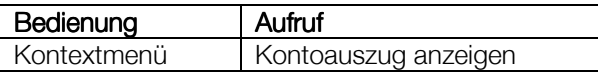

Zeigen Sie damit den markierten E-Kontoauszug als PDF-Datei an. Er wird dadurch als "gelesen" gekennzeichnet und in der Liste ausgeblendet.

Die elektronischen Kontoauszüge lassen sich sinnvollerweise direkt aus der Umsatzübersicht eines einzelnen Kontos für einen bestimmten Umsatz aufrufen.

# 14.3 Kontoauszug als gelesen markieren

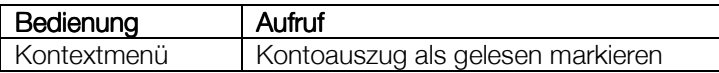

Die entsprechende Zeile wird aus der Liste entfernt.

# 15 Schließfach

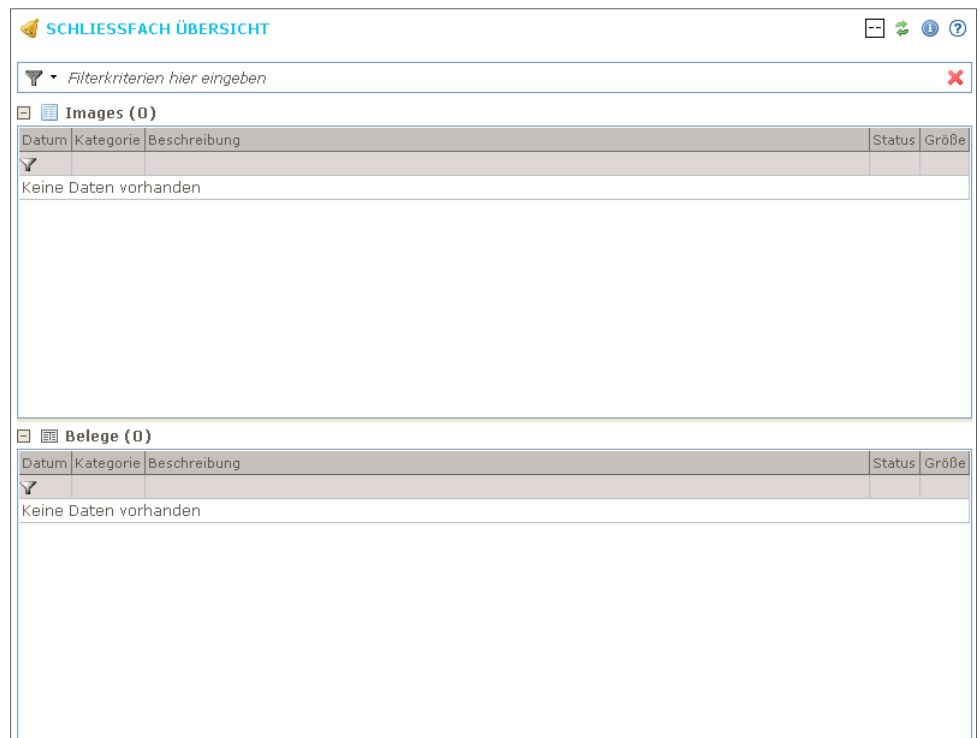

Abbildung 55: Schließfach

# 15.1 Aufruf

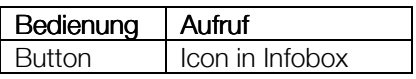

#### 15.2 Images

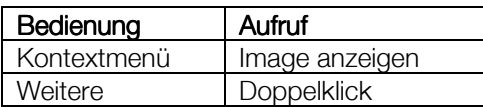

Ist ein Eintrag markiert, lassen sich Images über das Kontextmenü

- als PDF anzeigen (s. oben)
- als gelesen markieren
- erneut anfordern

Images lassen sich direkt aus der Umsatzübersicht eines einzelnen Kontos für einen bestimmten Umsatz aufrufen. Dazu finden Sie ein entsprechendes Icon in der Spalte "Info".

#### 15.3 Belege

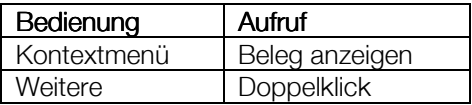

Haben Sie einen Eintrag markiert, können Sie Belege über das Kontextmenü

- als PDF anzeigen (s. oben)
- als gelesen markieren
Die Belege lassen sich sinnvollerweise direkt aus der Umsatzübersicht eines einzelnen Kontos für einen bestimmten Umsatz aufrufen. Liegt zu einem Umsatz ein Beleg vor, wird dies durch ein entsprechendes Icon in der Spalte "Info" signalisiert.

# 16 Hilfe

## 16.1 HBP-Hilfe

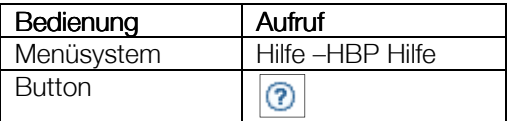

Hier finden Sie das Benutzerhandbuch zum Spängler Office Banking in gekürzter Form. Öffnen Sie im linken Teil über das [+] vor "Benutzerhandbuch" die Liste der Themen. Klicken Sie auf ein Kapitel, um den Inhalt im rechten Teil darzustellen.

Der Hilfebrowser bietet unter anderem auch eine Textsuche an. Geben Sie unter "Suchen" einen Suchbegriff ein und starten Sie mit "Los".

# 16.2 Über HBP

Über diesen Punkt wird die Versionsinformation angezeigt.

# 16.3 Update herunterladen

Dieser Menüpunkt wird nur eingeblendet, wenn ein Update vorliegt, das noch nicht downgeloadet und eingespielt wurde.

Bitte lesen Sie vor dem Update das Kapitel 2.3 Seite 7.

# $17$  Infobox

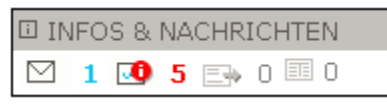

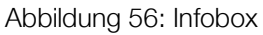

Die "Infobox", mit "Infos und Nachrichten" beschriftet, zeigt vier Icons, auf die Sie klicken können und dazu (in blau oder rot) die Anzahl der im zugehörigen Bereich vorhanden Objekte. Die Bedeutung der Icons (von links nach rechts) ist wie folgt:

• Nachrichtenverwaltung öffnen

Das Kuvert-Icon zeigt vorhandene Nachrichten und deren Status an. So ersehen Sie an roten Zahlen neue, ungelesene Nachrichten. Ein blinkendes "i" zeigt an, dass zumindest eine Nachricht davon eine wichtige Nachricht ("Mussnachricht") ist, die Sie unbedingt lesen sollten. Blaue Zahlen markieren ältere, ungelesene Nachrichten. Klicken Sie auf das Icon, öffnet sich der Reiter "Postkorb – Nachrichtenübersicht" (Beschreibung siehe Kapitel 4.1, Seite 12)

- Unterschriftenmappe aufrufen Das zweite Icon informiert über (in rot neue) noch nicht gesendete Aufträge in der Unterschriftenmappe und öffnet diese beim Anklicken. Die Anleitung zur Unterschriftenmappe können Sie in Kapitel 7, Seite 37 nachlesen
- Elektronische Kontoauszüge öffnen Darüber erkennen Sie, ob neue bzw. ungelesene elektronische Kontoauszüge vorliegen. Bei Aktivierung wird der Reiter "elektronische Kontoauszüge" (s. Kapitel 14. Seite 71) geöffnet.
- Images und Belegdaten öffnen Darüber erhalten Sie einen Hinweis, wenn Images oder Belege für Sie vorliegen. Wieder

informiert die Farbe über neue oder schon zuvor vorgelesene Daten.

Mittels Klick auf das Icon ruft man den Reiter "Schließfachübersicht" (s. Kapitel 15, ab Seite 72) auf.

Eine Ansicht der gesamten Infobox als Tabellen in einem Reiter "Infos und Nachrichten" erhalten Sie über "Ansicht – Infobox – Übersicht" im Menü. Die weiteren Optionen in dieser Auswahl rufen die einzelnen Seiten wie über das Icon auf.

# 18 Werkzeugleiste

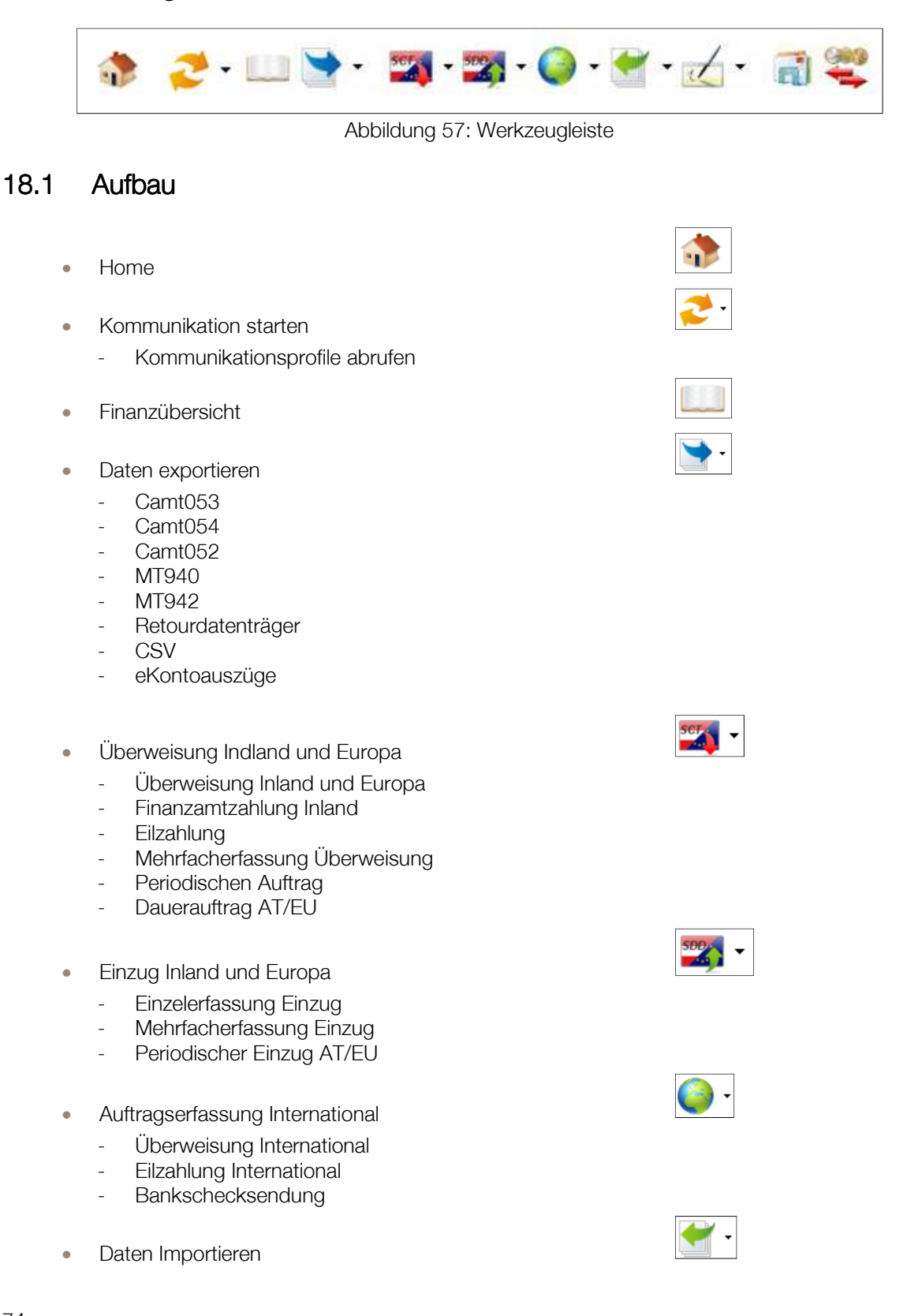

- Datenträger
- CSV-Datei
- MT940 (Kontoauszüge)
- Unterschriftenmappe
	- Aktuelle Aufträge
	- Archivierte Aufträge
- Postkorb
- Währungskurse

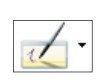

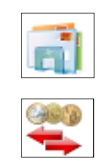

# 19 Navigationsleiste

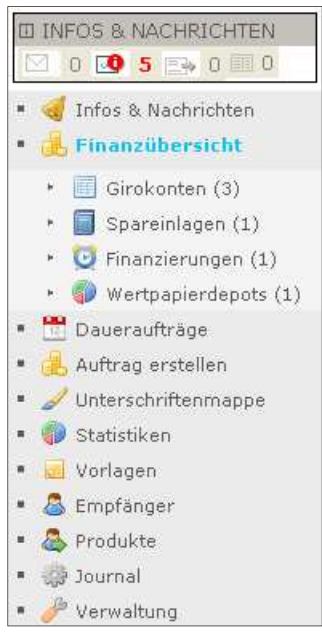

Abbildung 58: Navigationsleiste

## 19.1 Aufbau

Bei vollständiger Berechtigung stehen der BenutzerIn folgende Navigationspunkte (alle Stufen) zur Verfügung:

- Infos und Nachrichten
	- Währungskurse
	- **Postkorb**
	- Markt und Börse
- Finanzübersicht (Anzahl)
	- Girokonten (Anzahl)
	- Spareinlagen (Anzahl)
	- Finanzierung (Anzahl)
	- Wertpapierdepots (Anzahl)
- Daueraufträge
- Auftrag erstellen
	- Einzelerfassung Überweisung
	- Mehrfacherfassung Überweisung
	- Einzelerfassung Einzug
	- Mehrfacherfassung Einzug
	- **Dauerauftrag**
- Periodischen Auftrag
- Periodischer Einzug AT/EU
- Unterschriftenmappe
	- Aufträge
	- Archivierte Aufträge
- **Statistiken**
- Vorlagen
- **Empfänger**
- Produkte
- Journal
- **Verwaltung**
- Einstellungen
	- Kommunikationsprofile

# 20 Menüsystem

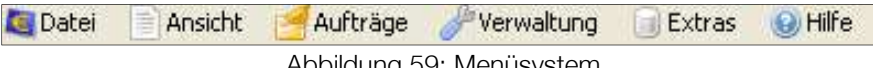

#### Abbildung 59: Menüsystem

# 20.1 Aufbau

#### 20.1.1 Datei

- Kommunikation starten
- Importieren
	- Datenträger
	- CSV-Datei
	- MT940 (Kontoauszüge)
- **Exportieren** 
	- Kontoauszüge MT940
	- Kontoauszüge MT942
	- Kontoauszüge CSV-Datei
	- eKontoauszüge
	- Retourdatenträger
- In den Administratiorenbereich wechseln
- Abmelden
- Beenden

#### $20.1.2$  Ansicht

- Infobox
	- Übersicht
	- Neue Nachrichten
	- Offene Aufträge
	- eKontoauszüge
	- Images/Belege
- Währungskurse
- Postkorb aufrufen
- **Finanzübersicht** 
	- Girokonten
	- Spareinlagen
	- **Finanzierung**
	- Wertpapierdepots
- Daueraufträge
- Unterschriftenmappe
	- Aufträge
	- **Archiv**
- **Statistiken** 
	- Empfängerstatistik
- Journal
- Anzeige zurücksetzen

## 20.1.3 Aufträge

- Überweisung Inland und Europa
- Finanzamtszahlung Inland
- Eilzahlung
- Überweisung International
- Eilüberweisung Ausland
- Bankschecksendung
- Mehrfacherfassung Überweisung
- Periodischen Auftrag
- Periodischer Einzug AT/EU
- Dauerauftrag AT/EU
- Einzug Inland und Europa
- Mehrfacherfassung Einzug

## 20.1.4 Verwaltung

- Passwort ändern
- Vorlagen
- Empfänger
- Produkte
- Kommunikationsprofile
- Einstellungen

## 20.1.5 Extras

- Datenbank registrieren
- Datenbank sichern
- Temporäre Daten löschen
- Umsätze/Aufträge löschen
- Servicepaket erstellen

### 20.1.6 Hilfe

- Benutzerhandbuh
- Update herunterladen
- Versionsinfo

# 21 Weitere Informationen

# 21.1 Sicherheit im Spängler Office Banking

Unterstützen Sie uns dabei, die Sicherheit des Spängler Office Banking zu erhalten:

• Geben Sie Zugangsdaten niemals weiter. Unsere Mitarbeiter werden Sie zu keiner Zeit telefonisch, per E-Mail, Fax oder Internet dazu auffordern, Ihre Zugangsdaten bzw. PIN und iTAN bekannt zu geben. (Zur Übermittlung von Informationen an Sie verwenden wir das Nachrichtenservice oder Einschaltungen auf unserer Homepage).

- Beachten Sie, dass die iTAN ausschließlich zur Autorisierung Ihrer (Zahlungs)Aufträge dient und nicht für die Anmeldung zum Spängler Office Banking benötigt wird.
- Bewahren Sie Ihre PIN und die TAN-Liste getrennt voneinander auf. Schreiben Sie PIN und Transaktionsnummern nicht auf und speichern Sie sie auch nicht auf Ihrem PC.
- Ändern Sie Ihre PIN und Passworte regelmäßig. Verwenden Sie keine Namen, Geburtsdaten oder allgemeine Begriffe, sondern willkürliche, zumindest 8-stellige Buchstaben- und Ziffernkombinationen, die keinen offensichtlichen Sinn ergeben und so nicht zu erraten sind.
- Spielen Sie Updates des Betriebssystems und des Browsers ein, um bereits bekannt gewordene und behobene Sicherheitslücken auch auf Ihrem System zu schließen.
- Installieren Sie Antivieren-Software und halten Sie sie täglich aktuell.
- Installieren Sie eine Firewall, um den Zugriff von außen auf Ihren Rechner zu verhindern.
- Vermeiden Sie das Einnisten von Spionagesoftware (über "Trojanische Pferde"), indem Sie keine Attachments von unbekannten E-Mails öffnen. Diese Programme sammeln unbemerkt persönliche Daten wie Passworte oder Kreditkartennummern auf Ihrem Computer und leiten Sie weiter. Installieren Sie Programme zur Suche nach und Beseitigung von Spyware.
- "Phishing" (Password-Fishing) ist eine aktuell häufig eingesetzte Betrugsmethode, um an Passworte oder Transaktionsnummern zu kommen. Dazu werden zB gefälschte E-Mails versandt und dort die Angabe vertraulicher Daten gefordert. (Eine andere Methode ist der möglichst genaue Nachbau von Web-Seiten wie der Login-Seite eines Online-Bankings, worauf wieder geheime Daten eingegeben werden sollen.) Löschen Sie derartige Mails sofort. Das Bankhaus Spängler verwendet das Nachrichtensystem des Spängler Office Banking um Informationen weiterzugeben.
- Die Digitale Signatur ist das derzeit sicherste Verfahren gegen Trojaner und Phishing. Sie verwenden eine Signaturkarte (zB Maestro-Karte oder ECard) mit qualifiziertem Zertifikat der A-Trust und benötigen keine TANs mehr. Durch Einsatz des Kartenlesers mit eigener Tastatur können Spionageprogramme keine Tastatureingaben mitschneiden und weiterleiten.

## 21.2 Abkürzungen und Fachbegriffe

- ARZ: Allgemeines Rechenzentrum
- BIC: Bank Identifier Code
- EDIFACT: Interchange for Administration Commerce und Transport
- IBAN: International Bank Account Number
- iTAN: Indizierte Transaktionsnummer
- MBS: Multi Bank Standard
- mobileTAN: Zeichnungsverfahren, bei dem die TAN-Nr. mittels SMS an das Mobiltelefon geschickt wird
- PIN: Persönliche Identifikationsnummer
- SCT SEPA CREDIT TRANSFER: Euro-Überweisung im Inland und SEPA-Raum
- SDD SEPA DIRECT DEBIT: Euro-Einzug und –Lastschrift im Inland und SEPA-Raum
- SEPA SINGLE EURO PAYMENTS AREA: der einheitliche europäische Zahlungsverkehrsraum umfasst alle 27 EU-Mitgliedsländer, außerdem Island, Liechtenstein, Monaco, Norwegen und die Schweiz
- SWIFT: Society for Worldwide Interbank Financial Telecommunication
- TAN: Transaktionsnummer

# 21.3 Abbildungsverzeichnis

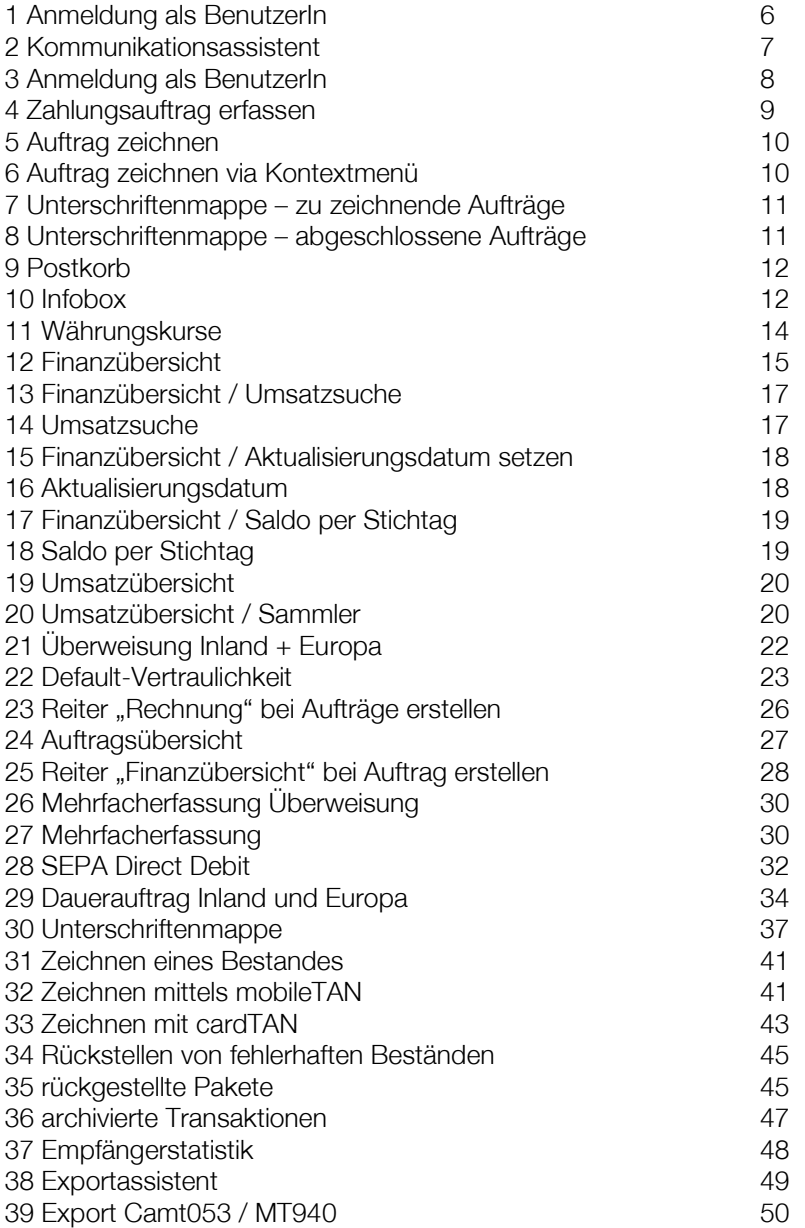

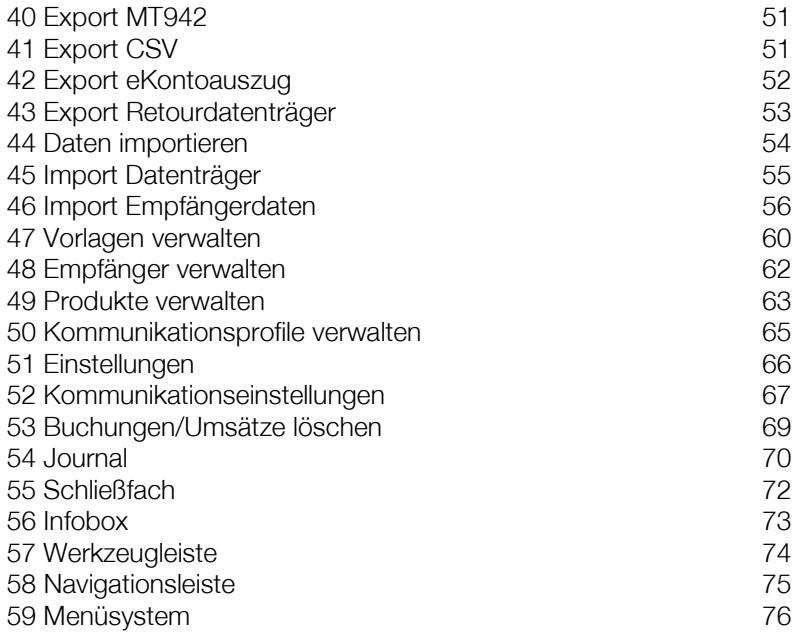

# 21.4 Literaturverzeichnis

[1] A-Trust Gesellschaft für Sicherheitssysteme im elektronischen Datenverkehr GmbH, www.a-trust.at (Zugriff 05.02.2010).

[2] APC Austrian Payments Council, www.austriapaymentcouncil.at (Zugriff 05.02.2010).

[3] Bundeskanzleramt, Bundesgesetz über die Erbringung von Zahlungsdiensten (Zahlungsdienstegesetz – ZaDiG), www.ris.bka.gv.at/GeltendeFassung.wxe?Abfrage=Bundesnormen&Gesetzesnummer=20006355 (Zugriff 17.03.2010).

[4] EPC European Payments Council, www.europeanpaymentscouncil.eu (Zugriff 05.02.2010).

[5] Europäische Kommission, Richtlinie über Zahlungsdienste (PSD), ec.europa.eu/internal\_market/payments/framework/psd\_de.htm (Zugriff 17.03.2010).

[6] STUZZA Studiengesellschaft für Zusammenarbeit im Zahlungsverkehr GmbH, www.stuzza.at (Zugriff 05.02.2010).

[7] SWIFT Society for Worldwide Interbank Financial Telecommunication SCRL, www.swift.com (Zugriff 05.02.2010).